## S ClubReady

# **ClubReady Foundations**

**User Guide** 

### Section Content

- ClubReady Intro
- Setup Checklist
- Menu and Navigation
- ─ Waivers
- Lead Management Dashboard
- Prospect Management / Tasks
- Communications
- Agreement Write Up
- Member Management
- Member Wellness Portal

Point of Sale Inventory Past Due Communications Schedule Management Apps Staff Management **ClubReady Billing** Hardware Reports **Training & Support** 

### S ClubReady

#### CLICK HERE TO GET STARTED

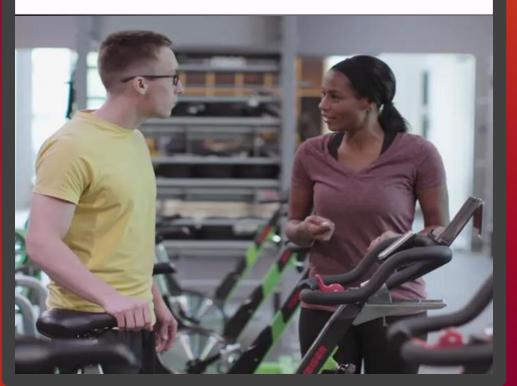

# Image: Constraint of the second second sec

# S ClubReady

### Key Setup Checklist

Review this list to confirm key settings in your site are setup and correct

### Section Follow these steps!

- Lead Assignment Setup > Automation > Lead Assignment • This allows to automatically assign leads to staff for follow ups. <u>https://clubready.zendesk.com/hc/en-us/articles/360042416011-Setup-Lead-Assignment-</u> Internal Reports • Setup > Communication > Internal Reports • Set your email to receive emailed reports from ClubReady. <u>https://clubready.zendesk.com/hc/en-us/articles/360041410172-Internal-Reports</u> Basic Email Settings Setup > Communication > Communications Settings • Set your Email Signature as well as Email Tags for email templates. https://clubready.zendesk.com/hc/en-us/articles/360042226071-General-Communication-Settings POS Terminal Assignment
  - Setup > Sales > POS Terminals
  - Choose which staff are allowed to manage cash drawer.
  - <u>https://clubready.zendesk.com/hc/en-us/articles/360041262671-Assign-Staff-To-The-Full-POS</u>

### Section Follow these steps!

- Staff Scheduled
   Setup > Scheduling > Staff Scheduled
   Select which staff are to be enabled for scheduling.
   https://clubready.zendesk.com/hc/en-us/articles/360042527711-Assign-Staff-To-Scheduling
   Online Sales Package
   Setup > Sales > Sales Packages
   Enable a URL to be available for users to purchase an agreement online.
  - <u>https://clubready.zendesk.com/hc/en-us/articles/360041817892-How-To-Enable-A-Sales-Package-For-Online-Sales</u>
  - Staff Hourly Pay Rate
  - Staff > Search for Staff > Go To Options > Time Clock Pay Rate
  - Define the pay rate amount for your hourly employees.
  - <u>https://clubready.zendesk.com/hc/en-us/articles/360042188092-Set-Hourly-Pay-Rates</u>
  - Staff Session Pay Rate
  - Setup > Scheduling > Services and/or Classes/Group
  - Define the pay rate per session for your trainers and instructors.
  - <u>https://clubready.zendesk.com/hc/en-us/articles/360042615531-Set-Staff-Pay-Rates-For-Services-And-Classes</u>

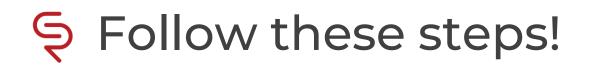

| 9  | <ul> <li>Sales Tax Settings</li> <li>Setup &gt; Sales &gt; Sales Settings &gt; General</li> <li>Confirm your products, memberships, etc. are setup with the proper tax (if applicable)</li> <li><u>https://clubready.zendesk.com/hc/en-us/articles/4406465269389-Create-A-Sales-Tax-Schedule</u></li> </ul>        | $\sim$      |
|----|----------------------------------------------------------------------------------------------------|-------------|
|    |                                                                                                    |             |
| LO | <ul> <li>ClubReady Invoices</li> <li>Setup &gt; ClubReady Invoices &gt; Payment Preferences</li> <li>Add your email to keep up to date on all ClubReady billing (software fees, transaction fees, etc.)</li> <li><u>https://clubready.zendesk.com/hc/en-us/articles/360042419451-ClubReady-Invoices</u></li> </ul> |             |
|    |                                                                                                    |             |
| L1 | <ul> <li>Staff Permissions</li> <li>Setup &gt; Staff &gt; Staff &amp; Permissions</li> <li>Confirm your employees have the appropriate access assigned to them.</li> <li><u>https://clubready.zendesk.com/hc/en-us/articles/360041847371-Add-A-New-Staff-Type-And-Set-I</u></li> </ul>                             | Permissions |
|    |                                                                                                    |             |
| 12 | <ul> <li>Booking Reminders</li> <li>Setup &gt; Scheduling &gt; Booking Reminders</li> </ul>                                                                                                    |             |

• Enable if you wish to automatically send reminders to your clients.

12

• <u>https://clubready.zendesk.com/hc/en-us/articles/4405010625293-Setup-Booking-Reminders</u>

# S ClubReady

# Menu & Navigation

#### S ClubReady Menu Style: Large View

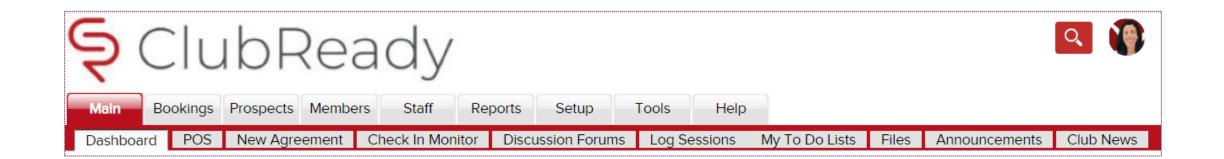

This menu style shows as tabs across the top of the page with the club logo in the corner.

#### SclubReady Menu Style: Small View

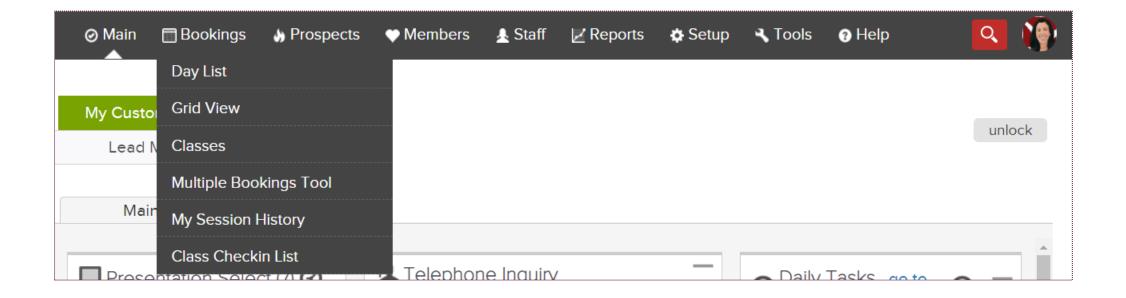

This menu style takes up less space but has no club logo. This menu style offers the same menu options, with a drop down menu's as a single menu strip along the top of the page.

Change The Menu Style - https://clubready.zendesk.com/hc/en-us/articles/4402698469389-Changing-The-Menu-Style

### S Lookup Prospect

Prospects > Membership Prospects

| 🥥 Main 🛛 Bookings 🄚 Pr                              | ospects 🎔 Members 🛓 Staff                        | 🗾 Reports 🛛 🕏 Setup                                                                    | 🛛 Learn                                             |  |  |  |
|-----------------------------------------------------|--------------------------------------------------|----------------------------------------------------------------------------------------|-----------------------------------------------------|--|--|--|
| Additional Filters                                  | My Saved Filters (1)                             | Tasks (3)                                                                              | Email Text (SMS)<br>mail Blast To The Filtered List |  |  |  |
| Lead Added •<br>All Lead Types •                    | type name<br><b>2</b> 4 Matches                  | Reply To:                                                                              | don@mayweather.fit 🖉                                |  |  |  |
| All Contact Types •<br>All Genders •                | show lead assignments<br>show recent   reset all | Subject:<br>Email Template:                                                            | Prospect Email Blast (ClubReady Sys                 |  |  |  |
| Last Action on Lead •<br>Last Change to Lead Type • | Awesome, Lady<br>Inc, Robert                     | Purpose:                                                                               | Membership Sales [system] 🔹                         |  |  |  |
| Lead Has Amenity  No Misc. Filter                   | Rowley, Brett<br>Testleifi, Justin               | <ul> <li>The selected email template contains a [content] em</li> <li>B I U</li> </ul> |                                                     |  |  |  |
| All Referral Types 🔹                                |                                                  | Email Content has                                                                      | a limit of 7000 characters.                         |  |  |  |

### Section Lookup Members

Members > Lookup

| ⊘ Main 🛛 Bookings 🔥 Pi                      | rospects 🌪 Members 🔒 Staff             | 🗾 Reports 🛛 🔹 Setup                 | 🕜 Learn                                               |
|---------------------------------------------|----------------------------------------|-------------------------------------|-------------------------------------------------------|
| 💎 Additional Filt <del>ers 💦 🔰</del>        | Member Lookup                          | Tasks (2)                           | Email Text (SMS) N                                    |
| All                                         | My Saved Filters (0)                   | Send An E                           | mail Blast To The Filtered List                       |
| Only Active Members Only Inactive Members   | Search By Name   type name             | Reply To:                           | don@mayweather.fit 🖉                                  |
| Buying Services                             | . 3 Matches<br>show recent   reset all | Subject:                            | note - you can use [firstname] [lastname] tags in the |
| Not Buying Services<br>Has Alerts           | Customer, Mister 📀                     | Email Template:                     | Customer/Member Email Blast (Clul                     |
| Is Associated Member Is Responsible Member  | Demoleifi, caroline 📀                  | Purpose:                            | Internal Sales (eg PT) [system] 🔻                     |
| No Misc. Filters                            | Smith, John 🛇 💀                        | ① The selected en                   | nail template contains a [content] emai               |
| All Membership Types   All Primary Trainers |                                        | <b>B I U P</b><br>Email Content has | a limit of 7000 characters.                           |

# S ClubReady

## Lead Management Dashboard

#### Second Second - Tasks

Main > Dashboard

| My Custom [ | Dashboards | Lead Management                 |                      |                    |                     |             | 03:09         | 9 PM |
|-------------|------------|---------------------------------|----------------------|--------------------|---------------------|-------------|---------------|------|
| Tasks       | 1 33       | Charlie Clubowner [4670167 •    | All Due Dates 🔹      | All Lead Types     | ▼ All Purposes      | T           |               |      |
| Leads       | 7 32       | All Priority •                  | search by name       |                    |                     |             |               |      |
| Activity    | 0 0        | Page Size  showing 1 of 1 match | 'n                   |                    |                     |             |               | 9    |
| Guest Log   | 0 0        | Lead Name                       | Lead Type            | Activity           | Staff Name          | Due Date    | Priority      |      |
|             |            | WORK IT Mrs Prospect            | PT Training Prospect | Follow up Reminder | Charlie Clubowner 🥖 | 4/30/2018 🥖 | No Priority 🥖 | ×    |

The **Tasks** tab will display all of the tasks created for membership prospects only. The number displayed to the left show tasks assigned to the staff member currently logged in. The number displayed to the right show tasks for all the club.

The screen will display a list of tasks with the Lead Name, Lead Type, Activity that needs to be completed, Staff Name assigned to the task, Due Date and Priority. Select the WORK IT button to add details and log the task as completed.

### Second Second - Leads

|             |           |                              | Main                  | > Dashbo                      | ard               |                     |             |            |
|-------------|-----------|------------------------------|-----------------------|-------------------------------|-------------------|---------------------|-------------|------------|
| My Custom D | ashboards | Lead Management              |                       |                               |                   |                     |             | 03:13 PM   |
| Tasks       | 1 33      | Charlie Clubowner [4670167 • | All Lead Types        |                               | ral Types 🔹       | No Freshness Filter | •           | Assigned   |
| Leads       | 7 32 <    | No Sales Contacted Filter    | All Contact Methods   | <ul> <li>Search by</li> </ul> |                   | Ho rresiliess riter |             | Unassigned |
| Activity    | 0 0       | Page Size  showing 7 of 7 ma | tches                 |                               |                   |                     |             | þ          |
| Guest Log   | 0 0       | Lead Name                    | Lead Type Refe        | rral Type                     | Contact Method    | Entry Time          | Contacts    |            |
|             |           | WORK IT Jason Smith          | Unscheduled Lead Flye | er                            | Telephone Inquiry | Added 4 days ago    | O 1 contact |            |
|             |           | WORK IT Jon Martin           | Visit "Booked" Inst   | agram                         | Telephone Inquiry | Added last month    | 📀 1 contact |            |

The Leads tab will display all of the leads added. The number displayed to the left show leads assigned to the staff member currently logged in. The number displayed to the right show all of the club's leads.

The screen will display a list with the Lead Name, Lead Type, Referral Type, Contact Method, Entry Time and Contacts. Click on WORK IT if you need to follow up with the lead and log the contact details.

### Sead Management Dashboard – Activity

Main > Dashboard

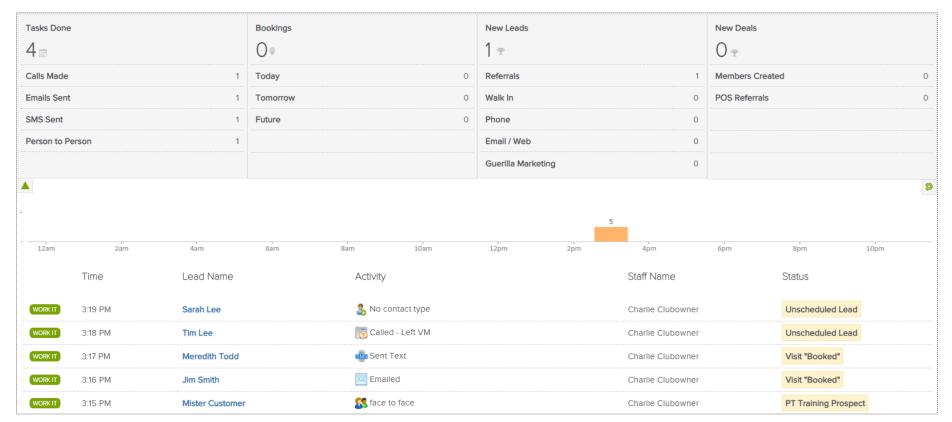

The Activity tab reflects current data or activity for a specific day. The report will display **Tasks Done**, **Bookings**, **New Leads** and **New Deals**. A time bar lets you know when are these activities happening throughout your club.

### Sead Management Dashboard – Guest Log

Main > Dashboard

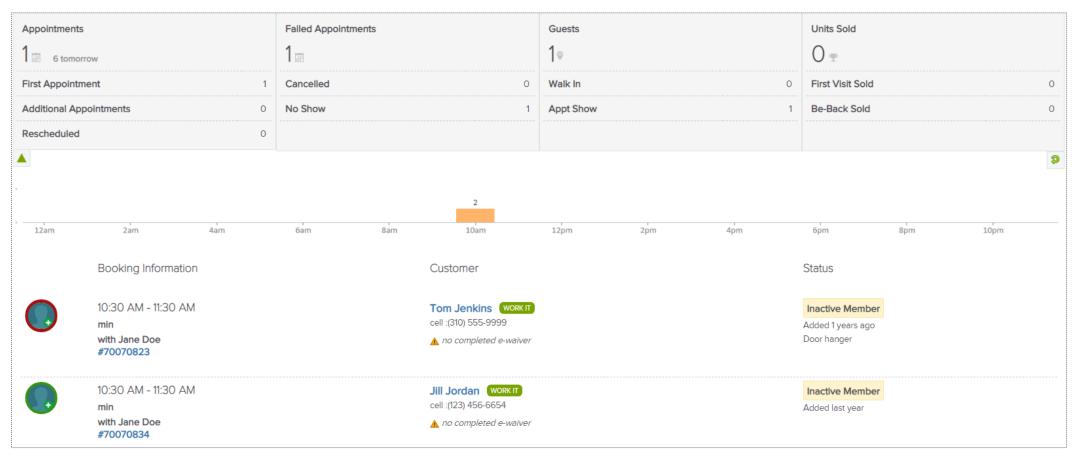

The **Guest Log** tab reflects guest information for a specific day. The report will display **Appointments**, **Failed Appointments**, **Guests** and **Units Sold**. A time bar lets you know when are these bookings happening throughout your club.

### Sead Management Dashboard – Guest Log

Main > Dashboard

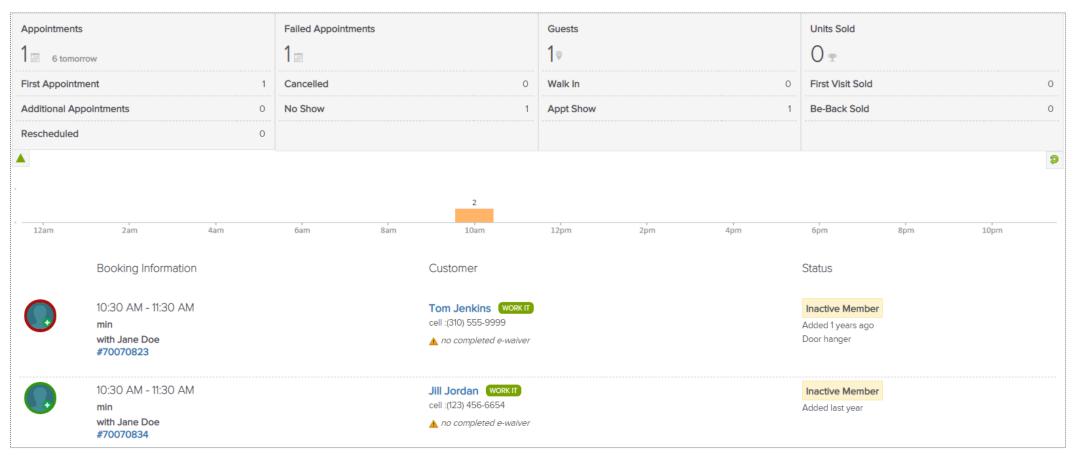

The **Guest Log** tab reflects guest information for a specific day. The report will display **Appointments, Failed Appointments, Guests** and **Units Sold**. A time bar lets you know when are these bookings happening throughout your club.

### Sead Management Dashboard – Guest Log

Main > Dashboard

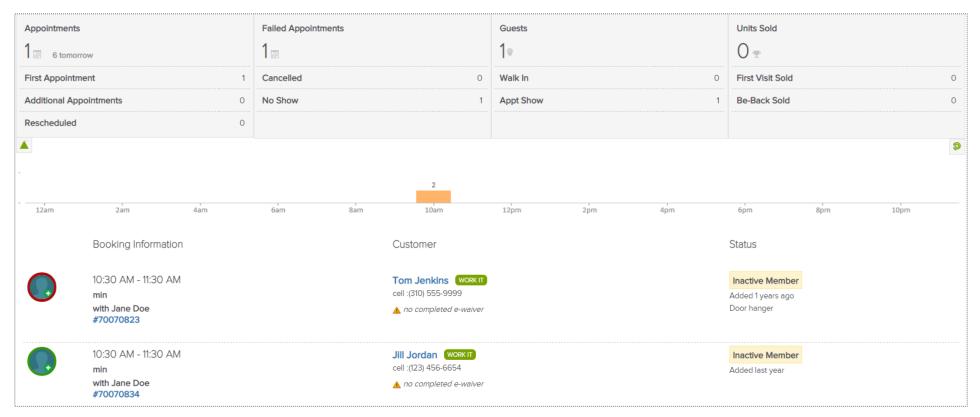

The Guest Log tab reflects guest information for a specific day. The report will display Appointments, Failed Appointments, Guests and Units Sold. A time bar lets you know when are these bookings happening throughout your club.

## **S**ClubReady

# Waivers

### Sentering a Prospect – Sign a Waiver

Adding in a Prospect who will be taking a Class

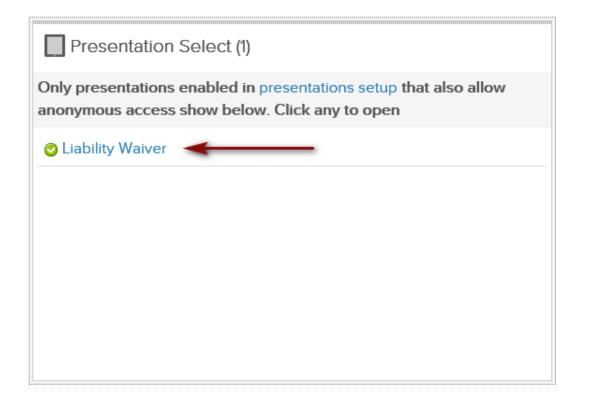

Click on **Main > Dashboard.** To begin a presentation (Liability Waiver) from the Presentations widget, select the blue presentation title.

You can choose to begin a presentation from a tablet by downloading the following app:

ClubReady Presentation Viewer App -<u>https://clubready.zendesk.com/hc/en-</u> <u>us/articles/360041756152-ClubReady-Presentation-Viewer-</u> <u>App</u>

### Sentering a Prospect – Sign a Waiver

#### Adding in a Prospect who will be taking a Class

| Club Guest Register                                                                                                    | Liability Waiver                                                                                                    |  |  |  |
|----------------------------------------------------------------------------------------------------|----------------------------------------------------------------------------------------------------|--|--|--|
| Waiver of Liability                                                                                                    |                                                                                                    |  |  |  |
| Your Information                                                                                                    |                                                                                                    |  |  |  |
| First Name                                                                                                    | Last Name                                                                                                    |  |  |  |
| Gender Select Gender 🛩                                                                                                    |                                                                                                    |  |  |  |
| Email Address                                                                                                    |                                                                                                    |  |  |  |
| activities. I know that these risks range from minor injuries<br>catastrophic events such as heart attacks, paralysis and d<br>participation.                                                                                                    | client, acknowledge that I know, understand and appreciate the inherent risks of participating in aerobic and athletic<br>such as muscle strains and sprains to significant problems such as knee injuries or broken bones to the rare<br>eath. I hereby assert that I am voluntarily participating in the activities and that I fully assume the inherent risks of such<br>ness to participate in aerobics and physical activity; (2) I understand that I am to discontinue activity at any time I feel |  |  |  |
|                                                                                                    | y health concerns that might affect my ability to participate in the activities and I will verbally inform the instructor                                                                                                    |  |  |  |
| In consideration of being permitted to participate in the activities at, I hereby release (on behalf of myself, my family, my heirs and my assigns) the Club, their respective employees, agents, successors and assigns from liability for any and all claims involving injury, death, or property loss suffered by me or any person entering the Club as my guest including those injuries which result from ordinary negligence of the Club, Club Franchising, LLC and their respective employees, agents or sponsors. This includes incidents that occur while participating in the activities, while using the Club facilities, or while engaging in any activities incidental thereto, wherever, whenever, or however the same may occur.                                                                                                    |                                                                                                    |  |  |  |
| I further agree to hold harmless, defend and indemnify the Club and from any and all claims (including ordinary negligence of Club, or their employees or agents) arising directly or indirectly from my participation in the activities. I further agree to pay all costs and attorneys' fees incurred by Club in investigating and defending a claim brought by me or on my behalf by my heirs, personal representatives or assigns, or by a third party.                                                                                                    |                                                                                                    |  |  |  |
| Parent/Guardian: In exchange for Club allowing my minor child to use the Club, I agree to the Assumption of Risk, Waiver and Indemnity clause in this Agreement. I also agree to defend and indemnify Club, or its officers and employees to the fullest extent permitted by law for any claim brought by my minor child against them. I also promise to pay any financial obligation incurred by my minor child for any reason and acknowledge that the banking information provided is my account. I understand that any child of mine under the age of 16 must be accompanied by an adult at all times while in a location                                                                                                    |                                                                                                    |  |  |  |
| Customer agrees and acknowledges that various aspects of Club's business are protected intellectual property belonging exclusively to club. This intellectual property shall include, but not be limited to, the distinctive nine-round workout will demonstrate to Customer, the distinctive appearance, layout, stations, and look and feel of the location Customer is invited to view and participate in, as well as any copyrights, trademarks, designs, logos, or trade dress related thereto. Customer acknowledges that club's business and franchising model depends on the protection and enforcement of club's intellectual property throughout the United States and other areas where it may offer and advertise services. As a result, and in further consideration of the services being offered to Customer by club and club's disclosure and demonstration of intellectual property to Customer agrees not to copy, duplicate, photograph, record, reproduce, distribute, republish, perform, display, post, transmit, sell, or make into derivative works or substantially without the express, written permission of club's intellectual property without the express, written permission of club |                                                                                                    |  |  |  |
| What is your goal?                                                                                                    |                                                                                                    |  |  |  |
|                                                                                                    |                                                                                                    |  |  |  |
| I agreed to the terms                                                                                                    |                                                                                                    |  |  |  |

**IGNATURE** 

A pop-up window will automatically display with the waiver for the prospect to sign. Once all fields have been entered and signatures taking, select **Submit**. The prospect will now be listed in ClubReady under the **Prospects** tab.

# S ClubReady

# Prospect Management / Tasks

### Sentering a Prospect

Adding in a Prospect Who Calls the Club or Has Not Scheduled A Booking Yet

| f                                        |                                                                             |
|------------------------------------------|-----------------------------------------------------------------------------|
| 🔈 Add A New Prospect To Training Team Sa | andbox 🚥 = Required Field                                                   |
| _                                        |                                                                             |
|                                          |                                                                             |
| Gender 🚥                                 | ○ Male ○ Female                                                             |
| ✓ include in duplicate search            |                                                                             |
| First Name 🚥                             |                                                                             |
|                                          |                                                                             |
| Include in duplicate search              |                                                                             |
| Last Name 🚥                              |                                                                             |
| ✓ include in duplicate search            |                                                                             |
|                                          |                                                                             |
| Email Address (important) 🚥              |                                                                             |
| ✓ include in duplicate search            |                                                                             |
| Cell Phone                               |                                                                             |
|                                          |                                                                             |
| include in duplicate search              |                                                                             |
| Home Phone                               |                                                                             |
|                                          |                                                                             |
| Work Phone                               |                                                                             |
|                                          |                                                                             |
| 🕈 Key Info Note 🛈                        |                                                                             |
| (this is never visible to the prospect)  | ×                                                                           |
|                                          |                                                                             |
| Referred by Customer                     | start typing (at least 3 characters) to select from list                    |
|                                          |                                                                             |
| Heard About Club How?                    | Select How They Heard                                                       |
| Load Turne                               |                                                                             |
| Lead Type and                            | Select A Prospect Type                                                      |
| ⊡ Email Is Sent?                         | ☑ Yes - New Prospect Email email template is used <b>()</b> info about this |
| ClubReady Login Available? 🚥             | Select                                                                      |
|                                          |                                                                             |

Click on **Prospect > Add New Prospect.** Any fields with the REQ icon will have to be completed to save your prospect.

### Second Access the Work It

#### Prospects/Members tab > Tasks

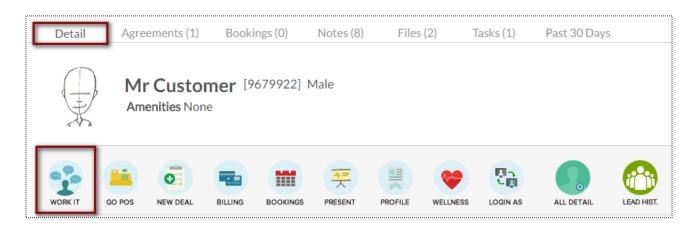

OR

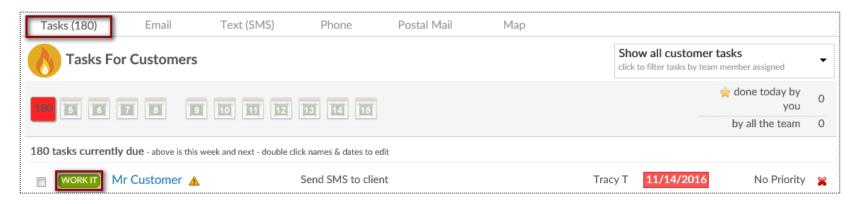

### Several Work It – Phone Calls

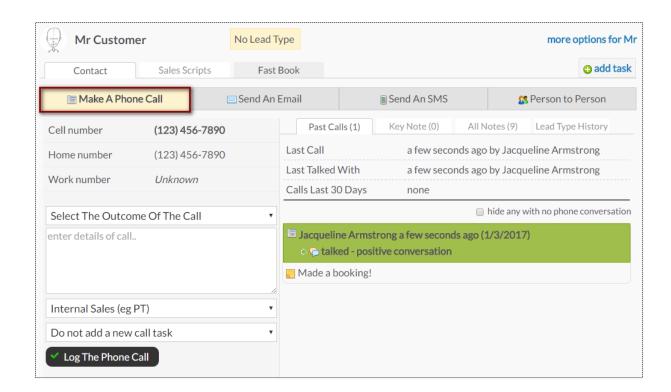

The Make A Phone Call tab will show the client's contact numbers, last call information, and a chronological history of the calls.

### Several Work It - Contact

| Mr Custom             | ner         |         | No Lead T | ype          |          |              |               | more options for Mr        |
|-----------------------|-------------|---------|-----------|--------------|----------|--------------|---------------|----------------------------|
| Contact               | Sales So    | cripts  | Fast      | Book         |          |              |               | 🕒 add task                 |
| 🔚 Make A Pho          | ne Call     |         | Send An   | Email        |          | Send An SMS  | 8             | Person to Person           |
| Cell number           | (123) 45    | 56-7890 |           | Past C       | alls (0) | Key Note (0) | All Notes (8) | Lead Type History          |
| Home number           | (123) 45    | 56-7890 |           | Last Call    |          | none yet     |               |                            |
| Work number           | Unknow      | vn      |           | Last Talked  | With     | never by p   | hone          |                            |
|                       | 0111101     |         |           | Calls Last 3 | 80 Days  | none         |               |                            |
| Select The Outco      | me Of The C | all     | •         |              |          |              | 🔲 hide any v  | with no phone conversation |
| enter details of call |             |         |           |              |          |              |               |                            |
| Internal Sales (eg    | PT)         |         | •         |              |          |              |               |                            |
| Do not add a new      | call task   |         | •         |              |          |              |               |                            |
| Log The Phone         | Call        |         |           |              |          |              |               |                            |

The **Contact** tab provides different contact methods that can be taken for your Prospects and Members. The options include logging phone calls, sending an email, sending an SMS (text) message, and logging person to person contact.

### Sevente Sevente Work It – Emails

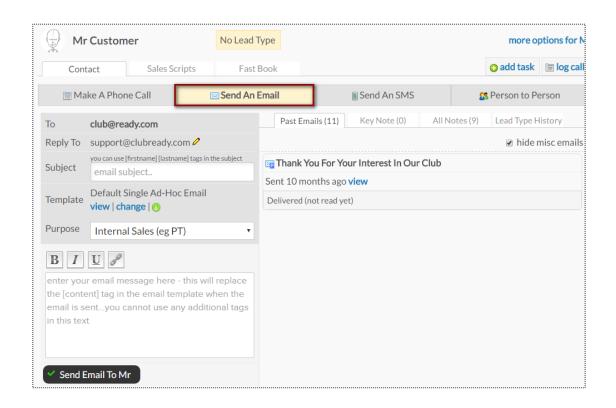

The **Send An Email** tab allows you to make contact with the client through email. The right side of the screen will show a history of email correspondence between the client and staff member.

### Source Work It – SMS (Text Messages)

| Mister Customer                                                                             | PT Training | Prospect                              |                            |                                                                                        | more options fo                                | r Mister |
|---------------------------------------------------------------------------------------------|-------------|---------------------------------------|----------------------------|----------------------------------------------------------------------------------------|------------------------------------------------|----------|
| Contact Sales Scripts                                                                       | – Fast B    | ook – Automat                         | ion                        |                                                                                        | 🕒 add task                                     | Call     |
| I≣ Make A Phone Call ⊠ Ser                                                                  | d An Email  | Send A                                | An SMS                     | 🚨 Perso                                                                                | n to Person                                    |          |
| SMS Requires A Credit Balance                                                               |             | SMS History                           | Key Note (0)               | All Notes (124)                                                                        | Lead Type Histor                               | ry       |
| current available credit \$90                                                               | 9.89 USD 📀  |                                       |                            | Hello, see                                                                             | e you soon!                                    |          |
| Enter The Text (SMS) Message Below<br>160 characters maximum - 160 remain                   | <b>^</b>    |                                       | today at 7:00 ,<br>REMINDE | R you have a Zi<br>AM with Frontd<br><i>our e</i><br>R you have a Zi<br>AM with Frontd | esk Felicity                                   |          |
| Membership Sales                                                                            | ~           |                                       |                            | R you have a Zi<br>AM with Frontd                                                      |                                                |          |
| <ul> <li>log task as complete and go to next</li> <li>Send SMS To (314) 314-3141</li> </ul> | -           |                                       | REM                        |                                                                                        | 11/06/18 7:00 AM<br>re a Fitness<br>at 7:00 AM | 2        |
|                                                                                             |             | <ul> <li>Mark All SMS Read</li> </ul> |                            |                                                                                        |                                                | $\sim$   |

The Send An SMS tab allows you to send a text message to your client as well as view any past texts.

#### Sevential Work It – Person to Person

| Mr Custom                          | ner                               | No Lead T   | ype          |                                                                                                    |              |          |           | more options fo   | or Mr |
|------------------------------------|-----------------------------------|-------------|--------------|----------------------------------------------------------------------------------------------------|--------------|----------|-----------|-------------------|-------|
| Contact                            | Sales Scripts                     | Fast        | Book         |                                                                                                    |              |          |           | 🕒 add t           | task  |
| 🔚 Make A Pho                       | ne Call                           | 🖂 Send An I | Email        |                                                                                                    | Send An SMS  |          | 8         | Person to Person  |       |
| Cell number                        | (123) 456-7890                    |             | Past Con     | tacts (1)                                                                                            | Key Note (0) | All No   | tes (11)  | Lead Type History |       |
| Home number                        | (123) 456-7890                    |             | Last Talked  | With                                                                                                 | just now b   | y Jacque | eline Arr | nstrong           |       |
| Work number                        | Unknown                           |             | Talks Last 3 | 0 Days                                                                                               | 1 times      |          |           |                   |       |
| Select The Outco                   | Select The Outcome Of The Contact |             |              | <ul> <li>Jacqueline Armstrong just now (1/3/2017)</li> <li>talked - positive conversation</li> </ul> |              |          |           |                   |       |
| enter details of con               | tact                              |             | E Super nie  | e!                                                                                                   |              |          |           |                   |       |
|                                    |                                   |             |              |                                                                                                    |              |          |           |                   |       |
|                                    |                                   |             |              |                                                                                                    |              |          |           |                   |       |
| Internal Sales (eg                 | PT)                               | •           |              |                                                                                                    |              |          |           |                   |       |
| Do not add a new                   | contact task                      | •           |              |                                                                                                    |              |          |           |                   |       |
| <ul> <li>Log The Contac</li> </ul> | t                                 |             |              |                                                                                                    |              |          |           |                   |       |

The **Person to Person** tab will show the clients contact numbers, last face to face contact and a chronological list of interactions on the right side of the screen.

#### Several Work It – Sales Scripts

| Mr Customer                                                                                                    | No Lead Type             | more options for Mr   |  |  |  |  |  |
|----------------------------------------------------------------------------------------------------|--------------------------|-----------------------|--|--|--|--|--|
| Contact Sales Scrip                                                                                                    | pts Fast Book            | 😮 add task 🔳 log call |  |  |  |  |  |
| Book That Prospect                                                                                                    |                          | ×                     |  |  |  |  |  |
| Hi there. My name is, and I'm a personal trainer here. Are you new to the club?                                                                                                    |                          |                       |  |  |  |  |  |
| I thought so. How exciting!                                                                                                    |                          |                       |  |  |  |  |  |
| Well, welcome to the club, Hey, I know when you first join a new club, you sometimes have questions about the equipment, where things are, or proper club etiquette. I'd love to take you through a complimentary tour—all new members get one. |                          |                       |  |  |  |  |  |
| Have you always exercised, or are y                                                                                                    | ou just getting started? |                       |  |  |  |  |  |
| Do you have any injuries?                                                                                                    |                          |                       |  |  |  |  |  |
| What are your goals?                                                                                                    |                          |                       |  |  |  |  |  |
| Why don't I book you for some time in the next few days to get you started off on the right foot?                                                                                                    |                          |                       |  |  |  |  |  |
| Great!                                                                                                    |                          |                       |  |  |  |  |  |
|                                                                                                    |                          |                       |  |  |  |  |  |

Scripts can help narrate a call between a client and staff member. Select the desired script from the drop-down in the top left corner and the content will appear below for the employee to follow.

### Swork It – Fast Book

| Mr Customer No Lead Type        | more options for Mr     |
|---------------------------------|-------------------------|
| Contact Sales Scripts Fast Book | 🕒 add task 🛙 🗐 log call |
| Services                        | Classes                 |
| Mr Customer No Lead Type        | more options for Mr     |
| Contact Sales Scripts Fast Book | 🔁 add task 🗎 log call   |
| 2 Consults Services Classes     |                         |
| 😪 Main Event                    | 60m <sup>0</sup>        |
| Service Corp PT Sales Consult   | 15m 30m                 |
| Fitness Consult 30min           | 30m                     |
| Se Consult - on the hour        | 60m                     |

The **Fast Book** tab allows you a fast and easy way to book your client into **Consults**, **Services** or **Classes**. Simply select the type of service you wish to book as well as the duration.

#### Swork It – Fast Book

| Mr Custome                         | er                | No Lead Type     |                                                |                   |                               | more op          | tions for l |
|------------------------------------|-------------------|------------------|------------------------------------------------|-------------------|-------------------------------|------------------|-------------|
| Contact Sales Scripts Fast Book    |                   |                  |                                                |                   | 😗 add task                    | 🔚 log ca         |             |
|                                    | Services 🙎 Clas   | sses             |                                                |                   |                               |                  |             |
| 🚰 Fitness Consult                  | 30min             |                  | 30m                                            |                   |                               |                  |             |
| All Day                            | OMorning ○ Af     | ternoon © Even   | ing                                            |                   | With All S                    | Staff Members    | •           |
| Wed                                | Thu               | Fri              | Sat                                            | Sun               | Mon                           | Tues             |             |
| 4th                                | 5th               | 6th              | 7th                                            | 8th               | 9th                           | 10th             |             |
| <b>11th</b>                        | 12th              | 13th             | 14th                                           | 15th              | 16th                          | 17th             |             |
| 18th                               | 19th              | 20th             | 21st                                           | 22nd              | 23rd                          | 24th             |             |
|                                    | eduling grid view |                  | cons                                           | ult chances of sl | howing up avoid               |                  | est         |
| Mr Custome                         | er                | No Lead Type     |                                                |                   |                               | more op          | tions for   |
| Contact Sales Scripts Fast Book    |                   |                  |                                                |                   |                               | 😗 add task       | 🔚 log ca    |
| Consults                           | ervices 🙎 Clas    | ses              |                                                |                   |                               |                  |             |
| Fitness Consult                    |                   | - different data | 30m                                            |                   |                               |                  |             |
| Tuesday, January Apply booking rul |                   | a different date |                                                |                   | only show times co            | onsult most like | ly to sho   |
| - Morning - Afternoon              |                   | 🜞 Afternoon      | 🛎 Evening                                      |                   |                               |                  |             |
|                                    |                   |                  | 12:15 PM<br>with Test Demo                     |                   | 6:15 PM<br>with Tracy Trainer |                  | Î           |
| 6:00 AM<br>with John Adams         |                   | 877              | 12:15 PM<br>with Tracy Trainer                 |                   | 6:15 PM<br>with John Adams    |                  |             |
|                                    |                   |                  | 2:15 PM<br>ith John Adams 6:30 PM<br>with Trac |                   | y Trainer                     |                  |             |
| 6:15 AM<br>with John Adams         |                   |                  | 6:30 PM<br>with John Adams                     |                   |                               |                  |             |
|                                    |                   |                  |                                                |                   |                               |                  |             |

Once you've selected the type of service, you can then select the client's preference for a morning, afternoon or evening appointment, as well as the trainer.

### Several Work It – Automation

| Mister Customer          |               | Club Tour No Show |                           | more options | more options for Mister |  |
|--------------------------|---------------|-------------------|---------------------------|--------------|-------------------------|--|
| Contact                  | Sales Scripts | Fast Book         | Automation                | 🕒 add task   | 🔳 log call              |  |
| Upcoming (7)             |               |                   |                           | History (33) |                         |  |
| Apt No Show Day 14 Text  |               |                   | 08/17/2018 (1 days left)  |              |                         |  |
| Apt No Show Day 30 Email |               |                   | 09/02/2018 (17 days left) |              |                         |  |
| Apt No Show Day 60 Email |               |                   | 10/02/2018 (47 days left) |              |                         |  |

The **Automation** tab allows you to keep track of the Automation Rules that are associated with the prospect/member you are working with. You can view **Upcoming** and **History** of rules.

**Upcoming** tab will display Automation Rules that will be completed for the client in the future and when.

| Mister Customer          |               | Club Tour No Show | / more options f        |            | s for Miste |
|--------------------------|---------------|-------------------|-------------------------|------------|-------------|
| Contact                  | Sales Scripts | Fast Book         | Automation              | 🕒 add task | 🔳 log call  |
| Upcoming (7)             |               |                   | History (33)            |            |             |
| Apt No Show Day 12 Email |               |                   | 08/15/2018 (0 days ago) |            |             |
| Apt No Show Day 10 Call  |               |                   | 08/13/2018 (2 days ago) |            |             |
| Apt No Show Day 7 Text   |               |                   | 08/10/2018 (5 days ago) |            |             |

**History** tab will show a list of all Automation Rules that have been completed for this client. The list will include the date it was triggered and how many days ago it was.

### Search Widget – Unread Incoming SMS

Main Dealahaavd

| 🗹 Unread Inco                                                                                  | ming SMS Me          | essages (3)    | Main > Dashboard  |  |  |
|------------------------------------------------------------------------------------------------|----------------------|----------------|-------------------|--|--|
| All Staff                                                                                      |                      |                | ~                 |  |  |
| Garrett Anderson                                                                               | I                    | -              |                   |  |  |
| Mickey Mouse                                                                                   |                      |                |                   |  |  |
| Fred Jones                                                                                     |                      |                | WORK IT           |  |  |
| SMS History                                                                                    | Key Note (0)         | All Notes (18) | Lead Type History |  |  |
|                                                                                                |                      | OUT@           | 11/16/17 11:19 AM |  |  |
| Thank you scheduling your PT session.<br>When would you like to schedule your<br>next session? |                      |                |                   |  |  |
|                                                                                                | 3-2471 @ 11/16/17 11 |                |                   |  |  |
| Can we do                                                                                      | a session tomorr     | ow at 4pm?     |                   |  |  |

**All Staff Dropdown Menu** - This will show you all of your staff members. You will be able to view the texts that are replies to a specific staff member or across all staff.

**Select Customer** - if you click the customer's name in blue from your list, you will be taken to the customer's profile all detail view.

Work It - By clicking on the Work It button, you will be able to access the work it tool. This will take you directly the **Send SMS** (Text Message) option, where you will see the history of texts.

To confirm that you have read the new message and remove this customer from your Unread SMS widget list, click **Mark All SMS Read.** 

### Creating & Editing Sales Scripts

Setup > Leads > Sales Scripts

| Book That Prospect!!                                                                              |                                                                                           |
|---------------------------------------------------------------------------------------------------|-------------------------------------------------------------------------------------------|
| TITLE <b>B</b> $I$ <b>U E E</b> $\mathscr{P}$ $\checkmark$                                        |                                                                                           |
| Hi there. My name is, and I'm a personal trainer here. Are you new to the club?                   |                                                                                           |
| I thought so. How exciting!                                                                       | Enter the name of the new Sales Script and click <b>Create A New Sales Script</b> .       |
| Well, welcome to the club, Hey, I know when you first join a new club, you                        |                                                                                           |
| sometimes have questions about the equipment, where things are, or proper club etiquette. I'd     | This page will appear after a new Sales Script has been created or by                     |
| love to take you through a complimentary tour—all new members get one.                            | clicking the edit pencil next to an existing Sales Script.                                |
| Have you always exercised, or are you just getting started?                                       | Using the options that are very similar to Word you may create or edit your Sales Script. |
| Do you have any injuries?                                                                         |                                                                                           |
|                                                                                                   | When finished click <b>Update Sales Script</b> .                                          |
| What are your goals?                                                                              |                                                                                           |
| Why don't I book you for some time in the next few days to get you started off on the right foot? |                                                                                           |
| Great!                                                                                            |                                                                                           |
|                                                                                                   |                                                                                           |

# S ClubReady

# Communications

### Screate Announcement

#### Setup > Communications > Announcements

| Annoucement<br>Title                                                                                                    |                                                                                                    |
|----------------------------------------------------------------------------------------------------|----------------------------------------------------------------------------------------------------|
| Shows To Who                                                                                                    | Select Who Should See It •                                                                                                    |
| Always Show<br>Announcement                                                                                                    |                                                                                                    |
| Start Date                                                                                                    | (if blank annoucement will start immediately)                                                                                                    |
| End Date                                                                                                    | 4/2/2015                                                                                                    |
|                                                                                                    | (if blank will always show to relevant users who have not seen it yet - even new staff added months later -<br>you should typically always include an end date)         |
| Include a Poll?                                                                                                    | ⊙ Yes ⊛ No                                                                                                    |
| (the poll question<br>should be in the<br>annoucement title<br>or text)                                                                                                    |                                                                                                    |
| The<br>Announcement                                                                                                    | TITLE B I U                                                                                                    |
| note - you can use<br>the tag [firstname]<br>and it will get<br>replaced by the<br>first name of the<br>person who reads<br>the announcement<br>note - you can use<br>the tag<br>[daysUntil[[date]]],<br>replacing [date]<br>with a valid date,<br>and it will be<br>replaced with the<br>number of Days<br>between the<br>current date and<br>the given date | Note - This WYSIWYG editor is a HTML5 editor - which is not supported by Internet Explorer<br>9 and below. Use a more modern browser such as Chrome / Firefox or IE 10+ |
| Include<br>Acknowledgement<br>Text / Checkbox<br>If this is included<br>then text tied to a<br>checkbox is added<br>to the end of the<br>annoucement<br>cannot be closed<br>until the checkbox<br>is selected.                                                                                                    |                                                                                                    |
| Display in Past<br>Announcements<br>Page                                                                                                    | Show In Archive Page Forever                                                                                                    |

**Announcement Title -** Enter the title for your announcement, this will be what the client or staff member will see when they log in.

**Shows To Who -** Select whether you want this announcement to show to Customers or Staff Members. You can target all staff or specific staff types.

**Always Show Announcement –** This option will have the announcement show to your customers or staff every time they log into the site.

**Start Date -** Enter the date you wish the announcement to start appearing. Leaving this field blank will cause the announcement to appear to staff or customers immediately.

**End Date** - Type in an end date for your announcement to quit appearing to staff or customers.

**Include a Poll -** Select whether you want to poll your clients or staff. If you click Yes the yellow box will appear where you can enter 4 choices.

**The Announcement -** Type in the actual announcement content. This section works like a basic work processor.

**Include Acknowledgement Text/Checkbox** - Check the acknowledgment box if you want to force staff to read (not just close) an announcement and confirm they have read it.

**Display in Past Announcements Page -** Select what archive settings you want for this announcement.

### Sview Previous/Future Announcements

Setup > Communications > Announcements

| Active (1)                           | Future (0) |                   | Inactive (1) |           |   |
|--------------------------------------|------------|-------------------|--------------|-----------|---|
| Announcement Title                   | Report     | Includes<br>Poll? | Start Date   | End Date  |   |
| 10% Off All Spring Apparel (1 views) | 0          | No                | 3/26/2015    | 3/29/2015 | × |

Active - Announcements after being created. Future - Future date announcements Inactive - Announcements that have gone past their end date tab.

If you wish to delete or cancel an announcement click the red X button to the right of the announcement title.

### **S** Create New Discussion

Setup > Communication > Discussion Categories

| Add A New Discussion Category                                          |        |
|------------------------------------------------------------------------|--------|
| Name of New Category (new additions will initially be set to disabled) |        |
| eg General Chat                                                        |        |
| Category Description (Optional)                                        |        |
|                                                                        | ~      |
|                                                                        | $\sim$ |
| Customers Can View / Participate In Category                           |        |
| Trainers Can View / Participate In Category                            |        |
| Add The New Category                                                   |        |

Discussion categories allow your customers and/or staff to hold conversations in the form of posed messages. When creating a new discussion category, add the name and choose if customer and/or trainers can participate in this forum.

### Sview Discussions: Staff & Clients

| a Community Discussion                                |                                                       |           |            |
|-------------------------------------------------------|-------------------------------------------------------|-----------|------------|
| Discussion Home > What is your favorite workout?      |                                                       |           |            |
|                                                       |                                                       | Add New I | Discussion |
| Discussion Subjects In What is your favorite workout? | Last Post                                             | Replies   | Views      |
| 🖀 Treadmill! 🖉                                        | By JacquelineCR<br>Friday, November 11, 2016 10:15 AM | 0         | 7          |

#### Staff View – **Reports > Community.**

Trainers can participate by clicking on the Add New Discussion button in the discussion forum they select.

| Community Discussion                                                        |                                             |               |
|-----------------------------------------------------------------------------|---------------------------------------------|---------------|
| My Discussion Settings     Show My Photo     Don't Show My Photo            | Outside workouts Post your Outdoor workouts | 2 Discussions |
| <ul> <li>Use My Real Name In Posts</li> <li>Use My Username edit</li> </ul> | Favorite Post Workout Meal                  | 2 Discussions |

#### Client View – **Discuss > Community Discussion**.

Clients can view all available forum and select their discussion settings. To add a new discussion, they need to select on the forum link and Add New Discussion.

### Screate Club News

| Add A New News Item          |                     | view past news |
|------------------------------|---------------------|----------------|
| For Employees Only 0         |                     |                |
| Show Who Posted The News ? 0 |                     |                |
| News Subject                 | Club News Is Great! |                |
| Add News Content Here.       |                     | <u>`</u>       |
| Add News Item                |                     |                |

Main > Club News

To add a new club news item, click on the link Add New News Item which is located in the far right of the Club News tab.

**For Employees Only** – if checked, members will not see the news. If you are creating a news post that will be visible to members, they will be able to view this on their wellness dashboard.

Show Who Posted The News – will show the employee's name and photo.

News Subject – type the subject line and content you want to share. To complete, click on Add News Item.

### SView Club News: Staff & Clients

#### Main > Club News

| Date       | News Item - Click To Read             | For Employees Only? | Delete |
|------------|---------------------------------------|---------------------|--------|
| 10/10/2014 | Mercy's Class 10/14/2014 10:00 AM CAN | CELLED 🤌            |        |
| 8/20/2014  | New News 🥔                            |                     | *      |
| 6/4/2014   | Hola amigo! 🥔                         |                     | *      |
| 6/2/2014   | Hello there. 🥔                        |                     | *      |

#### Staff View – Main > Reports.

Trainers can view news item as well as edit them and delete (if they have the permissions).

#### Latest News

11/11/2016 - Gym Expansion!

9/6/2016 - Fundamentals of Yoga 9/6/2016 9:00 AM CANCELLED

8/24/2016 - Bathroom Reno

view all news

#### Client View - Home > Overview

Clients can view all available news items. To view past news they can select Home > Past News. Clicking the news link will show the content.

### **S** Create A File Folder

Setup > General > File Folders

| Create A New File Folder       |
|--------------------------------|
| Folder Name                    |
| folder name                    |
| Choose A Parent Folder.        |
| Root Level (No Parent)         |
| Select Who can See The Folder. |
| Select Who Should See It 🔽     |
| Create New File Folder         |

Folder Name: Type in the desired name for the file folder.

**Choose A Parent Folder:** If the folder being created is a sub folder of an existing folder, select the name of the parent folder. If not, leave select as **Root Level (No Parent)**.

Select Who Can See The Folder: Select if members or staff are able to see the folder.

### Supload A File To A File Folder

Setup > General > File Folders

| 🔜 Club File Storage |             |                                                                                                    |                       |
|---------------------|-------------|----------------------------------------------------------------------------------------------------|-----------------------|
|                     |             | No Contraction of Contraction of Con | oad A New File        |
|                     |             | 😑 Change File F                                                                                                    | older 🛛 🗮 Delete File |
| File Name           | Uploaded By |                                                                                                    |                       |

#### To upload a file, select the Upload A New File link.

| Upload A New File                                              |
|----------------------------------------------------------------|
| Click Browse To Locate Files On Your Local Harddrive           |
| Choose File No file chosen                                     |
| Optional: Enter URL to link to                                 |
| Choose The Folder You Want To Place The File Into A New Folder |
| Enter An Optional File Description                             |
|                                                                |
| Upload or cancel                                               |

Click the **Choose File** button to search and select the desired file from your PC. There is an option to enter a URL link (this is not recommended as if someone removes the file from their site it will no longer be available). Select your file, then select the folder you wish the file to be stored in. You may also enter an optional file description. Finally, click **Upload** to upload the file.

### Selection Important Files Widget

#### Setup > Staff > Files Widget

| Add A File To The Files Dashboard Widget                 |        |   |
|----------------------------------------------------------|--------|---|
| Select A File Category There are no files in this folder |        |   |
|                                                          |        |   |
| Current Files Shown On The Files Dashboard Widget (5)    |        |   |
| W Yummy Recipe                                           | 13 KB  | × |
| 😨 Black Friday Special_[1]11-24-2015.jpg                 | 217 KB | × |
| 😨 LetsDoThis.png                                         | 26 KB  | × |
|                                                          | 82 KB  | × |
| 📆 Gym FAQ                                                | 02110  |   |

# Important Club Files Yummy Recipe Black Friday Special\_[1]11-24-2015.jpg LetsDoThis.png Gym FAQ Employee\_Handbook.pdf

The files dashboard widget allows you to place specific files from your file store onto staff members dashboards. From the dropdown menu choose the folder, then the specific file. You do have the option to re-name the file for display in the widget. Click the **Add Selected File To Widget** button to save.

Staff members are able to access files from the widget by clicking the blue file name link.

### Semail Templates

#### Setup > Communications > Email Templates

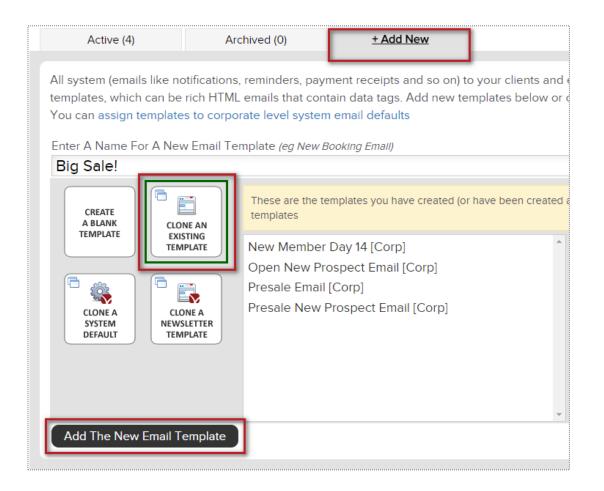

Click on the **+ Add New** tab to choose from the 4 ways to create a custom template:

Create a blank template, Cloning an existing template, Cloning system default template or Clone a newsletter template

Type the name of your new template and click on the button **Add The New Email Template** to save and continue.

### Semail Templates

Setup > Communications > Email Templates

| General                 | Editor                     | Tag Info            |    |   |      |
|-------------------------|----------------------------|---------------------|----|---|------|
| Insert a tag            | ~                          | Insert an image     |    | ~ | Save |
| •/> •1_ B I             | Ŧ ≔ = ≂ r                  | ≡ 🖬 🖽 00 ़ 📻 — ∆ a‡ | Aa |   |      |
| Can't view this email p | roperly? [viewinbrowser]   |                     |    |   |      |
| [header]                |                            |                     |    |   |      |
| Hello Custom            | erl                        |                     |    |   |      |
| Don't Miss ou           | t on our <u>BIG SALE</u> ! |                     |    |   |      |
| Visit our Webs          | <u>site</u>                |                     |    |   |      |
|                         | EN<br>UN<br>SUN            | D OF<br>IMER<br>LE  |    |   |      |

Click on the **Editor** tab to proceed adding the content for your email template.

Choose from **Inserting a Tag** or **Inserting an image** to display for your users.

#### NOTE:

- Avoid using copy + paste from Microsoft Word.

### Individual Emails

#### Prospect/Member Account > Work It

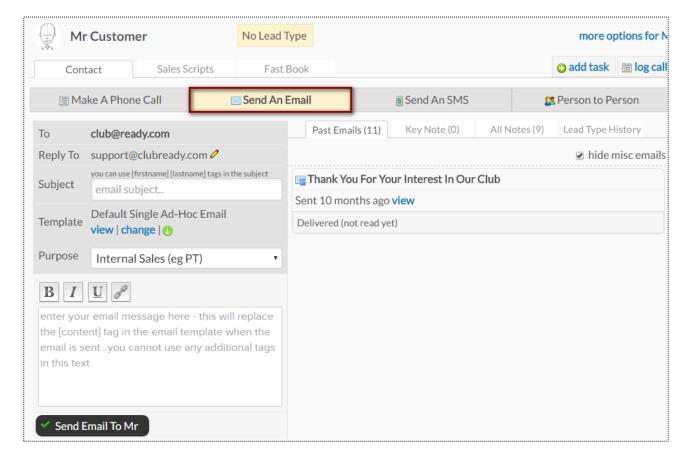

On the left you will be able to send an email to the client. On the right you will see a list of all the email correspondence between the client and staff for this task.

### Individual Texts

#### Prospect/Member Account > Work It

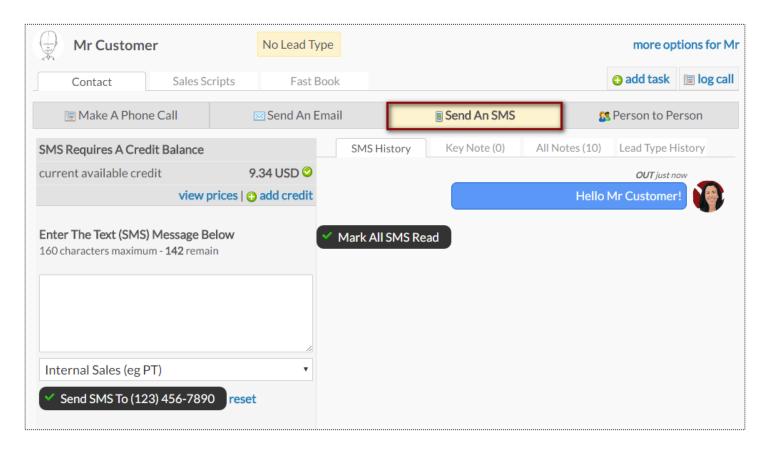

The SMS (Text Message) screen will allow you to send a text message to the client and keep a log of both the staff and client responses for this task.

### Semail Blasts

|                     | E               | Custom                        | er Looku               | р                       |                                  |
|---------------------|-----------------|-------------------------------|------------------------|-------------------------|----------------------------------|
|                     | М               | y Saved Fi                    | lters (0)              | ~                       |                                  |
|                     | Se              | arch By N                     | ame                    | ~                       |                                  |
|                     | ty              | pe name                       |                        |                         |                                  |
|                     |                 | <u>.</u> 3 N                  | latches                | <b>X</b>                |                                  |
| Tasks (248)         | Email           | Text (SMS)                    | Phone                  | Postal Mail             | Map                              |
| Send An E           | Email Blast     | To The Filtered I             | .ist                   |                         | go to email q                    |
| Reply To:           | manager@        | clubready.com (not            | default) 🖉             |                         |                                  |
| cc:                 | staff mem       | ber sending blast if t        | heir email is ava      | ilable                  |                                  |
| Subject:            | note - you can  | use [firstname] [lastname] ta | gs in the subject line |                         |                                  |
| Email Template:     | Customer        | /Member Email Blas            | t (ClubReady Sy        | stem Default)   view    | template   change   🚯 info       |
| Purpose:            | Internal        | Sales (eg PT) [syste          | m] <b>•</b>            |                         |                                  |
| The selected e      | mail templat    | e contains a [conten          | t] email tag and       | requires that you en    | ter content below.               |
| Lice Previously     | Saved Emai      | l [content] Tag Text          | <b>.</b>               |                         |                                  |
| BIU                 |                 | recontent ing rext            |                        |                         |                                  |
| Email Content has   | s a limit of 70 | )00 characters                |                        |                         |                                  |
|                     |                 |                               | ace the [conten        | t] tag in the email ter | mplate when the emails are senty |
| cannot use any a    | dditional tag   | is in this text               |                        |                         |                                  |
|                     |                 |                               |                        |                         |                                  |
|                     |                 |                               |                        |                         |                                  |
| Save this content   | text to use ag  | ain later                     |                        |                         |                                  |
| Extend expired log  | gins when ema   | iling                         |                        |                         |                                  |
|                     |                 |                               |                        |                         |                                  |
| Send this email bla | ast even to peo | ople who have opted ou        | t from emails          |                         |                                  |

#### Prospects/Members > Email

Your email blast will attempt to send to all of the prospects/members that are showing in the lookup list at the time you send your blast, so filtering will allow you to email a target audience. To start narrowing who will receive an email blast, click on the 3 bars. This will provide you with options to narrow the search.

Select, or fill in, the following fields: **Reply To**, **Subject**, **Email Template**, **Use Previously Saved Email** (If you have saved any email content previously you can select this saved text from the drop-down box).

#### Other selections will include:

**Save this content text to use again later** - If you are going to send this out on a regular basis.

**Extend expired logins when emailing -** If you want to extend the client's access to their login area.

**Send this email blast even to people who have opted out from emails -** This option is typically used for notifying clients of past due or collections status issues.

### Sect Blasts

#### Prospects/Members > Text (SMS)

| Customer Lookup      |              |
|----------------------|--------------|
| My Saved Filters (0) | $\checkmark$ |
| Search By Name       | $\checkmark$ |
| type name            |              |
| 🙎 3 Matches 🛒        |              |

| Tasks (197)                      | Email            | Text (SMS)             | Phone             | Postal Mail             | Мар                |                            |
|----------------------------------|------------------|------------------------|-------------------|-------------------------|--------------------|----------------------------|
| Send A T                         | ext Blast To     | The Filtered Lis       | t                 |                         |                    | go to sms queue            |
| current cre                      | dit available 9  | .60 USD (480 messa     | ges)              |                         |                    | view prices   add credit   |
| P A maximum of 2                 | Promotional SN   | 1S messages can be ser | nt to any user in | any 7 day period.       |                    |                            |
| 📍 A sufficient credi             | t balance is nee | ded for SMS messages   | to be sent.       |                         |                    |                            |
| SMS Blast messa<br>window opens. | ges are only ser | it from 10am EST to 10 | 0pm EST - you c   | an send a blast outside | those hours and it | will be sent when the send |
| Enter Text (SMS)                 | Message Bel      | ow                     |                   |                         |                    |                            |
| (160 characters max<br>messages  | imum - 145 rer   | nain - remember tags n | nay take more or  | r less chars when repla | ced) show me the   | tags I can use in text     |
| Select A Purpose:                | Internal Sale    | es (eg PT) [system]    | ~                 |                         |                    |                            |
| Hi [firstname],                  |                  |                        |                   |                         |                    |                            |
|                                  |                  |                        |                   |                         |                    | 0                          |
| Send Text Me                     | ssage (SMS) E    | Blast                  |                   |                         |                    |                            |
|                                  |                  |                        |                   |                         |                    |                            |

To start narrowing who will receive a text blast, click on the 3 bars. This will provide you with options to narrow the search.

The screen will display the current amount of credit available and allow you to view prices and add credit.

The last section is where you will actually compose the message. Click the button **Send Text Message (SMS) Blast** to start the send process.

### Send Queue

#### Reports > Communications > Live Send Queue

| è Con | nmunications Live (                   | Queue                                                     |                              |                                                                                 |  |
|-------|---------------------------------------|-----------------------------------------------------------|------------------------------|---------------------------------------------------------------------------------|--|
|       | · · · · · · · · · · · · · · · · · · · | s currently in the queue t<br>nail blast and want to stop |                              | anything in the queue if it has not yet been sent. For example - this is useful |  |
|       | <u>Email</u>                          | SMS (Text)                                                | Mobile Push                  |                                                                                 |  |
| Bla   | ck Friday Sale!! sent b               | by Jacqueline Armstrong                                   | g on 11/2/2020 to 1 people · | e - scheduled for 11/2/2020 2:09:48 PM 🗸 😢 Kill this Blast                      |  |
|       | Select All                            | transactional   blasts                                    |                              | Refresh Queue Delete Selected Items                                             |  |

The queue will display all communications currently being processed or are waiting to be sent out. You can view the different methods of communications in queue from the tabs on the top: **Email, SMS (Text), and Mobile Push.** Using the drop-down menu you can view all of communications in queue or filter down to view only specific communications.

### Settings

#### Setup > Communications > Communication Settings

| Basic Email Settings                                                                                                    |                                                    |
|----------------------------------------------------------------------------------------------------|----------------------------------------------------|
| Your Default Emails Reply To Address<br>(every mail type can have its own from address, plus other<br>options. This is the fall back default) | support@clubready.com<br>eg info@yourclub.com      |
| Email Friendly From Name 0                                                                                                    | ClubReady Fitness<br>eg My Name or My Company Name |
| Default Email Signature<br>(the mail tag [defaultsignature] is replaced by this)                                                              | Yours In Health And Wellness<br>ClubReady Fitness  |
| Contacts From Login Area Are Sent To 🕚                                                                                                    | yourclubinfo@clubready.com                         |

Your Default Emails Reply To Address - email address that will be the default used for all emails sent from the system unless you specify a different email under each email defaults.

Email Friendly From Name - the name that you would like your clients to see in the from field when they open their email.

**Default Email Signature** - what you would like clients to see for your email signature. In any email blast you can use the tag [defaultsignature] tag instead of typing your signature in each email template or blast.

Contacts From Login Area Are Sent To - When clients reply back this will be the email address these responses are sent to.

### Sembers Weekly Email

#### Setup > Communications > Communication Settings

| Customers Weekly Email                                   |                                                                                                    |
|----------------------------------------------------------|----------------------------------------------------------------------------------------------------|
| whatever you want using email HTML templates. To set the | il / newsletter. You can design the look, branding and content to be<br>e mail template that is used for weekly emails go to <b>system emails</b><br>tags exist that enable you to make this email a rich source of<br>nd so on.; |
| Weekly Emails Active? 🛈                                  | Yes No                                                                                                    |
| Day of Week Email Is Sent 🛈                              | Monday •                                                                                                    |
| Weekly Email Subject Line                                | Your Weekly Fitness Update eg Your Weekly Fitness Update                                                                                                    |

Weekly Emails Active? - select this check-box if you want to activate weekly fitness email tips.

Day of Week Email Is Sent - select the day you want the fitness email to be sent

Weekly Email Subject Line - you can change the title of the weekly fitness email

### System Emails

#### Setup > Communications > System Emails

#### Default New Prospect Email ENABLED

This is the default email setting when adding new prospects. Each prospect type can either send no email, use these defaults or have their own settings. If no prospect type is defined then these default settings are used. If a default prospect type is defined then the setting for that prospect type will be used.

| Email Subject                                                                                                   | Thank You For Your Interest In Our Club                                                                               |
|----------------------------------------------------------------------------------------------------|----------------------------------------------------------------------------------------------------|
| Default Email Reply To Address                                                                                  | yourclubinfo@com.com                                                                                                  |
| Email And Reply To Address Options                                                                              | <ul> <li>Always send from default from address</li> </ul>                                                             |
| (default will be used if other options are not                                                                  | <ul> <li>Send from assigned sales consultant</li> </ul>                                                               |
| possible due to lack of email address etc)                                                                      | Send from default but cc assigned sales consultant                                                                    |
| $\wedge$ Any template used by this email type <b>must</b> of mail tags will shown in the drop down of available | ontain the following email tags <b>[unsubscribe]</b> - only templates that contain these<br>ble email templates below |
| Emails Use This Email Template<br><b>view I add new</b>                                                         | New Prospect Email [System Default] 🔹                                                                                 |
| Optional Email Attachment                                                                                       | No Attachment 🖉                                                                                                    |
| ✓ Update This Email Type                                                                                        |                                                                                                    |
|                                                                                                    | manager@clubready.com                                                                                                 |
|                                                                                                    | Send A Test Email                                                                                                    |

System emails are the type of emails that ClubReady sends (mostly automatically) as part of the day to day operation of a club.

This allows you to have full control over the branding of all emails that are sent.

From the system email settings screen you are able to adjust the following:

Email Subject Default Email Reply To Address Email And Reply To Address Options Required template tags Emails Use This Email Template Optional Email Attachment

### Second SMS Credits

#### Setup > ClubReady Invoices > Add Credit

| ClubReady Invoices /                   | Billing                             |                                  |                    |                                               |         |
|----------------------------------------|-------------------------------------|----------------------------------|--------------------|-----------------------------------------------|---------|
| Unpaid (0)                             | Paid (0)                            | Add Credit                       | Payment P          | references                                    |         |
| current credit available<br>909.49 USD |                                     |                                  |                    |                                               |         |
| Communications Price                   | e List (In USD \$)                  |                                  |                    |                                               |         |
| SMS Text Messages                      |                                     |                                  |                    | 0.02                                          | each    |
| Add Additional Credit Bala             | nce To Account                      |                                  |                    |                                               |         |
| An available account balance is need   | led to use any of the services list | ted above, as services are consu | imed the available | e credit balance is reduced.                  |         |
| Credit Amount To Add                   |                                     |                                  |                    | USD (\$)                                      |         |
| SECURE                                 |                                     |                                  | 📖 👥 🐄              | AT DEG NEX                                    |         |
| Card Type                              |                                     |                                  | Select             | ¥                                             |         |
| Card Number                            |                                     |                                  |                    |                                               |         |
| Card Expiration Date                   |                                     |                                  | 1 - January        | ✓ 2016 ✓                                      |         |
| CVM Number (on back of card)           |                                     |                                  | what               | at is this?                                   |         |
| Name On Card                           |                                     |                                  |                    |                                               |         |
| Street Address                         |                                     |                                  |                    |                                               |         |
| Postal Code                            |                                     |                                  |                    |                                               |         |
| Make This The Card On File ?           |                                     |                                  | Z securely store   | ed with 256 bit encyption. Only 1 card can be | stored. |
|                                        |                                     |                                  | Click To A         | dd Credit                                     |         |

The top of the screen will show the current amount of credit available. The next section Communications Price List (In USD\$) will provide the cost per type of communication (SMS).

If you need to purchase communication credits scroll down to the next section **Add Additional Credit Balance To Account**. Enter in the amount of credit you will be adding in dollars (USD) and select whether you the credit card on file to be charged. If you have a credit card on file it will be displayed on this screen.

# S ClubReady

# Agreement Write Up

### SWrite Up New Agreement – Search For User

Main > Write up New Agreement > Search for client

| Mr            | Customer                                                                                                    |                                                                                                    |
|---------------|----------------------------------------------------------------------------------------------------|----------------------------------------------------------------------------------------------------|
| *11           | customer                                                                                                    |                                                                                                    |
| Before Procee |                                                                                                    | tion Please Confirm Their Details                                                                                                    |
|               | First Name and First Name First Name | Mr                                                                                                    |
|               | Last Name con<br>∉ include in duplicate search                                                                                                    | Customer                                                                                                    |
|               | Gender 🚥                                                                                                    | AMALE DEFMALE                                                                                                    |
|               | Email                                                                                                    | customer@cp.com                                                                                                    |
|               | Cell Phone                                                                                                    | 85512147946                                                                                                    |
|               | Home Phone                                                                                                    |                                                                                                    |
|               | Work Phone                                                                                                    |                                                                                                    |
|               | <ul> <li>Include in duplicate search</li> <li>Date Of Birth</li> </ul>                                                                                                    |                                                                                                    |
|               |                                                                                                    | 1 Main Street                                                                                                    |
|               |                                                                                                    | Anywhere                                                                                                    |
|               | State um                                                                                                    |                                                                                                    |
|               | ZIP Code um                                                                                                    | ( and the second second s |
|               | Drivers License No.                                                                                                    |                                                                                                    |
|               | Barcode                                                                                                    |                                                                                                    |
|               | External User ID                                                                                                    |                                                                                                    |

All fields that have the required red icon (**REQ**) need to be filled out. Once you have verified all information click **Confirm** to continue.

### Se Write Up New Agreement

Select Plan > Adjust Pricing & Pay Dates

| Write Up A New Agreement For Mister Customer [54307259]          Step 1       Step 2       Step 3         Agreement Setup       Review & Finalize       Complete | Step 1: After selecting the Sales PackageFolder and desired package you will betaken to the Write Up A Agreement Forscreen. |
|----------------------------------------------------------------------------------------------------|----------------------------------------------------------------------------------------------------|
| 8 Classes Per Month (auto renew) (\$118.30)<br>choose a different sales package   go to setup for this sales package<br>8 X RH Class Credit classes              | Included Amenities - If the package selected includes amenities, these will be listed here.                                 |
| Installment Duration 1 Month : Credits must be used within 31 days of purchase Buyers Name                                                                       | <b>Buyers Name</b> - You can change the buyers<br>name if they are different than the<br>customer.                          |
| Mister Customer                                                                                                    |                                                                                                    |

### Section: Agreement Classification: Post Date Agreement

#### Select Plan > Adjust Pricing & Pay Dates

| Agreement Classification        | Minimize Agreement Classification | < |
|---------------------------------|-----------------------------------|---|
| Start Date 3/29/2019            |                                   |   |
| Select Classification           |                                   |   |
| Upgrade<br>Downgrade<br>Renewal |                                   |   |

Agreement Classification - You have the ability to mark the current agreement as either a New, Downgrade, Upgrade or Renewal agreement. From here, you are able to adjust the Start Date if it is different from the date the agreement is written up. For example, you may start a renewal agreement for a member in the future while allowing their current agreement to expire.

#### Severation Write Up New Agreement

Select Plan > Adjust Pricing & Pay Dates

| Oppor    | tunity Setup                |           |                  | minimize installment list        |
|----------|-----------------------------|-----------|------------------|----------------------------------|
| \$       | Update All 6 Installmen     | ot Prices |                  |                                  |
|          | #1                          | Down      | \$ 50            | 11/10/2017                       |
|          | #2                          | Draft     | \$ 50            | 12/10/2017                       |
|          | # 3                         | Draft     | \$ 50            | 1/10/2018                        |
|          | #4                          | Draft     | \$ 50            | 2/10/2018                        |
|          | # 5                         | Draft     | \$ 50            | 3/10/2018                        |
|          | #6                          | Draft     | \$ 50            | 4/10/2018                        |
| A        | uto-Renew Evergreen explain | Yes 🗃 No  |                  | (Basic Membership Plan) At \$ 50 |
| A        | nnual Enhancement Fee       |           | Yes No \$ 50     | on 5/10/2018 every 12 months     |
| Term To  | otal Price                  |           | \$300.00         |                                  |
| Term A   | mount Paid Today            |           | \$50.00          |                                  |
| Amenit   | ty Term Total               |           | \$0.00           |                                  |
| Amenit   | ty Total Today              |           | \$0.00           |                                  |
| Subtota  | al                          |           | \$50.00          |                                  |
| Sales Ta | ax                          |           | \$0.00           |                                  |
| Accoun   | nt Credit Balance           |           | \$0.00           |                                  |
| Total    | Due Today 오                 |           | \$50.00 📼 PTP Op | Ation                            |

**Opportunity Setup** - Shows initial planned payments and their due dates. You have the option to adjust both the amount coming due and their due dates. **Auto-Renew Evergreen** - The status of an auto-renew agreement will be detailed here. Select **No** if the customer does not want this agreement to be on Auto-Renew.

**Enhancement Fee** - If an Enhancement Fee is included in this package it will be detailed here.

### Second Apply a Package Discount

Select Plan > Adjust Pricing & Pay Dates

| Opportunity Setup            |      | Select Package Discount 🔹 | Enter Promo Code Apply Discount Reset |
|------------------------------|------|---------------------------|---------------------------------------|
| # 1                          | Down | \$ 29.99 + tax            | 11/10/2017                            |
| Total Price (taxed @ 7.000%) |      | \$29.99                   |                                       |
| Amenity Term Total           |      | \$0.00                    |                                       |
| Amenity Total Today          |      | \$0.00                    |                                       |
| Subtotal                     |      | \$29.99                   |                                       |
| Sales Tax                    |      | \$2.10                    |                                       |
| Account Credit Balance       |      | \$0.00                    |                                       |
| Total Due Today 오            |      | \$32.09                   |                                       |

**Opportunity Setup** - The initial planned payments and their due dates will be listed. You have the option to select a package discount from the drop down and add a promo code. Click **Apply Discount**.

Sales Package Discounts - <a href="https://clubready.zendesk.com/hc/en-us/articles/360041817232-Sales-Package-Discounts">https://clubready.zendesk.com/hc/en-us/articles/360041817232-Sales-Package-Discounts</a>

### Second Apply a Package Discount

#### Select Plan > Adjust Pricing & Pay Dates

| Opportunity Setup            | <b>Brooks Discount</b> | Enter Promo Code | Apply Discount Reset Discount |
|------------------------------|------------------------|------------------|-------------------------------|
| #1                           | <b>\$ 29.99</b> + tax  | \$26.99          | 10/2017                       |
| Total Price (taxed @ 7.000%) | \$29.99                | \$26.99          |                               |
| Amenity Term Total           | \$0.00                 | \$0.00           |                               |
| Amenity Total Today          | \$0.00                 | \$0.00           |                               |
| Subtotal                     | \$29.99                | \$26.99          |                               |
| Sales Tax                    | \$2.10                 | \$1.89           |                               |
| Account Credit Balance       | \$0.00                 | \$0.00           |                               |
| Total Due Today 🛇            | \$32.09                | \$28.88          |                               |

Once applied, it will automatically display the discount.

### Swrite Up New Agreement

Assigning Sales Commission & Member Contact

| Responsible Staff                         | ę |  |
|-------------------------------------------|---|--|
| Choose staff for sale                     |   |  |
| Assign Staff                              |   |  |
| Choose staff member                       |   |  |
| Optional Note                             |   |  |
| Enter an optional note here               |   |  |
|                                           |   |  |
|                                           |   |  |
| SAVE AND GO TO STEP 2 - Review & Finalize |   |  |

Select the **Responsible Staff** who will receive the full commission. If you wish to split the sale with another employee, select **Split sale between staff** and choose the staff from the second drop down. For follow up tasks choose from the **Assign Staff** drop down. You may add a note in the field under **Optional Note**. Once you are finished click the button **SAVE AND GO TO STEP 2 - Review & Finalize**.

### Swrite Up New Agreement

Review Terms > Take Signatures

| Write Up A New Agreement For Mr Customer [17              | 232421]                                                                        | <b>P</b>     |
|-----------------------------------------------------------|--------------------------------------------------------------------------------|--------------|
| Agreement Setup Review & Finalize Complete                |                                                                                | SECURE       |
| Review hide review details                                |                                                                                | $\mathbf{i}$ |
| Membership 1: 4 Classes a Month (x 3 Installments)        | First installment payment is today for \$87.00                                 |              |
| 2 Total initial term price is \$261.00                    | Followed by 2 monthly installments.                                            |              |
| Total number of sessions is 12 over the term              | Then auto-renew at \$87.00                                                     |              |
| Total Down Payment Today \$87.00                          | The next automatic installment is on 8/11/2017 for \$87.00                     |              |
| Total Down Payment Today \$87.00 Agreement                | The next automatic installment is on 8/11/2017 for \$87.00                     | V            |
| -                                                         |                                                                                | 1            |
| I his agreement requires 5 signatures - Signature capture | method - SMS Validate & Typed Signature or switch to On-Screen Signature inste | ead          |
| UNSIGNED AGREEMENT<br>PDE CLICK TO REVIEW & SIGN          | ATURES                                                                         |              |

Take a minute to review the terms of the agreement and confirm they are accurate.

Select here to open full agreements for signatures.

### Search Taking Signatures

#### Review Contract & Take Signatures

| 🔀 View Unsigned Agreement 🔤                                                                                                    |                 |
|----------------------------------------------------------------------------------------------------|-----------------|
| jump to signature 🔹 🔟                                                                                                    |                 |
| that if at any time I believe conditions to be unsafe, I will immediately discontinue further participation in the Activity.                                                                                                    | •               |
| 2. I FULLY UNDERSTAND that: (a) Parties Activities involve risks and dangers of SERIOUS BODILY INJURY, SICKNE'S DISEASE, INCLUDING PERMANENT DISABILITY, PARALYSIS AND DEATH ("Risks"); (b) these Risks and dangers may caused by my own actions, or inactions, the actions or inactions of others participating in the Activity, as well as those or Parties, the condition in which the Activity takes place, conditions in the club, the actions or inactions of any other third or THE NEGLIGENCE OF THE "RELEASEES" NAMED BELOW; (c) there may be other risks and social and economic either not known to me or not readily foreseeable at this time; and I FULLY ACCEPT AND ASSUME ALL SUCH RISKS A RESPONSIBILITY FOR LOSSES, COSTS, AND DAMAGES incurred as a result of my Participation in the Activity.                                                                                                    | ay be<br>of     |
| 3. I HEREBY RELEASE, DISCHARGE, COVENANT NOT TO SUE, AND AGREE TO INDEMNIFY AND SAVE AND HOI<br>HARMLESS                                                                                                    | LD              |
| Parties, their respective administrators, directors, agents, officers, volunteers, and employees, other participants, any sp<br>advertisers, and if applicable, owners and lessors of premises on which the Activity takes place (each considered one of<br>"Releasees" herein) from all liability, claims, demands, losses, or damages on my account caused or alleged to be cause<br>whole or in part by any person for any reason or otherwise, including negligent rescue operations and further agree that if<br>despite this release, I, or anyone on my behalf makes a claim against any of the Releasees named above, I WILL<br>INDEMNIFY, SAVE AND HOLD HARMLESS EACH OF THE RELEASEES FROM ANY LITIGATION EXPENSES, ATTO<br>FEES, LOSS LIABILITY, DAMAGE OR COSTS ANY MAY INCUR AS THE RESULT OF ANY SUCH CLAIM.<br>I HAVE READ THIS AGREEMENT, FULLY UNDERSTAND IT'S TERMS, UNDERSTAND THAT I HAVE GIVEN UP SUBSTANT<br>BY<br>SIGNING IT AND HAVE SIGNED IT FREELY AND WITHOUT ANY INDUCEMENT OR ASSURANCE OF ANY NATURE AND IN | Electronic Sign |
| BE A COMPLETE AND UNCONDITIONAL RELEASE OF ALL LIABILITY TO THE GREATEST EXTENT ALLOWED BY LAW<br>THAT IF ANY PORTION OF THIS AGREEMENT IS HELD TO BE INVALID THAT THE BALANCE, NOTWITHSTANDING, SH<br>IN FULL FORCE AND EFFECT.<br>Mr Customer                                                                                                    |                 |
|                                                                                                    | cancel          |
| 05/11/2017                                                                                                    |                 |
|                                                                                                    |                 |

Take the member's signature using the signature capture method setup for your club. .

When performing a phone sale, you have the option to skip signatures. Next time the member checks in, they can sign the agreement.

| Electronic Signature 1 of 1 | CLICK TO SKIP THIS SIGNATURE |
|-----------------------------|------------------------------|
| Sign here!                  |                              |
| M Caston                    |                              |
| -                           |                              |

### Finalize The Agreement

Take Payment & Finalize the Deal

| AT POS      |                           |  |
|-------------|---------------------------|--|
| CARD        | BANK ACH CHECK CASH       |  |
| 🔺 no paymei | nt method is selected yet |  |

Different methods are available for you to take payment from this screen.

**NOTE:** If your member wishes for another member to pay for the agreement then select the **Member** box to the right. This is considered to be your 'Other User'.

### Seccess Online Sign-Up Links

Setup > Sales > Sales Packages

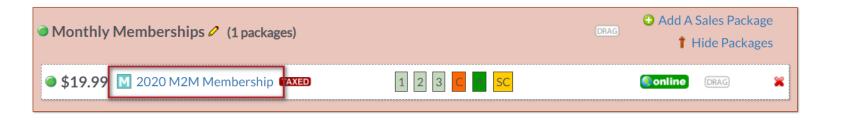

Locate the sales package and click on its name. Next, click **Installments** tab.

|    | x 1 - Single Package            | e - No Installments                       | <b>()</b> online      | 1 | × |
|----|---------------------------------|-------------------------------------------|-----------------------|---|---|
| Er | nabled For Sale                 | Yes No                                    |                       |   |   |
| In | stallment Price                 | \$19.99 Each Installment (100% of defa    | nult package price)   |   |   |
| Тс | otal Length Of Term             | 1 Months                                  |                       | 0 |   |
| A  | ny Session Credits Get Assigned | All up front - even if installment is not | : paid                |   |   |
| Se | etup Fees                       | None                                      |                       |   |   |
| Er | nhancement Fee                  | None                                      |                       |   |   |
| In | -App Purchase Enabled           | Yes No Contract Template: No C            | Contract Is Used ~    |   |   |
| 6  | Online Signup Enabled           | YES - https://www.clubready.com/ge        | tstarted/2829/437839/ | 0 |   |

Click or copy and paste the link into a web browser. The online sales package will appear for you to preview it. Use the link on your **website**, **email blast or social media**.

#### S Managing Agreement – Draft Status

Member > Agreement > Full Details

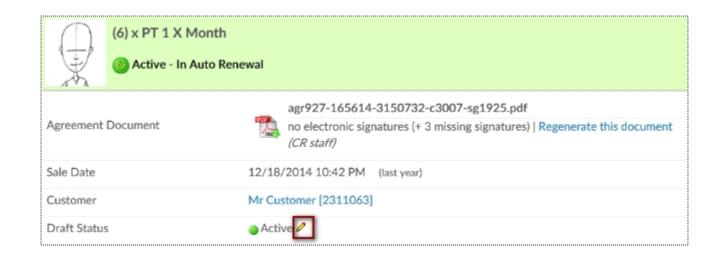

Scroll down the Agreement Summary page to the **Draft Status** field. Click the edit pencil to start the disable or enable the draft process. A mandatory note is required to disable the draft. Click **Update Draft Status** button to save your change.

#### S Managing Agreement – Auto Renew Evergreen

#### Member > Agreement > Full Details

| (6) x 1xWeek 30 M    |                                                                                                    |
|----------------------|----------------------------------------------------------------------------------------------------|
| Agreement Document   | agr927-4077574-9193306-c1934-sg2069.pdf<br>1 electronic signatures   Regenerate this document (CR staff) |
| Sale Date            | 11/7/2016 2:30 PM (4 days ago)                                                                           |
| Customer             | Mr Customer [12470635]                                                                                   |
| Draft Status         | Active 2                                                                                                 |
| Auto-Renew Evergreen | Yes 🖉 🚤                                                                                                  |

To edit the **Auto-Renew Evergreen** status click the edit pencil next to Yes/No. Yes means this agreement will auto-renew once the term is fulfilled and No means this agreement will only bill through the initial term and billing will stop. You may include an optional note describing why you are editing the auto-renew status. Choose to send an email notification to the customer about this change.

#### Notes:

**Turning OFF auto-renew does not mean the agreement is cancelled.** All invoices that are already generated under the agreement Invoices page will still be attempted.

**Turning ON auto-renew** will generate invoices automatically based on the last unpaid invoice on the account. Please confirm under invoices that there is a future unpaid invoice that will be automatically picked up to use as the auto-renew invoice moving forward. If there is not a future unpaid invoice you will need to <u>Manually Add A New Invoice</u>. Auto-Renew means that once the last shown invoice is paid, the system will generate the next invoice automatically. These invoices will continue to generate until the agreement is cancelled.

# S ClubReady

# Member Management

### Solution Invoice Adjustments

#### Member > Billing > Invoices > Edit Pencil

| 5/1/2018 \$44.0                                      | 00 <b>#97970023</b> MTM Deluxe Package 🔬 🦉 <                                              | Due on 5/1/2018 Membership                                |  |  |
|------------------------------------------------------|-------------------------------------------------------------------------------------------|-----------------------------------------------------------|--|--|
| #76423266 Adjust Invo<br>\$9.95 / Base Monthly / Due |                                                                                           |                                                           |  |  |
|                                                      | Options For Adjusting This Invoice                                                        |                                                           |  |  |
| Yes No                                               | Automatically Draft This Invoice When Due                                                 |                                                           |  |  |
|                                                      | Note - you can turn off all drafting for this agreement from the summary side-menu option | Selecting the option Adjust The Invoice Details will      |  |  |
| > •                                                  | Adjust The Invoice Details (Amount or Due Date)                                           | update the screen to display all options you can          |  |  |
| 0                                                    | Cancel The Invoice                                                                        | adjust for this one invoice. Make the desired             |  |  |
|                                                      | Action : Change Package / Invoice Due \$ Amount / Due Dates                               | changes to the invoice. Click the <b>Update</b> button to |  |  |
|                                                      | 9.95                                                                                      | save changes.                                             |  |  |
| Amount Due :                                         | No Sales Taxes V \$                                                                       |                                                           |  |  |
| Due Date                                             | 6/4/2017                                                                                  | <b>NOTE:</b> Cancelling an invoice does not cancel an     |  |  |
| Change Package Typ                                   | Base Monthly •                                                                            | agreement.                                                |  |  |
| Optional Note                                        |                                                                                           |                                                           |  |  |
|                                                      |                                                                                           |                                                           |  |  |
|                                                      | Vpdate or cancel                                                                          |                                                           |  |  |

### Sefund an Invoice

Member > Billing > Invoices > Select Invoice ID #> Issue A Refund

| Invoice Detail (#76811337) PAID 🔗 🛒 |                                           |  |  |  |
|-------------------------------------|-------------------------------------------|--|--|--|
| Name                                | Mister Customer                           |  |  |  |
| Amount                              | \$180.00 🔳 Issue A Refund                 |  |  |  |
| Payment Due Date                    | 5/11/2017                                 |  |  |  |
| Detail                              | 30Min Personal Training 4xMonth (monthly) |  |  |  |

After select the blue invoice id#, Select **Issue A Refund** for refund options.

**NOTE:** ACH Transactions must settle prior to processing the refund.

| #76811337 Refund Paid In                  | voice Mister Customer                                    |
|-------------------------------------------|----------------------------------------------------------|
| \$180.00                                  |                                                          |
| 30Min Personal Training 4xMon             | th (monthly)                                             |
| Paid 5/11/2017 By Cash                    |                                                          |
|                                           | Customer Refund                                          |
| Refund Method                             | Select •                                                 |
| Send Notification Email<br>Partial Refund | Select<br>Cash<br>Written Check<br>Client Credit Balance |
|                                           | Status of any associated bookings / credits              |
| Past bookings                             | 0                                                        |
| Future bookings                           | 0                                                        |
| Booking Credits                           | 4 credits will be automatically deleted                  |
| Optional Note                             |                                                          |
|                                           | Refund \$180 or cancel                                   |

From this detail screen, select the desired form of payment to be refunded back to the member. Options will be **CC/Bank ACH on file, Written Check, Cash, or Client Credit Balance**. You may also choose to send an email notification or leave a note. To finalize, click the **Refund** button.

**NOTE:** Client Credit Balance does not refund back to the credit card. This option is to apply store credit to their ClubReady account.

### Section Adding a New Invoice

Member > Billing > Invoices

| 🗟 📆 🖂       | Show All | • • • • • • • • • • • • • • • • • • •    | Add A New Invoice So To POS                |
|-------------|----------|------------------------------------------|--------------------------------------------|
| 14 Invoices |          |                                          |                                            |
| Due ≑       | Amount   | Detail                                   | Status                                     |
| 5/10/2017   | \$0.00   | #76759669 New Member Consultations 🛛 🛃 🧷 | Free - Wednesday, May<br>10, 2017 12:00 AM |

Once you are on the Billing screen, click the Add A New Invoice button.

**NOTE:** Adding a new invoice does not initiate a new agreement.

### Section Adding a New Invoice

#### Member > Billing > Invoices > Add A New Invoice

| Add A New Invoice                  |     |
|------------------------------------|-----|
| Don't Tie To An Existing Agreement | •   |
| Select Sales Package or Fee Type   |     |
| None                               |     |
| Cancellation Fee                   | - 1 |
| Freeze Fee                         | -   |
| Enter Invoice Description          |     |
| Enter Invoice \$ Amount<br>\$      |     |
| Enter Payment Due Date 6/9/2017    |     |
| Enter An Optional Note             |     |
|                                    |     |
| Create New Invoice or cancel       | //  |

You have the option from here to **Tie to An Agreement**, **Select A Sales Package or Fee Type**, **Invoice Description**, **Invoice Amount**, **Payment Due Date and an Optional Note**. To finalize, click **Create New Invoice** 

#### **Ş** Freeze an Agreement

#### Member Account > Agreements > Full Details > Freeze Options

| Detail      | Agreements (2)  | Bookings (0)                      | Notes (9)      | Files (2) Ta                                                              | sks (0)     | Past 30 Days                                                       |              |
|-------------|-----------------|-----------------------------------|----------------|---------------------------------------------------------------------------|-------------|--------------------------------------------------------------------|--------------|
| <b>C</b>    |                 | 154.<br>5/10/2017 ends 3,         |                |                                                                           |             |                                                                    |              |
| WORK IT     | GO POS NEW DEAL | BILLING BOOKING                   | S PRESENT      | PROFILE ALL DETAIL                                                        | LEAD HIS    | г                                                                  |              |
| greements   | List            |                                   |                |                                                                           |             |                                                                    |              |
| 5/11/2017   | Active          | Draft                             |                | \$1,080.00<br>(#4920210) 6 x 301<br>agr5844-15430951-1<br>ELECTRONIC SIGN | 11174724-c2 | al Training 4xMonth (monthly) 쬔<br>20273-sg2402                    | Full Details |
| -           | Freeze Option   |                                   |                |                                                                           |             |                                                                    |              |
| freeze puts | an agreement on | hold for either a s               |                |                                                                           |             | be reversed or updated at any la<br>r Of Months © Freeze Indefinit |              |
|             |                 |                                   | Start Freeze   | <ul> <li>Immediately</li> </ul>                                           | On A Fut    | ture Date                                                          |              |
|             |                 | Charge A One Ti                   | me Freeze Fee  | \$                                                                        |             |                                                                    |              |
|             |                 |                                   |                | \$                                                                        |             |                                                                    |              |
|             |                 | Monthly Fre                       | eze Invoice At | Ψ                                                                         |             |                                                                    |              |
|             |                 | Monthly Fre<br>Email A Notificati |                |                                                                           | r.customer  | @email.com                                                         |              |
|             |                 |                                   | ion Of Freeze? | Yes No to m                                                               | r.customer  | @email.com                                                         |              |
|             |                 | Email A Notificati                | ion Of Freeze? | Yes No to m                                                               |             | @email.com<br>ned freeze agreement                                 |              |

From this screen you can select the following: Freeze Type, Start Freeze, Charge A One Time Freeze Fee / Monthly Freeze Invoice, Membership Expiration, Email Notification of Freeze.

To complete the freeze process click the **Implement Agreement Freeze** button.

### Suffreeze an Agreement

| 🚔 Mr Customer                  |                                                               | an all an airms Charabiana Lara                                |                 |                   |  |
|--------------------------------|---------------------------------------------------------------|----------------------------------------------------------------|-----------------|-------------------|--|
| Select Other Agreements ~      |                                                               | go all sessions & bookings   go all invoices & payments O Go B |                 |                   |  |
| Agreement Summary              | Currently Frozen Since 11/9/2020 by                           | Jacqueline Armstrong - Frozen For 2                            | 2 Months        |                   |  |
| Notes                          | 10                                                            |                                                                |                 |                   |  |
| Invoices                       | 6                                                             | Remove The Freeze                                              |                 |                   |  |
| Payments                       | 3 Agreement Auto-Renew Status After<br>Freeze Removal         | On Off (this was the state prior to the f                      | reeze)          |                   |  |
| Declines<br>Credits / Bookings | Adjust Membership Expiration Date                             | 11/30/2020 make it 30 days from today                          | y               |                   |  |
| Refunds                        | 1 Previously Paused / Moved Invoices That<br>Will Be Impacted | Detail                                                         | Original<br>Due | Unfrozen Due Date |  |
| Files                          |                                                               | Basic Membership Plan 🔸 (was pushed out)                       | 1/25/2021       | 3/25/2021         |  |
|                                | Add an optional internal note                                 |                                                                |                 | li                |  |
|                                |                                                               | <ul> <li>Remove The Agreement Freeze (un-freeze)</li> </ul>    | eeze)           |                   |  |

Member  $\Delta$  count >  $\Delta$  greements > Full Details > Remove Freeze

From this screen you can select the following: Agreement Auto-Renew Status After Freeze Removal, Adjust Membership Expiration Date, option to adjust the invoices that will be placed back in 'active' status and Add an optional internal note. Click Remove The Agreement Freeze (un-freeze).

### Second Address Cancel an Agreement

#### Member Account > Agreements > Full Details > Cancel This Agreement

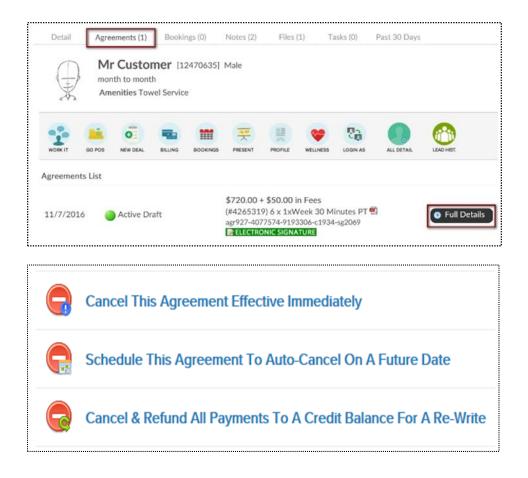

**Cancel This Agreement Effective Immediately:** This agreement will be cancelled today. All unpaid invoices will be cancelled.

#### **Schedule This Agreement To Auto-Cancel On A Future Date:** This agreement will be auto-cancelled on a future date you select. The agreement will not change until that date.

#### **Cancel & Refund All Payments To A Credit Balance For A Re-Write:** All paid invoices will be refunded to a customer as credit balance.

#### Second Credit Card On File

| 📃 📰 Bill   | ling  | 戻 Bookings          | 徽 General        | Check-in      |
|------------|-------|---------------------|------------------|---------------|
| <b>7</b> 0 | Invoi | ices / Payments /   | Refunds / Transa | action Ledger |
|            | Agre  | ements (0)          |                  |               |
|            | Cust  | omer Notes (4)      |                  |               |
|            | Selec | ct In Point Of Sale | 2                |               |
|            | Writ  | e Up A New Agre     | ement            |               |
|            | Payn  | nent Details On F   | ile              |               |
| i          |       |                     |                  |               |

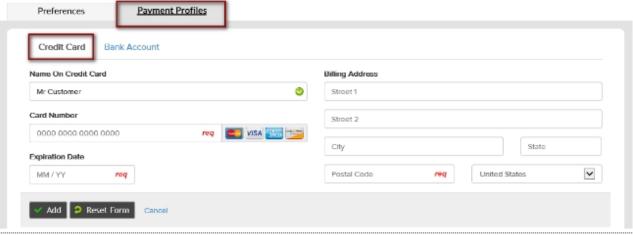

Member Account > All Detail > Billing > Payment Details On File -

Choose the desired payment preference and click "Click To Update Payment Preferences".

To add a new credit card select **New Payment Profile** button. Click on **Credit Card** tab to enter the client's credit card information.

Select the **Add** button to save the information. If you just need to update the expiration date click the edit pencil next to the existing payment profile.

### Second Add/Update ACH On File

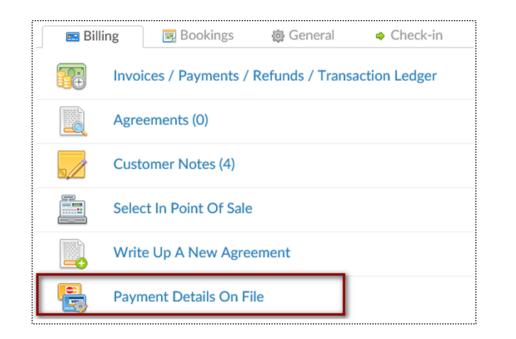

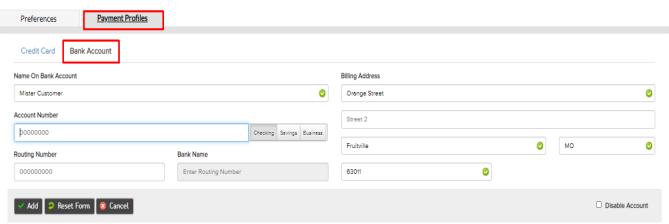

Member Account > All Detail > Billing > Payment Details On File – Choose the desired payment preference and click "Click To Update Payment Preferences".

To add a new bank account select the **New Payment Profile** button.

Click on **Bank Account** tab to enter the client's bank account information.

Select the Add button to save the information.

#### **Q** Update Member's Profile

Member Account > Profile

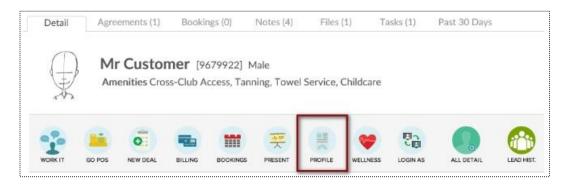

| First Name               | Mr                       |  |
|--------------------------|--------------------------|--|
| Family Name              | Customer                 |  |
| Address                  | 111 street st            |  |
| City                     | st louis                 |  |
| State / Province         | MO                       |  |
| ZIP Code                 | 63116                    |  |
| Preferred Contact Method | Select                   |  |
| Phone                    | (314) 457-5454           |  |
| Cell Phone               |                          |  |
| Work Phone               |                          |  |
| Email Address            | mrcustomer@clubready.com |  |

The options available to edit are **Member Type**, **Name**, **Address**, **Phone Numbers**, **Email**, **Emergency Contacts**, **Date of Birth**, etc. To save your changes, click the button **Click to Update**.

### Sedit Membership Status

Member Account > All Detail > General > Edit Membership Status

|                                 | ers membership expiration date. You can manually edit this date below, but it will also be<br>duled payments or the status of any responsible member. Inactive members can be reclassit | ied as |
|---------------------------------|----------------------------------------------------------------------------------------------------|--------|
| Active Member - Buying Services |                                                                                                    |        |
| Member Since Date               | 2/13/2015                                                                                                    |        |
| Membership Expiration Date      | 1/21/2017                                                                                                    |        |
| Internal Prospect Type          | PT Training Prospect                                                                                                    |        |
| Add A Note<br>(Optional)        |                                                                                                    |        |

Member Since Date - This date is set by the member's original membership purchase date. You may alter manually here.

**Membership Expiration Date** - This date is based off of the member's membership package. Adjust the expiration date on PIF (Annual) members to **1 year after Opening Day**.

**A Note -** This allows you to create a note when making any adjustments to the membership status.

Click **Update Status** to save your changes.

### Second A Photo

#### Member Account > Green Plus Sign

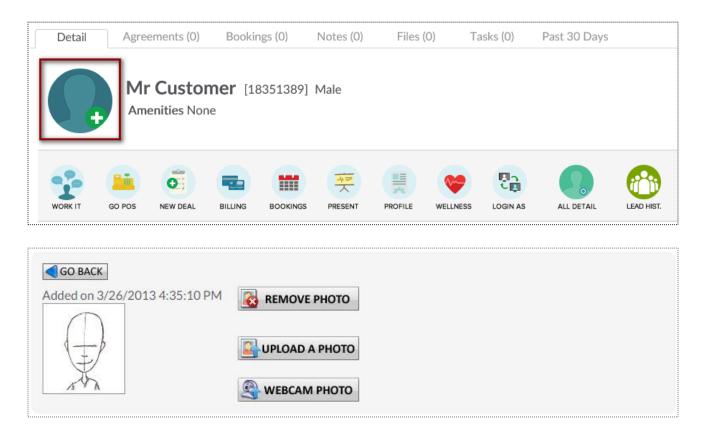

Click to Upload A Photo or Webcam Photo button and the photo will be successfully added to the client's profile.

### Sember Notes

#### Member Account > All Detail > Member Notes

| MR CUSTOMER                                                                        |          |
|------------------------------------------------------------------------------------|----------|
| Select A Note Type 💟 Was There Any Contact Involved?                               |          |
| Add a new note here                                                                | ^        |
| Add FYI : Adding a note from agreement detail will tie notes to an agreement       | ~        |
| No Category Filter                                                                 | <b>e</b> |
| ■ NOV 21st 2016 : 9:05 AM M Email Blast : Holy Cow don't miss out! by : Natasha C. | 0 🗙      |
| Receipt Status : Currently Unknown view the email that was sent                    |          |

Select A Note Type from the first drop down menu and indicate if there Was There Any Contact Involved with the member from the second drop down menu. Type your note into the text box and click Add to save the note.

### Second Add a Member Alert

#### Member Account > All Detail > General > Alerts

#### MR CUSTOMER

Alerts allow a note to be added for a customer that is visible in schedules and at check-in. Alerts can expire, after which time they will automatically be deleted. For customer self check an alert can show on the check-in screen visible to the customer (eg - Please talk to the front desk about your account). Alerts are not visible to customers, beyond any text made visible at customer self check-in.

| Add A New Alert For MR                                      |            |  |  |  |
|-------------------------------------------------------------|------------|--|--|--|
|                                                             | $\bigcirc$ |  |  |  |
| Expires (mm/dd/yyyy) - <i>Leave blank for no expiration</i> |            |  |  |  |
| Notify Customer At Self Check-In                            |            |  |  |  |
| Add Alert                                                   |            |  |  |  |
| Existing Alerts                                             |            |  |  |  |
|                                                             |            |  |  |  |

This **Alerts** function is particularly helpful in reminding staff to take a member's signature on an unsigned agreement. (Such as when the agreement was sold over the phone)

The Add A New Alert field allows you to enter a new message for staff.

The **Expires** field allows you to enter the date you wish the alert to expire. Leave this blank for if you do not wish for it to expire. The **Notify Customer At Self Check-In** box allows you to enter the message you wish the customer to see. If selected the customer would immediately be notified, upon check-in, of the alert.

### Supload File To Client's Profile

Setup > General > File Folders

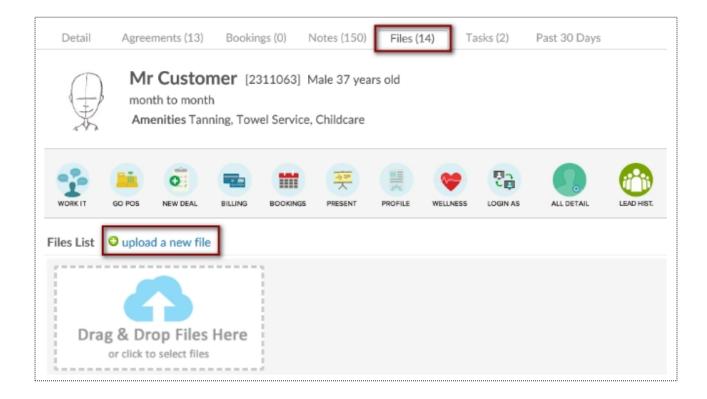

Under Prospects or Members/Customers search and select the desired client. Click the Files tab above the customer name. You may now drag the file from the folder where it is saved on your PC and drop it in the files box or click the files box to search and select the file saved on your PC. The file will appear on the page as a link which can be selected to download the file. Also record of who added the file and when the file was added is located to the right of the file link.

#### Semail Login & Reset Password

| Detail | Agreements (1                           | ) Bookings (0)                       | Notes (0)    | Files (1)     | Tasks (0)    | Past 30 Days |            |
|--------|-----------------------------------------|--------------------------------------|--------------|---------------|--------------|--------------|------------|
|        | Mr Custo<br>month to mo<br>Amenities To |                                      | Male         |               |              |              |            |
|        | O POS NEW DEAL                          | BILLING BOOKINGS                     | PRESENT      | PROFILE WELLN | ESS LOGIN AS | ALL DETAIL   | LEAD HIST. |
|        | 📰 Billi                                 | ng 📑 Book                            | ings 🛛 👼     | General       | Check        | k-in         |            |
|        | Ę.                                      | Access Their Lo                      | gin Area     |               |              |              |            |
|        | 27                                      | Edit Their Profi                     | e            |               |              |              |            |
|        | 2                                       | Edit Status                          |              |               |              |              |            |
|        |                                         | Customer Note                        | s (O)        |               |              |              |            |
|        | Æ                                       | Alerts (0)                           |              |               |              |              |            |
|        | <u>0</u>                                | Amenities                            |              |               |              |              |            |
|        | PRESENT                                 | Choose From A                        | vailable Pre | sentations    |              |              |            |
|        | <u></u>                                 | Update ID Phot                       | o            |               |              |              |            |
|        |                                         | Send A Text Me                       | essage       |               |              |              |            |
|        | R                                       | Upload Files                         |              |               |              |              |            |
|        | 2                                       | Email Their Log<br>login details ser |              | Password      | ◄            | -            |            |

To access this screen click search and select the desired client. Verify the client has an email address, if not click the edit pencil to enter one. Click the **All Detail** button.

Select the link for **Email Their Login & Reset Password**, a confirmation message *login details sent* will appear.

### Sview Check – In History

#### Member Account > All Detail > Check In > View Check In History

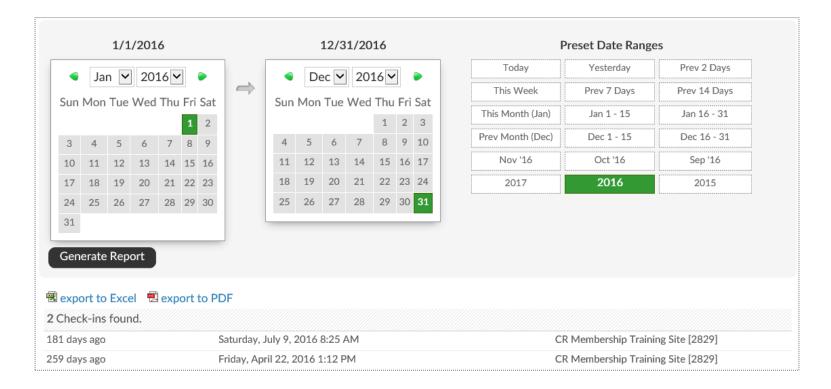

To generate this report, select the date range and click to **Generate Report**. The results will display on screen and show the number of check-ins, date of the check-ins, and the club location of the check-ins.

This data can also be exported by clicking on **export to Excel** or **export to PDF** and will contain the same information as the on screen report.

### Supdate Barcode/Fingerprint

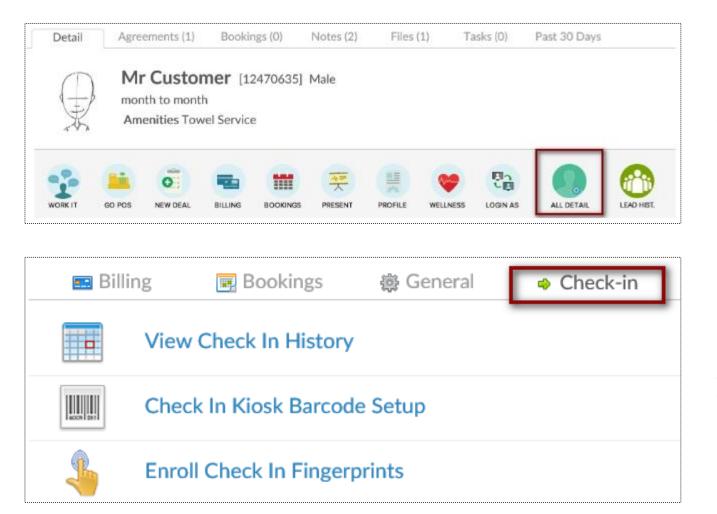

Find the Prospect or Member/Customer you wish to assign or update a barcode for. Click on the **All Detail** button > **Check In** tab.

Choose if you are needing to update their barcode or fingerprint. This will be prompted by your Check In Web Kiosk settings under the Setup tab.

### Supdate Barcode/Fingerprint

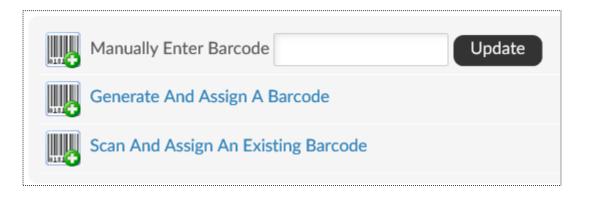

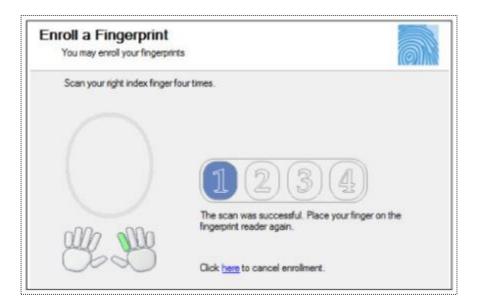

Manually Enter Barcode - type in the barcode number

Generate And Assign a Barcode - Have ClubReady assign a barcode number Scan And Assign An Existing Barcode - If you have a ClubReady approved keytag scanner (not orbital) you can scan the barcode after clicking this option

Click on a digit to advance to the next step in the fingerprint enrollment process

The finger selected will highlight in green below the scan window.

Each time you scan the finger you will see the fingerprint show up in the oval window and the number will advance from none to 4. Scan the finger 4 times.

### Scheck In Web Kiosk

#### Setup > General > Check In Web Kiosk

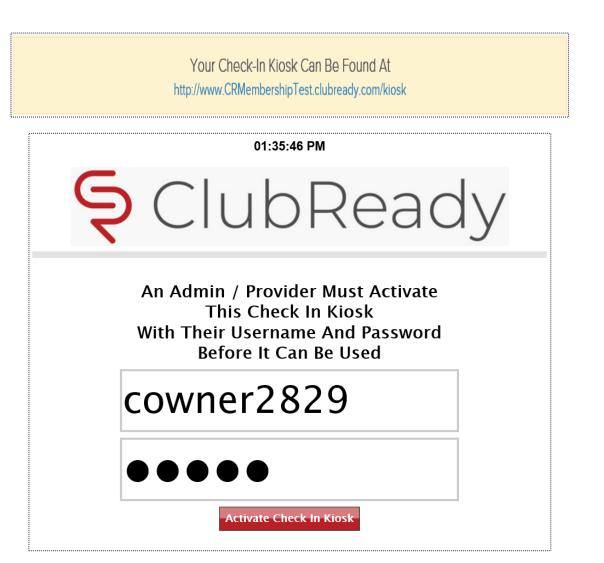

The Kiosk Setup tab will show **Your Check-In Kiosk Can Be Found At** and copy the link (right click, choose Copy Link Address)

To activate the kiosk, have a staff member with a login to the club type in their username, password and click the **Activate Check In Kiosk** button.

#### Scheck In Web Kiosk

| 01:33:49 PM                                                             |
|-------------------------------------------------------------------------|
| S ClubReady                                                             |
| Client Check In                                                         |
| Please Scan Your Barcode<br>- OR -<br>Type Your Barcode And Press Enter |
|                                                                         |

After logging in to activate the kiosk the screen will update requesting you check in a staff or client with the method you have setup.

To learn about the different Web Kiosk check in options, <u>click here</u>.

#### SView Session Credit Status

Member Account > Bookings > Bookings & Session Credit Status

| Se | ssion Credits (0) | Open Bookings (0) | Cancelled Ok (3) | Lost (0) | Completed (0) |
|----|-------------------|-------------------|------------------|----------|---------------|
|    |                   |                   |                  |          |               |

This screen allows you to keep track of all session credits available on a member's account and their current status.

Session Credits Tab: Pre-paid sessions that do not have any booking tied to them yet. If these paid sessions have an expiration date then they will be lost after that date if they remain unused.

**Open Bookings Tab:** Bookings not yet completed, or bookings in the past that have not yet been logged to determine their status.

Cancelled Ok Tab: Bookings that were cancelled (or rescheduled) with no loss to the customer at the time of cancellation.

Lost Tab: Paid bookings that were lost due to either the session expiring before it was used, being cancelled outside the allowed cancellation policy for the session, or the customer not showing up for the session.

Completed Tab: Bookings that have been successfully completed

### Search Assign Primary Trainer

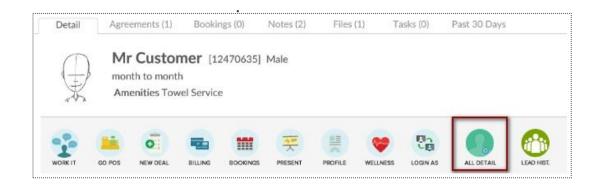

From the **Customer/Members** tab lookup, search your customer and select **All Detail > Bookings > Assign A Primary Trainer** 

| Ledit Customer Primary A            | Assigned Trainer                                       |   |
|-------------------------------------|--------------------------------------------------------|---|
| GO BACK                             |                                                        |   |
| Mr Customer                         |                                                        |   |
| Current Primary Assigned<br>Trainer | Tracy Trainer                                          |   |
| Change Primary Trainer              | Select New Primary Trainer                             |   |
| Add A Note (optional)               |                                                        | 0 |
| Vpdate                              |                                                        |   |
| Change History                      |                                                        |   |
| 11/11/2016 Assigned To : Tra        | cy Trainer [2286923] by Jacqueline Armstrong [4077574] |   |
|                                     |                                                        |   |

If a current trainer is assigned you will see the name of that trainer next to **Current Primary Assigned Trainer**. To add or change this choose an name from the **Select New Primary Trainer** drop-down. Click **Update**. Any changes made to a customer's primary trainer will be recorded and can be viewed in the change history at the bottom of the screen.

# S ClubReady

# Member Wellness Portal

# S ClubReady

# Member Wellness Setup

### Second Enable / Disable Features

#### Setup > General > General Settings

| On Off | Client Wellness | Heart ranges           | On Off | General Client Login | Clients can see their payment history                                            |
|--------|-----------------|------------------------|--------|----------------------|----------------------------------------------------------------------------------|
| On Off | Client Wellness | Calories route mapping | On Off |                      | Clients can see session credits history                                          |
| On Off | Client Wellness | Journalling            |        | General Client Login | Clients can see session credits history                                          |
| On Off | Client Wellness | Articles               | On Off | General Client Login | Clients can update payment on file                                               |
| On Off | Client Wellness | Nutrition              | On Off | General Client Login | Clients can edit their profile                                                   |
|        |                 | This must be enabled   | On Off | General Client Login | Clients can view their check-in history                                          |
| On Off | Client Wellness | Exercise logging       | On Off | General Client Login | Clients can update their profile photo                                           |
| On Off | Client Wellness | Progress photos        |        |                      |                                                                                  |
| On Off | Client Wellness | Progress reports       | On Off | General Client Login | Clients Can Delete Payment Profiles<br>Allows clients to delete payment profiles |
| On Off | Client Wellness | Goal setting           | On Off | General Client Login | Display "Customer Nickname" Field                                                |
| On Off | Client Wellness | Fitness evaluations    |        | Cogn                 | Whether the Customer Nickname field st                                           |

Click on the **Features On/Off** tab to see the full list of features you can enable or disable. Click **On** for any features you want the client to have control over. Click **Off** anything you do not want them to have access to.

# S ClubReady

# Login / Access

### Semail Client Username / Password

Prospect / Member Tab > Locate User > All Detail

|            |                                                                                                    | 📰 Bil     | ling 🛛 🙀 Bookings 🖉 🏟 General       |
|------------|----------------------------------------------------------------------------------------------------|-----------|-------------------------------------|
|            |                                                                                                    |           | Access Their Login Area             |
|            |                                                                                                    | 2         | Edit Their Profile                  |
|            |                                                                                                    | 2         | Edit Membership Status              |
| Detail     | Agreements (4) Bookings (0) Notes (181) Files (6) Forms Tasks (0) Past 30 Days                                               |           | Member Notes (181)                  |
| $\bigcirc$ | Mister Customer [20061518] Male 36 years old                                                                                 | 4         | Alerts (0)                          |
|            | Term Member / Member since 11/15/2017 ends 9/22/2020<br>Amenities Tanning, Unlimited Classes, Multi- Club Access, Kid's Club | <b>00</b> | Amenities                           |
| ~~~        | Amenities fairing, Ominited Classes, Multi-Club Access, Nid's Club                                                           | PRESENT   | Choose From Available Presentations |
|            | 😐 🧔 📾 🗰 🛒 💭 💓 🚱 🔛                                                                                                    | ٩         | Forms                               |
| WORK IT    | GO POS NEW DEAL BILLING BOOKINGS PRESENT PROFILE WELLNESS LOGIN AS ALL DETAIL LEAD HIST.                                     | <u></u>   | Update ID Photo                     |
|            |                                                                                                    |           | Send A Text Message                 |
|            |                                                                                                    |           | Upload Files                        |

Click on the General Tab. Select the link for **Email Their Login & Reset Password**, a confirmation message *login details sent* will appear.

**Email Their Login & Reset Password** 

### Sextend a Client Login Date

#### Prospect / Members Tab > Locate User > Profile

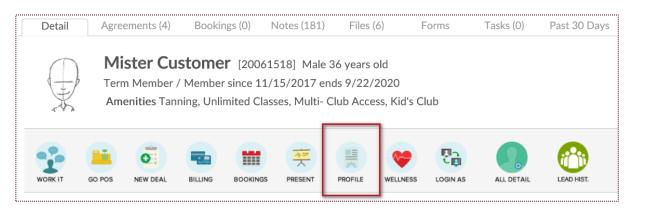

#### Ledit Customer Profile

GO BACK

Mister Customer (Last Updated Friday, July 24, 2020 10:40 AM)

#### **General Details**

| Legin Active Lintil | $\Box$ No time limit |                            |
|---------------------|----------------------|----------------------------|
| Login Active Until  | 11/1/2020            | (mm/dd/yyyy) view calendar |

The client's log in date can be affected by an invoice not being paid or the membership ending. After you search and select the client make sure that they are not past due or expired. If they are, you may want to address these issues before extending the date for the client login access.

#### NOTES:

- If the client has a note about their membership ending you probably will want to sign them up for a new agreement.
- Depending on how your site is setup paying an invoice will extend the client's login access. After you take care of any past dues payments go onto the next step to verify whether login has been extended.

If you determine you want to manually update a clients login access you will need to click on the **PROFILE** button.

Scroll down to the field **Login Active Until** and either check the box for **No time limit** or enter in a date in the future to allow a client to login until that time. To save your changes click the button for **Click To Update.** 

### Section As Client Into The Wellness Portal (Staff)

#### Prospect / Members Tab > Locate User > Login As

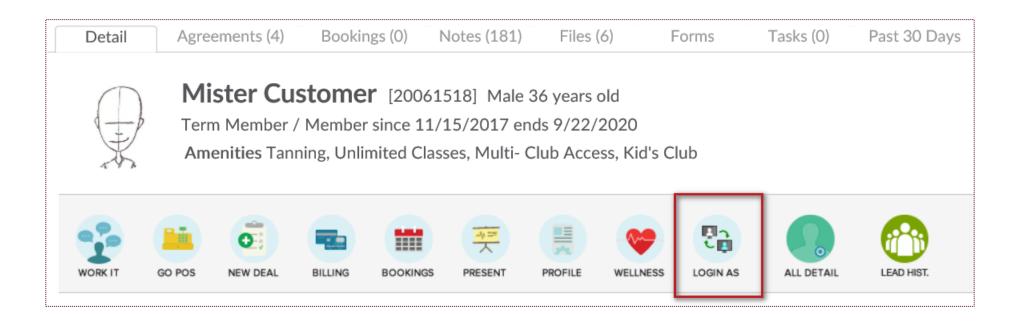

This allows you to view what this client will see when logging in and lets you make changes on their behalf.

Confirm that you want to access their login area. Once logged in, you can view the client's Wellness Portal and make changes on their behalf.

**NOTE:** Any changes that you make within your client's Wellness Portal will be saved and show up when your client logs in!

# S ClubReady

# **Fitness Evaluations**

### Second Enable / Disable Fitness Evaluations

#### Setup > Wellness > Fitness Evaluations

| Fitness | Evaluation Tests         |      |
|---------|--------------------------|------|
| ON OFF  | Written Summary          | INFO |
| ON OFF  | Body Mass Index - BMI    | INFO |
| ON OFF  | Resting Heart Rate       | INFO |
| ON OFF  | Blood Pressure           | INFO |
| ON OFF  | Percent Body Fat         | INFO |
| ON OFF  | Body Size Measurements   | INFO |
| ON OFF  | Aerobic Capacity VO2 Max | INFO |
| ON OFF  | Muscular Endurance       | INFO |
| ON OFF  | Muscular Strength - 1RM  | INFO |
| ON OFF  | Flexibility - Sit Reach  | INFO |
| ON OFF  | 3 Minute Step Test       | INFO |
| ON OFF  | Push Up Test             | INFO |
| ON OFF  | Sit Up Test              | INFO |

To enable a test click the **ON** button. To disable a test, click on the **OFF** button. If you need more detail on a test click on the **INFO** button.

### Section Adding a Fitness Evaluation (Staff View)

#### Prospect / Member Tab > Locate User > Wellness

| 🗎 / | ٨dd  | AN         | ew | Fitn | ess | Eva | aluation                                           |
|-----|------|------------|----|------|-----|-----|----------------------------------------------------|
| Fo  |      | ister      |    |      |     |     | evaluation to be logged for? (default is today)    |
| s   |      | Aug [<br>T |    |      |     |     | Fitness Evaluation Date<br>Friday, August 28, 2020 |
| 2   | 3    | 4          | 5  | 6    | 7   | 8   |                                                    |
| 9   |      | 11         |    |      |     |     |                                                    |
|     |      | 18         |    |      |     |     |                                                    |
| 23  | 3 24 | 25         | 26 | 27   | 28  | 29  |                                                    |
| 30  | 31   |            |    |      |     |     |                                                    |
|     |      |            |    |      |     |     | Go To Next Step                                    |

Select the link **Add A New Fitness Evaluation.** By default a fitness evaluation will be created for current day. If you want to enter a fitness evaluation performed on a previous day click on the correct month and day on the calendar. Click the button **Go To Next Step**.

### Section (Staff View)

#### Prospect / Member Tab > Locate User > Wellness

| Fitness Evaluation Entry                                                                                                    |   |
|----------------------------------------------------------------------------------------------------|---|
| GO BACK                                                                                                    |   |
| Mister Customer : Evaluation Date : Friday, August 28, 2020 edit date                                                                                                    |   |
| Click on any evaluation to enter evaluation data for that test. Evaluation entries can be done in any order and it is not a requirement to complete all the tests. To view the evaluation report at any stage click on 'view fitness evaluation report' | С |
| 0 of 10 Steps Completed In This Evaluation                                                                                                    |   |
| INFO Written Summary Add This Evaluation                                                                                                    |   |
| INFO Body Mass Index - BMI Add This Evaluation                                                                                                    |   |
| INFO Resting Heart Rate Add This Evaluation                                                                                                    |   |
| INFO Blood Pressure Add This Evaluation                                                                                                    |   |

Click Add This Evaluation button next to the test you wish to complete for the client.

# S ClubReady

# Health History Form

### Setup Health History Form

#### Setup > Wellness > Health History Form

| The client health history form is found in the clie<br>the order of questions. To re-order, drag & drop |                                      | e asked and |
|----------------------------------------------------------------------------------------------------|--------------------------------------|-------------|
| Create A Question                                                                                       |                                      |             |
| Question                                                                                                |                                      |             |
| eg are you a smoker?                                                                                    |                                      |             |
| Response Type Yes / No                                                                                  | $\checkmark$                         |             |
| Add The New Question                                                                                    |                                      |             |
| Health History Form Design. Drag & Drop Que                                                             | estions To Rearrange Layout 🖉 = edit |             |
| Your Exercise History 🖉                                                                                 |                                      | 1           |
| Your Exercise History 🖉<br>Do you smoke? 🖉                                                              | ○ Yes ○ No                           | 3           |
| -                                                                                                    |                                      | *           |
| Do you smoke? 🖉                                                                                         | ○ Yes ○ No                           | :<br>*<br>* |

You will add your questions to the form one at a time. Each question can require a different type of response.

Response options include:

- Yes/No
- Single Line Text Entry
- Text Area Entry
- No Response (to use question as header text only)

After creating the question and selecting the response type, select **Add The New Question**.

While you will add the questions to your form one at a time, you can re-arrange the order at any time, by clicking on the question from the list and dragging it to a new order position.

## Seccessing Health History Form

#### Prospects / Members Tab > Locate User > Wellness

| Detail  | Agreements (4)                                   | Bookings (0)    | Notes (181)    | Files (6)     | Forms   | Tasks (0)                   | Past 30 Days |
|---------|--------------------------------------------------|-----------------|----------------|---------------|---------|-----------------------------|--------------|
|         | Mister Cus<br>Term Member / I<br>Amenities Tanni | Member since 1  | 1/15/2017 end  | ls 9/22/2020  | 's Club |                             |              |
| WORK IT | GO POS NEW DEAL                                  | BILLING BOOKING | SS PRESENT     | PROFILE WELLN |         | ALL DETAIL                  | LEAD HIST.   |
|         | Bookings My Goal                                 |                 |                | ournal Rep    |         | s Discuss                   | My Profile   |
|         | Goals My Upcon                                   | ning Events     | My Health Hist | tory My Ta    | rgets   |                             |              |
| When    | was the last time                                | you exercise    | ed regularly?  |               |         |                             |              |
| Do you  | ı drink?                                         |                 |                |               |         | $\bigcirc$ Yes $\bigcirc$ M | No           |

Click the link for **Health History.** This will allow for staff to complete under a customer's wellness options, or the customer can complete this form on their own via the wellness portal.

# S ClubReady

# Profile

## Sview / Adjust Profile

#### Wellness Portal

| Home       | Bookings | My Goals    | Nutrition    | Exercise    | Journal                | Reports    | Discuss  | My Profile       |  |  |  |  |
|------------|----------|-------------|--------------|-------------|------------------------|------------|----------|------------------|--|--|--|--|
| My Profile | My Pure  | chases      |              |             |                        |            |          |                  |  |  |  |  |
| 👤 Upd      | late My  | Profile     |              |             |                        |            |          |                  |  |  |  |  |
| You can    | update y | our profile | e, including | g your logi | n and pas              | sword info | ormation | below at any tim |  |  |  |  |
| A You      | ur Gene  | ral Detai   | ls           |             |                        |            |          |                  |  |  |  |  |
| First Na   |          |             |              | Mi          | Mister                 |            |          |                  |  |  |  |  |
| Last Na    | me *     |             |              | Cu          | Customer               |            |          |                  |  |  |  |  |
| Gender     | *        |             |              | Ma          | Male                   |            |          |                  |  |  |  |  |
| Date of    | Birth    |             |              | No          | November 🖌 15 🖌 1983 🗸 |            |          |                  |  |  |  |  |
| Height     |          |             |              | 5 f         | 5 ft 🔽 11 in 🔽         |            |          |                  |  |  |  |  |
| Weight     |          |             |              |             | lbs                    |            |          |                  |  |  |  |  |
| Target     | Weight   |             |              | 20          | 200 Ibs                |            |          |                  |  |  |  |  |
| Addres     | S        |             |              | Or          | Orange Street          |            |          |                  |  |  |  |  |
| City       |          |             |              | Fru         | Fruitville             |            |          |                  |  |  |  |  |
| State      |          |             |              | M           | C                      |            |          |                  |  |  |  |  |
| ZIP Coo    | de       |             |              | 63          | 63011                  |            |          |                  |  |  |  |  |
| Cell Pho   | one      |             |              | (31         | (314) 337-2181         |            |          |                  |  |  |  |  |
| Phone      |          |             |              |             |                        |            |          |                  |  |  |  |  |

Click **My Profile** to view general details such as Name, Email, Phone, Emergency Contact and Login Information.

**NOTE:** Based on your Setup settings, users may or may not be able to adjust.

## Second Profile: My Purchases

**Wellness Portal** 

| me Bookings                | My Goals N | utrition Exercise Journ | al Reports  | Discuss | My Profile |  |              |  |  |  |  |  |
|----------------------------|------------|-------------------------|-------------|---------|------------|--|--------------|--|--|--|--|--|
| Profile My Purc            | hases      |                         |             |         |            |  |              |  |  |  |  |  |
| My Purchas                 | es         |                         |             |         |            |  |              |  |  |  |  |  |
| Completed (48) Planned (2) |            |                         |             |         |            |  |              |  |  |  |  |  |
| Completed                  | (48)       | Planned (2)             |             |         |            |  |              |  |  |  |  |  |
| Date                       | Amount     | Payment Details         |             |         |            |  | Status       |  |  |  |  |  |
| 8/22/2020                  | \$50.00    | Credit Card ending      | 1111 📆      |         |            |  | Paid In Full |  |  |  |  |  |
| 8/3/2020                   | \$0.97     | From Existing Cred      | t Balance 🖪 |         |            |  | Paid In Full |  |  |  |  |  |
|                            | \$54.03    | Credit Card ending      | 🛋           |         |            |  | Paid In Full |  |  |  |  |  |

Click **My Profile > My Purchases** to view **Completed** transactions and those invoices **Planned** in the future. Click the PDF icon to view payment details.

**NOTE:** Based on your Setup settings, users may or may not be able to view.

# S ClubReady

# Scheduling

## Service / Class to be Booked Online

Setup > Scheduling > Scheduling Settings

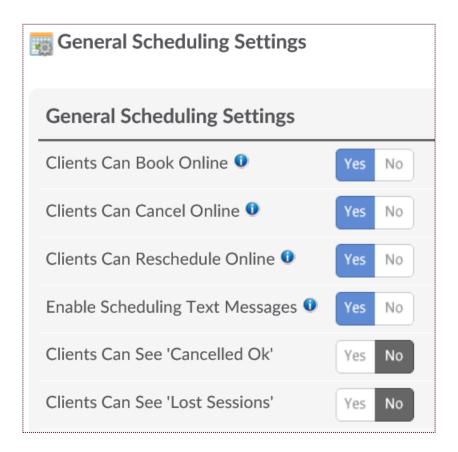

Select YES for Clients Can Book Online. You can also choose if they can Cancel, Reschedule and view their sessions. Click Update to save your changes.

### Second Enable Classes to be Booked Online

Setup > Scheduling > Classes/Group

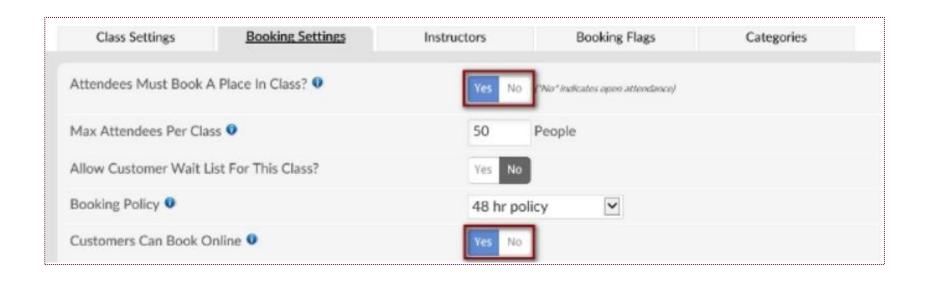

Each class should be enabled to be booked online through the wellness portal as needed. Click the edit pencil next to the existing class needed to be enabled for online booking. Under the **Bookings Settings** tab locate **Customers Can Book Online**. Choose **Yes** to enable this option. To save, click **Update Class Booking Settings**.

### Services to be Booked Online

#### Setup > Scheduling > Services

| Existing Services                                                                                                    |                                                       |
|----------------------------------------------------------------------------------------------------|-------------------------------------------------------|
| To change the display order of the services just drag and dro<br>click on the edit icon.                                                                                                    | op using the mouse. To edit the settings of a service |
| If a service is not active and it has existing bookings, then or<br>bookings and rescheduling will be disabled.<br>Service Active (can accept new bookings) Service Not Active (no new booking) |                                                       |
| There are 7 Services Defined                                                                                                    | To Reorder Drag & Drop With The Mous                  |
| Personal Training                                                                                                    | Credits To Book                                       |
| Fitness Consultation 2                                                                                                    | Sales Consult                                         |
|                                                                                                    |                                                       |

Each service should be enabled to be booked online through the wellness portal as needed. Click the edit pencil next to the existing service needed to be enabled for online booking. Under the **Service Settings** tab locate **Customers Can Book Online.** Choose **Yes** to enable this option. To save, click **Update Settings**.

### Solution Make a Booking (Member View)

Home > Make A New Booking

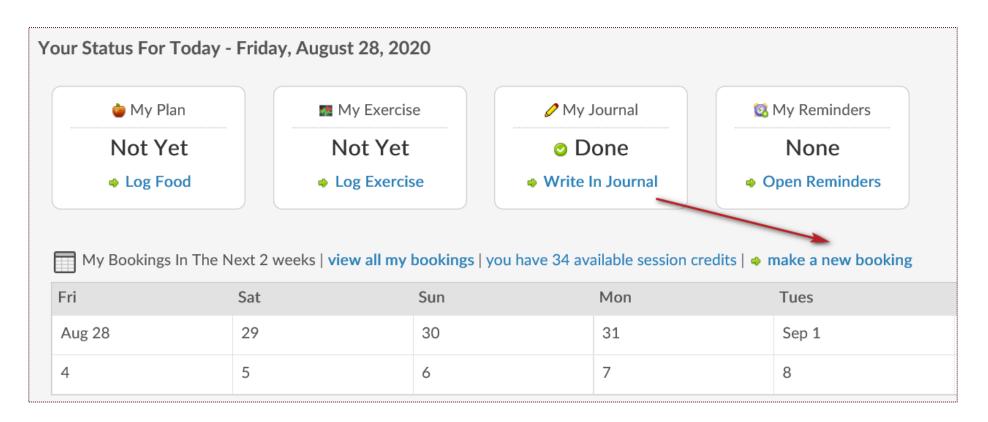

## Solution Make a Booking (Member View)

Home > Make A New Booking

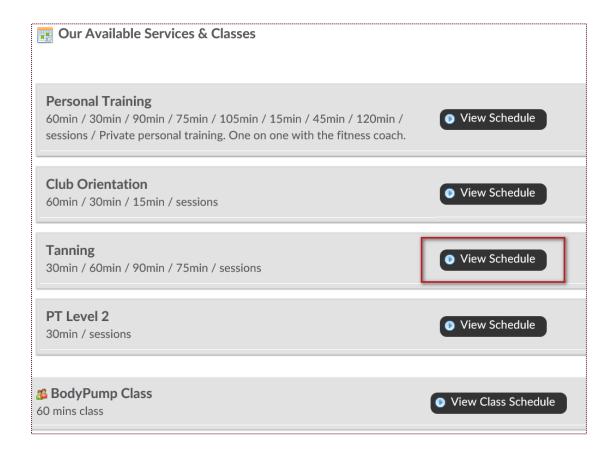

To view the available trainers and times, your members will click View Schedule.

## Solution Make a Booking (Member View)

Home > Make A New Booking

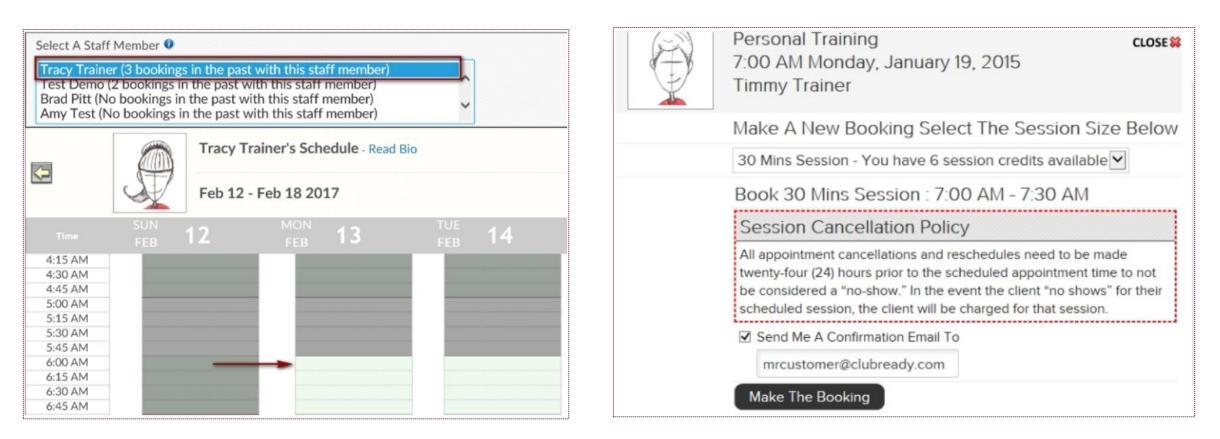

Customers can select the trainer to view their availability. Areas in white are available for a booking to be scheduled. After selecting the available time period, the customer will need to confirm the session type, review the booking policy and select if they would like to receive a confirmation of the booking. Lastly, they will click on **Make The Booking**.

# S ClubReady

# **Additional Features**

## Progress Photos

#### **Wellness Portal**

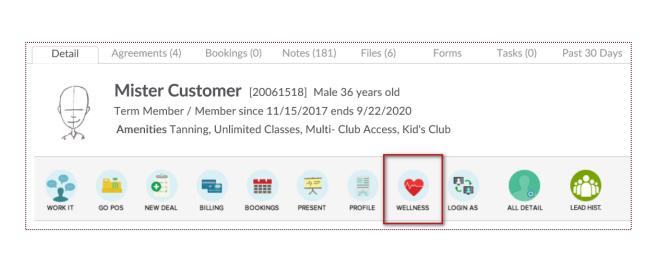

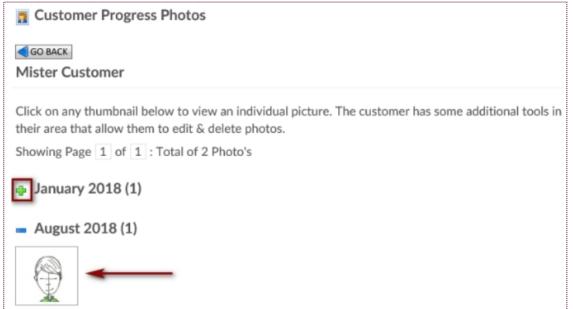

Select the link for Progress Photos. Click on the green thumbnail to expand and view the picture for the date it was uploaded.

## Staff View)

#### Prospects / Members Tab > Locate User > Wellness

| GO BACK<br>Ar Customer  |                                                                                                    |   |
|-------------------------|----------------------------------------------------------------------------------------------------|---|
| Item Name               | Fitness Evaluation                                                                                       |   |
| Color For This New Item |                                                                                                    |   |
| Optional Reminder Date  | 1/31/2017 🗖                                                                                              |   |
| Optional Note           | You have been working out for 3 months. Let us schedule a fitness evaluation to determine your progress. | 0 |

Select the link for Add A TO Do. Enter the following information:

Item Name - The to do item the customer needs to complete.

Color For This New Item - If you select a color, it will display on their To Dos list.

**Optional Reminder Date** - You can select from the calendar the date the customer needs to complete the assigned to do.

**Optional Note** - Type in here an optional note such as a description for the To Do.

To save your To Do item, click on Add To Do List Item.

## Sto Do's (Member View)

#### **Wellness Portal**

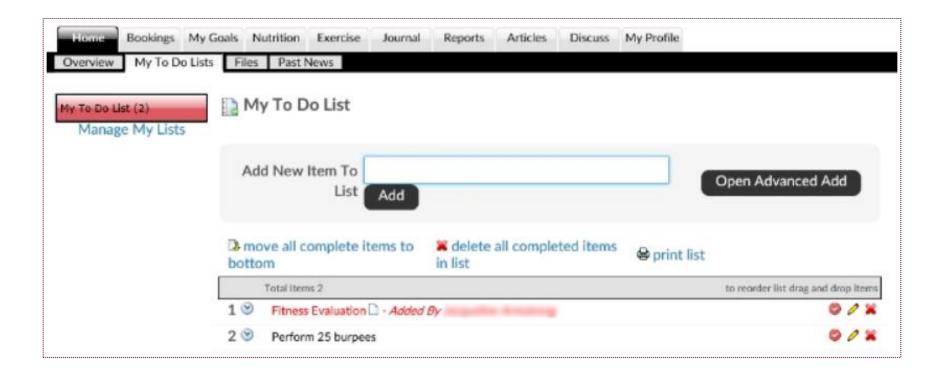

This screen will show how the client will see the To Do your staff entered. Once your client logs into their portal, they will click on **Home > My To Do Lists.** The To Do entered will displayed at the bottom of the screen.

# Sournal

Bookings My Goals Nutrition Exercise Journal Reports Discuss My Profile Home My Journal My Progress Photo's My Journal Friday, August 28, 2020 Make A Written Journal Entry Log Journal Data Journal Calendar ¶ B I U ≔ ≔ ⊂o A A DEFAULT LOG MY CUSTOM LOG Aug 🗸 2020 🗸  $\triangleright$ Friday, August 28, 2020 Morning: S M T W T F S Weight Ran 1.5 miles 1 lbs Log It 145 Afternoon: 2 5 6 3 4 7 8 Water (click to log) Chicken sandwich 7 10 11 12 13 14 15 9 -7 7 16 17 18 19 20 21 22 Multi-Vitamin (click to log) Ó 23 24 25 26 27 28 29 Stress Level 1 = Low, 10 = High 30 31 1 2 3 4 5 6 7 8 9 10 Add Journal Entry Energy Level Calendar Key 1 2 3 4 5 6 7 8 9 10 Selected Day Motivation Level Entries Made To Your Journal Entries Made To Custom Logs 1 2 3 4 5 6 7 8 9 10 Written Journal Entry h Weight Logged

### This screen will allow the client to make a written journal entry to track their days, weight, water intake, etc.

#### Wellness Portal

## Secussion Forums

Wellness Portal

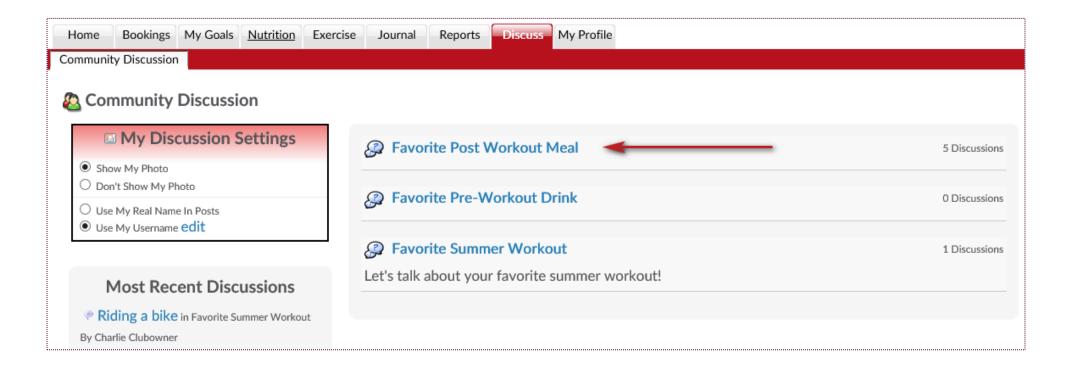

To access and participate in the Discussion forum as a club member, log into the Wellness Portal and go to; **Discuss > Community Discussion.** To participate in a discussion, click on a current post. To begin a new post, click on **Add New Discussion** you will be able to add a new subject to your Discussion.

# S ClubReady

# Point of Sale

## Point Of Sale

| ,                                                                                                    | Ividiii > POS    |         |         |                |
|----------------------------------------------------------------------------------------------------|------------------|---------|---------|----------------|
| L Click To Lookup A Person                                                                           | 🛒 Last 5         |         |         | \$0.00         |
| Item                                                                                                 | Quantity         | Taxable | Price   | Extended Price |
| Mister Customer [24062008]         0 Open Carts       4 Paid Invoices   1 Future Invoice   1 Payment | Add Credit To Ac | count   |         | \$89.00        |
| Item                                                                                                 | Quantity         | Taxable | Price   | Extended Price |
| ▲ Founders Unlimited Monthly Recurring Due 6/15/2018                                                 | 1                | -       | \$89.00 | \$89.00        |

Main > DOC

The POS is used for taking payment on past due and future invoices as well as for selling merchandise. To pull a client into the POS, select the **Click to Lookup a Person** button.

If the client has any invoices that are due, they will automatically populate in the POS shopping cart. You can also access the client's **Future Invoices** to take payment on an invoice not yet due. Any unfinished transactions can be resumed by selecting the **Incomplete Carts** button. Select **Add Credit To Account** if purchasing a gift card or promotional credits for the customer. **Paid Invoices** and **Payments** can also be selected from this screen.

## Selecting a Product

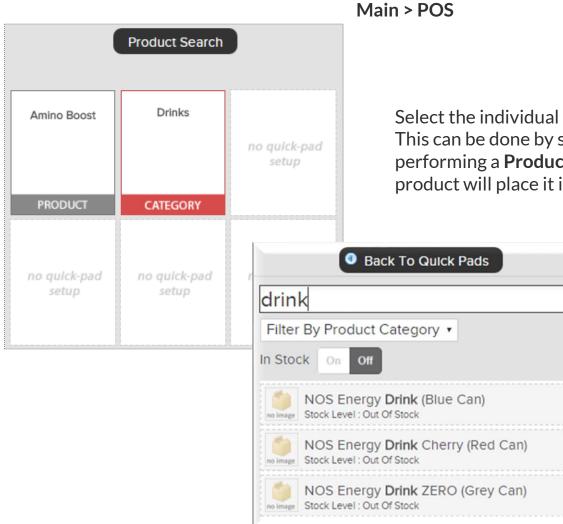

Select the individual product or choose a category. This can be done by selecting the quick pad or performing a **Product Search**. Clicking on the product will place it in the shopping cart.

## Sediting an Checking Out

Once an item appears in the shopping cart, click on the item to make any adjustments that may be needed. When ready, select Checkout.

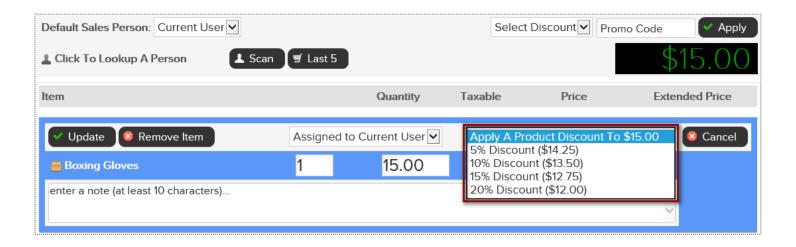

Adjustments may include; modifying the quantity, price, applying a discount or removing the product from the shopping cart.

| O Clear RegisterSub Total\$15.00O Reset AllSales Tax\$0.00TOTAL\$15.00 |                  |            | Item Total | \$15.00 |
|------------------------------------------------------------------------|------------------|------------|------------|---------|
| Reset All   Sales Tax   \$0.00                                         | ⊗ Clear Register |            | Sub Total  | \$15.00 |
| TOTAL \$15.00                                                          |                  | S CHECKOUT | Sales Tax  | \$0.00  |
|                                                                        |                  |            | TOTAL      | \$15.00 |

When ready, click the **CHECKOUT** button to advance to the payment screen.

## **Ş** Finalizing the Purchase

Select the appropriate payment method.

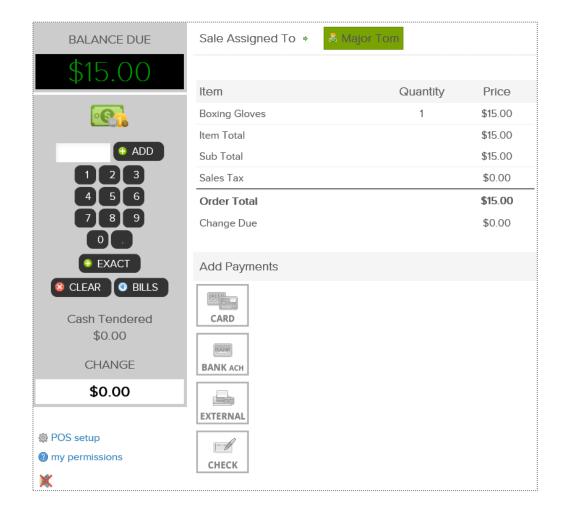

Select the appropriate payment method. If paying by credit card you will be prompted to select card on file, swipe or enter the card information.

If a customer is paying by cash, select the quick cash amount or click PAD, to enter a specific dollar amount.

The sale will be assigned to the staff person currently logged in, however this person can be changed if needed. To change who the sale is assigned to, click on the existing name and then choose from a list of staff.

## **Ş** Finalizing the Purchase

It is now time to complete the sale by processing payment.

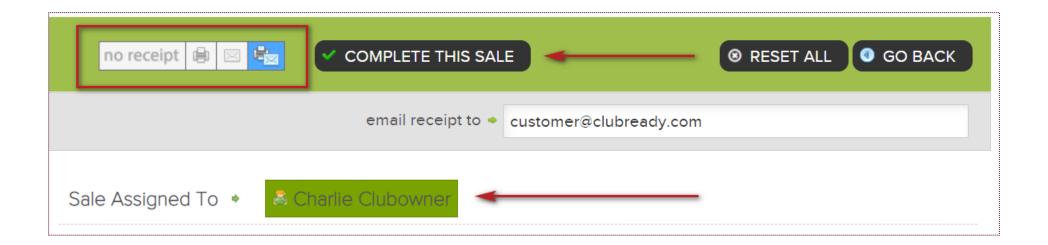

At **CHECKOUT** select the payment method and who will get credit for the sale by clicking on the staff name.

Select if the customer wishes to have their receipt emailed, printed, both or no receipt.

Next, click **COMPLETE THIS SALE** to finalize purchase.

### Staking Payment: Decline Responses

Refer to common decline reasons that might occur when collecting payment from clients.

**Do not honor -** The system received a failed transaction message code from the issuing bank during the attempt to authorize the purchase request. There are many types of response codes, and "Do Not Honor" is the generic bucket used.

**Generic Decline** - A generic bank response which indicates simply that they are not willing to accept the transaction. The transaction may be declined due to a high level of recent activity on a card, a lack of matching AVS information, a card being over its limit, or a range of other reasons which only the bank can provide more information.

Restricted Card - The customer's bank has declined the transaction as the card has some restrictions.

**Cardholder transaction not permitted** - This response indicates that the card issuing bank is declining the transaction for unspecified reasons. The response doesn't necessarily indicate that there is a problem with the card; however, it does indicate that the bank won't approve this transaction.

**Insufficient Funds** - An issue that occurs when an account does not have adequate capital to satisfy a payment demand.

### Second Second Point of Sale: Adding Credit on Account

| Mister Customer [13317697]<br>0 Open Carts   <u>18 Paid Involces</u>   <u>4 Future Involce</u> | es   <u>5 Payments</u>   <u>Add Credit To Account</u> | \$0.00 |
|------------------------------------------------------------------------------------------------|-------------------------------------------------------|--------|
|                                                                                                | Add Credit On Account 20.00 ✓ Add                     |        |

Main > POS

The POS also allows for staff to apply a gift card to a member's account. First, select the customer receive the gift card. Click **Add Credit To Account**. Type the amount that is being applied.

Select **CHECKOUT** to continue. Different payment methods will be displayed. Select the correct method.

**Note:** If gift card is being paid with **Credit Card**, make sure to NOT save the account information since this is a one time purchase by another person.

## Declined Charges Log Report

#### Reports > Sales > Declined Charges Log

|                  |     | 1/1/2 | 2018 | 3    |       |        |               |                       |     | 12/31 | 1/20 | 18 |     |    | P                | reset Date Range | HS          |
|------------------|-----|-------|------|------|-------|--------|---------------|-----------------------|-----|-------|------|----|-----|----|------------------|------------------|-------------|
|                  | lar | -     | 20   | 18   | ~     |        |               |                       | De  | c 🗸   | 20   | 18 |     |    | Today            | Yesterday        | Prev 2 Day  |
|                  |     |       |      |      |       |        | $\Rightarrow$ |                       |     |       |      |    |     |    | This Week        | Prev 7 Days      | Prev 14 Day |
| Mon              | Tue | 3 Wed | 4    |      | 6     |        |               | Mon                   | Tue | Wed   | inu  |    | 201 |    | This Month (Apr) | Apr 1 - 15       | Apr 16 - 30 |
| 8                | 9   | 10    | 11   | 12   | 13    | 14     |               | 3                     | 4   | 5     | 6    | 7  | 1   | 9  | Prev Month (Mar) | Mar 1 - 15       | Mar 16 - 31 |
| 15               | 16  | 17    | 18   | 19   |       | 21     |               | 10                    | 11  | 12    | 13   | 14 | 15  | 16 | Feb 19           | Jan '19          | Dec '18     |
| 22               | 23  | 24    | 25   | 26   | 27    | 28     |               | 17                    | 18  | 19    | 20   | 21 | 22  | 23 | 2019             | 2018             | 2017        |
| 29               | 30  | 31    |      |      |       |        |               | 24                    | 25  | 26    | 27   | 28 | 29  | 30 |                  |                  |             |
| nly Sh<br>Icel E |     |       |      | c (D | rafte | ed) Ch | arges [       | 31<br>2 <b>0</b><br>2 |     |       |      |    |     |    |                  |                  |             |

| Date      | Amount | Customer   | User ID  | Bill-To User ID | Cell Pho       | one      | Phone |                 |
|-----------|--------|------------|----------|-----------------|----------------|----------|-------|-----------------|
| 2/11/2018 | \$1.00 | MEL GOODIE | 13742541 |                 | (314) 45       | 6-2095   |       |                 |
| 2/11/2018 | \$1.00 | MEL GOODIE | 13742541 |                 | (314) 456-2095 |          |       |                 |
| 2/11/2018 | \$1.00 | MEL GOODIE | 13742541 |                 | (314) 456-2095 |          |       |                 |
| lesponse  |        |            | Ran By   | Failed A        | ttempts        | Card Exp | ires  | Total Pa<br>Due |

Choose the date range and use the optional filters. Using filters will allow you to further customize the results of this report. After the report's date range and criteria has been selected, click the **Run Report** button.

The details will display customer's name, decline reason, date, amount of the invoice, etc.

# S ClubReady

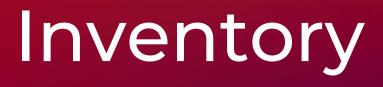

## Sulk Upload Inventory

### Reports > Products > Bulk Upload Inventory

| search for specific proc          | ducts                                |  |
|-----------------------------------|--------------------------------------|--|
| Filter By Product Category        | •                                    |  |
| Don't Show Products That Have Nev | er Been Sold And Have No Stock Level |  |
| Only Show Out Of Stock            |                                      |  |
| Show Product Image                |                                      |  |

First, you will need to download the current inventory report to add the stock level for each item.

Navigate to **Reports > Products > Inventory.** Use the drop down box to **Filter By Product Category** and use checkbox options if needed.

To create an Excel export with all products listed then leave the drop down menu blank and uncheck **Don't Show Products That Have Never Been Sold And Have No Stock Level.** 

Click on the Excel export (also used as template for bulk adjust tool) link.

## Sulk Upload Inventory

Tools > Products > Bulk Upload Inventory

| - 4 | A             | В                 | c                    | D.                                | E                   | F.               | 6                  | н                   | 1                   |
|-----|---------------|-------------------|----------------------|-----------------------------------|---------------------|------------------|--------------------|---------------------|---------------------|
| 1   | CR Member     | ship Training Si  | te - Filtered Produc | t Inventory Listing : 5/24/2016   |                     |                  |                    |                     |                     |
| 2   | This file con | be used for built | k inventory adjustm  | ents - format must remain the sam | ne. After adding ad | justment entries | in green columns s | ave as .csv file    |                     |
| 3   | ProductID     | ProductCode       | OtherProductCod      | ProductName                       | Currentinventor     | InventoryValue   | SetinventoryTo     | IncreaseInventoryBy | DecreaseInventoryBy |
| 4   | 121835        | SKU121835         |                      | \$25 Gift Card                    | 98                  | \$0.00           |                    |                     |                     |
| 5   | 101760        | 5KU18952          |                      | 12oz Water                        | -26                 | \$0.00           |                    |                     |                     |
| 6   | 120105        | 5KU120105         |                      | Coconut Water                     | 29                  | \$0.00           |                    |                     |                     |
| 7   | 101767        | SKU23751          |                      | Credit on Account                 | 50                  | \$0.00           |                    | 1                   |                     |
| 8   | 101773        | SKU21484          |                      | Jamocha XTra Protein Smoothle     | -2                  | \$0.00           |                    | 3                   |                     |
| 9   | 101774        | 5KU19006          |                      | Mens TShirt Black                 | -28                 | \$0.00           |                    |                     |                     |
| 10  | 145815        | 5KU145815         |                      | Red Cheeks Tanning Lotion         | -1                  | \$0.00           |                    | 0                   |                     |
| 11  | 31636         | SKU31636          |                      | Water - corp                      | 1                   | \$0.00           |                    |                     |                     |

Open up the Excel file once it has been downloaded. Do not alter any columns or rows. The formatting must remain the same for the upload to work properly.

The Excel file will contain **Product Name**, **Current Inventory** and the following green columns you will need to adjust inventory:

Set Inventory To, Increase Inventory To or Decrease Inventory To.

**Note:** Increasing and decreasing inventory will override what you type into **Set Inventory To** so there is no need to type in multiple columns for the same product. Save the Excel file as a **.csv file**.

## Sulk Upload Inventory

#### Tools > Products > Bulk Upload Inventory

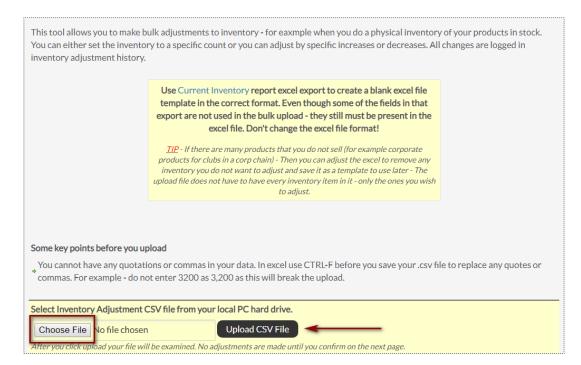

Navigate to **Tools > Products > Bulk Inventory Adjust.** Click on **Choose file** and find the .csv file saved in the computer. Then click on **Upload CSV File.** 

The file will be uploaded and inspected. If it is in the correct format and ready to be processed you can click on **Do Bulk Adjustment**.

All adjustments will appear on screen and the inventory has now been changed. These changes are logged and can be found in **Reports > Products > Inventory Change Log**.

# S ClubReady

# Past Due Communications

## Solution What is Past Due Communication?

- Scheduled, consistent "touches" informing members of a past due balance owed to your clubs.
- An extension of customer service purely focused on billing.
- Friendly, low-pressure approach.
- Multiple channels of contact.
- Focused on helping you maintain a healthy draft.

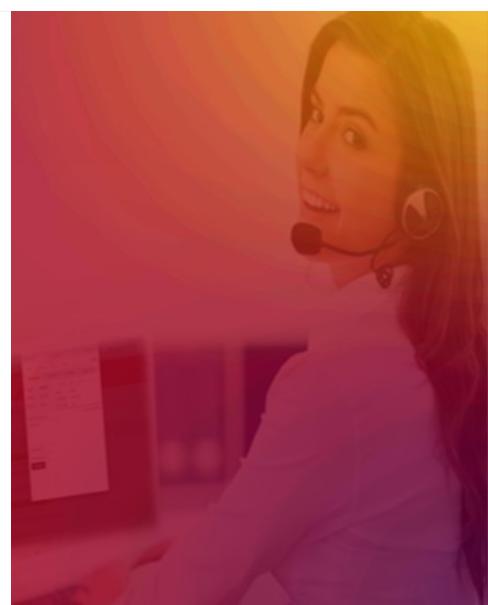

### Section Contact

| CHANNEL                                                   | FREQUENCY                  |  |  |
|-----------------------------------------------------------|----------------------------|--|--|
| Outbound auto-dialed calls                                | 1 time per week            |  |  |
| Live agent calls                                          | At least once every 7 days |  |  |
| Emails                                                    | 1 per week                 |  |  |
| Text Messages                                             | 1-2 per week               |  |  |
| Inbound volume generated from SMS, emails, and voicemails | Daily                      |  |  |

### Source We Can Reach Your Members

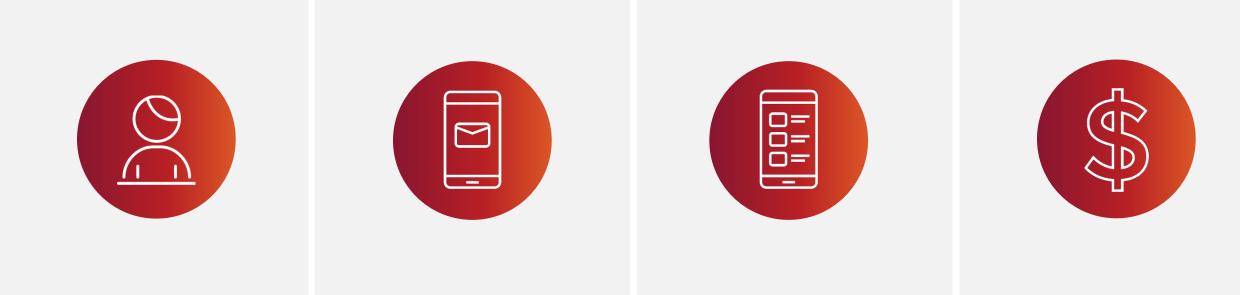

Capture all contact information from all members at POS.

Is your team entering real emails or filling in <u>NA@NA.COM</u>?

Are they capturing cell numbers?

More contacts = Increased likelihood of Payment!

### Sview My PDC Results

### Real time results are available via the Gross Sales Detail Report in ClubReady. Reports > Sales > Gross Sales

| Gross Sales Summary - CRTraining Membership Site (2829)<br>1/1/2020 - 10/11/2020 |                         |                            |                      |                               |                                                |    |                   |             |        |
|----------------------------------------------------------------------------------|-------------------------|----------------------------|----------------------|-------------------------------|------------------------------------------------|----|-------------------|-------------|--------|
|                                                                                  |                         | \$ Amount                  | %                    | Sales Tax                     | Total                                          |    |                   |             |        |
| NET REVENUE<br>SUBTOTAL - Gross Revenue                                          |                         | \$11,778.97<br>\$11,968.97 | -                    | \$1,070.52<br>\$1,089.92      | \$12,849.49<br>\$13,058.89                     |    |                   |             |        |
|                                                                                  |                         |                            |                      |                               |                                                | То | tal Payments Made | \$12,115.05 | 100.0% |
|                                                                                  | Client Credit Purchased | \$682.08                   | 5.63%<br>87.5%       | -<br>\$1,036.92               | \$682.08<br>\$11,638.89                        |    |                   |             |        |
| ľ                                                                                | Payments                | \$10,601.97                |                      |                               |                                                |    |                   |             |        |
| L                                                                                | Membership              | \$8,970.97                 | 84.6%                | \$894.07                      | \$9,865.04                                     |    |                   |             |        |
|                                                                                  | Membership Add On       | \$0.00                     | 0.0%                 | \$0.00                        | \$0.00                                         |    |                   |             |        |
|                                                                                  | Services                | \$1,330.00                 | 12.5%                | \$112.40                      | \$1,442.40                                     |    |                   |             |        |
|                                                                                  | PT Services             | \$50.00<br>\$1,280.00      |                      | \$4.00<br>\$108.40            | \$54.00<br>\$1,388.40                          |    |                   |             |        |
|                                                                                  | Non-PT Services         |                            |                      |                               |                                                |    |                   |             |        |
|                                                                                  | ⊞ Fees                  | \$171.00                   | 1.6%                 | \$17.05                       | \$188.05                                       |    |                   |             |        |
|                                                                                  | Manual Invoices         | \$130.00                   | 1.2%<br>3.6%<br>3.3% | \$13.40<br>\$21.90<br>\$31.10 | \$143.40<br><b>\$457.90</b><br><b>\$426.10</b> |    |                   |             |        |
|                                                                                  | Products                | \$436.00                   |                      |                               |                                                |    |                   |             |        |
|                                                                                  | 🗆 Past Dues \prec       | \$395.00                   |                      |                               |                                                |    |                   |             |        |
| -                                                                                | Membership              | \$245.00                   | 62.0%                | \$22.70                       | \$267.70                                       |    |                   |             |        |
|                                                                                  | Membership Add On       | \$0.00                     | 0.0%                 | \$0.00                        | \$0.00                                         |    |                   |             |        |
|                                                                                  | Services                | \$80.00                    | 20.3%                | \$8.40                        | \$88.40                                        |    |                   |             |        |
|                                                                                  | PT Services             | \$80.00                    |                      | \$8.40                        | \$88.40                                        |    |                   |             |        |
|                                                                                  | Non-PT Services         | \$0.00                     |                      | \$0.00                        | \$0.00                                         |    |                   |             |        |
|                                                                                  | Fees                    | \$70.00                    | 17.7%                | \$0.00                        | \$70.00                                        |    |                   |             |        |
|                                                                                  | Manual Invoices         | \$0.00                     | 0.0%                 | \$0.00                        | \$0.00                                         |    |                   |             |        |
|                                                                                  | Products                | \$0.00                     | 0.0%                 | \$0.00                        | \$0.00                                         |    |                   |             |        |

### Seview Contacts Made with Members

#### Check the notes on their profile in ClubReady.

| Past Dues Look            | cup                                                   | Vectair Pgreements(1) Pookings(0) Notes(22) Pries(1) Hasks(0) Past 30 Days                   |               |  |
|---------------------------|-------------------------------------------------------|----------------------------------------------------------------------------------------------|---------------|--|
| PDC                       | •                                                     |                                                                                              |               |  |
| Search By Name            | •                                                     | Kristin Kay Gundersen [12338355] Female 30 years old 🧕                                       | Owes \$179.00 |  |
| type name                 |                                                       | EFT Unlimited / Membership ended 4/27/2017 (was member for 6 months) Amenities None          | Owes \$177.00 |  |
| £ 5 Matches               | s 📆                                                   |                                                                                              |               |  |
| show recent   n           | eset all                                              |                                                                                              |               |  |
| Chawla, Vandana           | \$161.00                                              | 🐢 😐 🧃 📼 🟢 🛒 💓 🗞 🎧 🕋                                                                          |               |  |
| Gundersen, Kristin<br>Kay | \$179.00                                              | WORK IT GO POS NEW DEAL BILLING BOOKINGS PROFILE WELLNESS LOGIN AS ALL DETAIL LEAD HIST.     |               |  |
| Hart, Dani                | \$163.00                                              | Key Note Important (0) All Notes (22) O Add Note                                             |               |  |
| Naraghi, Farideh          | \$736.00                                              | No Notes Filter • No Date Filter •                                                           | 90            |  |
| Polek, Beth               | \$136.00                                              |                                                                                              |               |  |
|                           |                                                       | □ JUN 21st : 2:28 PM Email Blast : Kristin Kay Your Account is Past Due by : Melissa Knowles | 1 8           |  |
|                           |                                                       | Receipt Status : Delivered view the email that was sent                                      |               |  |
|                           |                                                       | JUN 19th : 2:51 PM : Phone Call OUT : added by : Alexis Ali (General) :                      | / 🕱           |  |
|                           |                                                       | PHONE CALL OUTCOME: got voicemail - left a message                                           |               |  |
|                           |                                                       | 💽 JUN 15th : 11:39 AM : SYSTEM NOTE (General) : Collections SMS Notification (collections) 🎄 |               |  |
|                           |                                                       | Your Club Pilates Del Mar account is past due for \$179.00. Please call 888-304-3885         |               |  |
|                           |                                                       | □ JUN 14th : 3:53 PM 	Email Blast : Your Account is Past Due by : Karine Cesar               | / 🕱           |  |
|                           |                                                       | Receipt Status : Email Opened view the email that was sent                                   |               |  |
|                           |                                                       | JUN 9th : 10:41 AM : Phone Call OUT : added by : Alexis Ali (General) :                      | / 🕱           |  |
|                           | Im PHONE CALL OUTCOME: got voicemail - left a message |                                                                                              |               |  |
| :                         |                                                       |                                                                                              |               |  |

#### Settings Past Due Settings

#### Setup > Sales > Sales Settings

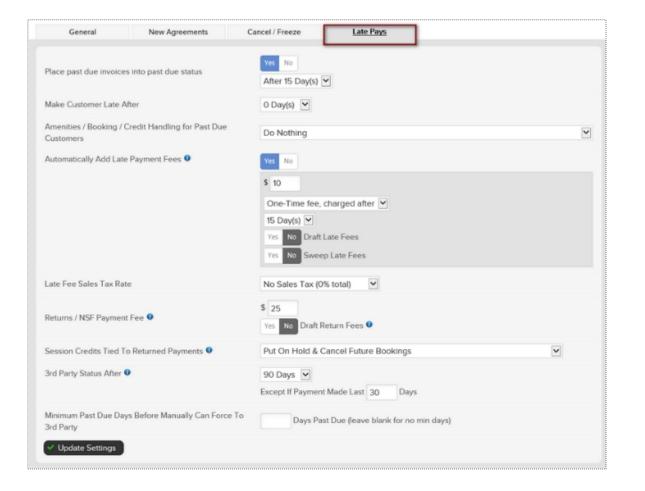

This screen will allow you to adjust your Late Pays settings for customers who are not making their payments on time. **Place past due invoices into past due status** - This option will allow you to control whether you want past dues to go into collections status. This is simply an internal invoice status and is not considered third party collections. If **Yes** is selected you will need to After how many days.

Make Customer Late After - You can set the day at which you consider a customer past due.

In addition, you can manage **Amenities / Booking / Credit Handing For Past Due Customers** and if you want to **Automatically Add Late Payment Fees.** 

**3rd Party Status After** - This will allow you to specify after how many days the account will be moved to third party collections. This will result in the agreement being cancelled and all unpaid invoices considered in third party. These agreements will be placed into a third party report which you may use to collect internally or send to a third party company to collect from the customer on your behalf.

#### Second Second Se

Members > Manage Past Due Members > GO POS

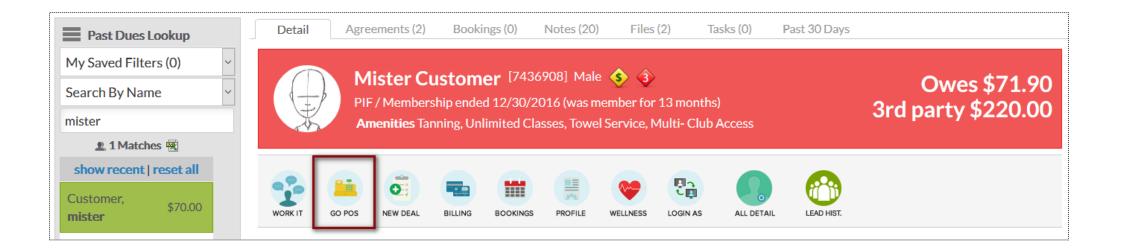

Select from the Past Due lookup the client from which you want to take payment. This will prompt their account details. Click on **GO POS** to automatically take payment at the Point of Sale.

#### Section 2 Manage 3<sup>rd</sup> Party Agreement

#### Member Account > Agreements > Full Details

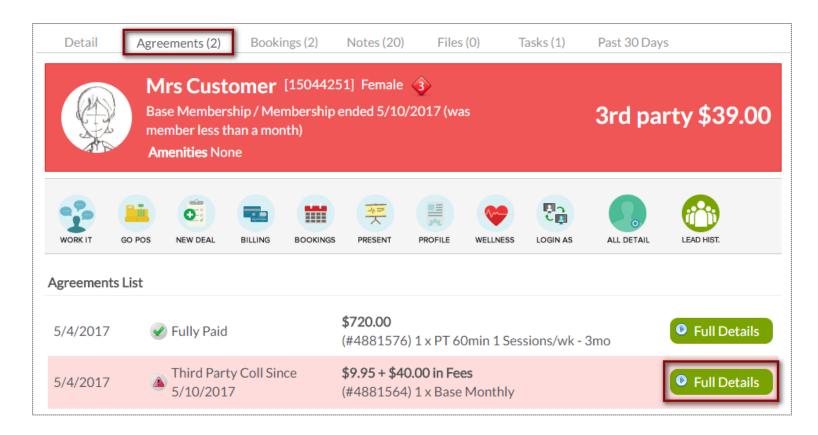

Select the client after locating them under the Prospects or Members tab, then click on the **Agreements** tab. Next click on **Full Details** located next to the agreement in 3rd party status.

#### S Manage 3<sup>rd</sup> Party Agreement

Member Account > Agreements > Full Details

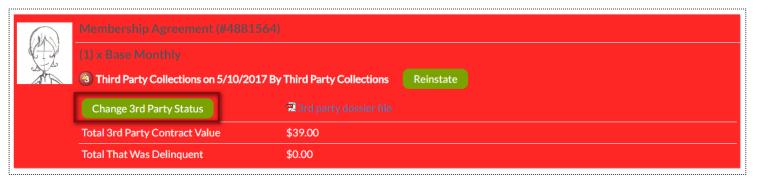

| Ch | ange Third Party Status            |
|----|------------------------------------|
| ۲  | Not 3rd Party - Still<br>Cancelled |
| ۲  | Re-instate                         |
| 0  | Settlement \$                      |
| ad | d optional note                    |
|    | Jpdate or cancel                   |

Click on the Change 3rd Party Status button

**Not 3rd Party - Still Cancelled:** Changes the status to cancelled, instead of 3rd party, and leaves all invoices cancelled as well.

**Re-instate:** Reinstates the customer's invoices that were placed in 3<sup>rd</sup> party status.

## Frequently Asked Questions

#### • Is PDC the same as collections?

No. Collections applies to accounts that have gone into default. The accounts we work are active or cancelled with balances no older than 90 days (or older with payments made within 30 days).

#### LIFE CYCLE

- 1. Member's payment doesn't go through via draft.
- 2. ClubReady automatically reattempts the payment over the next two days.
- 3. Your club staff follows up on past due payments through day 9.
- 4. GYM HQ team starts working on day 10 and continues through day 90 (48 contact attempts).
- 5. Member goes into 3<sup>rd</sup> party collections and Swift starts working.

#### Frequently Asked Questions

• I have a member who has never been late before. Can we waive her late fees?

Yes. Just let us know and we'll handle it. We understand that in rare circumstances amnesty is a must.

• Do the PDC agents save new payment information to the member's Payment Profile?

Yes. Unless the member requests that it not be saved (information good for one payment only).

• I want to know how a PDC conversation went with one of my members. How do I get more info?

Check the notes on their profile in ClubReady. We also record all calls. You can request a call recording by contacting the PDC department.

• Where does the member go when they reach default and are in "3<sup>rd</sup> Party" status?

To Swift via API.

## S ClubReady

## Schedule Management

## S Day List

#### 🔜 💷 💽 Friday, August 17, 2018 □ Hide The Past Consults (0) Services (0) All (3) Classes 🗌 Include photos in PDF 🛛 👼 3:30 PM - 4:45 PM : Endurance (75 Mins) Class : Charlie Clubowner 47 Open Spaces -AUG 2018 Marissa Mister Jon today tomorrow Acosta Customer Customer Aug 🖌 2018 🗸 Mon Tue Wed Thu Fri Sat Sun 10 3 6:00 PM - 6:45 PM : Connect Happy Hour Friday (45 mins) Class : 50 Open Spaces 15 16 17 No Instructor 22 23 24 25 Solution 2018 - 8:30 PM - 8:30 PM : Classic (60 Mins) Class : Ken Stuttaford 50 Open Spaces

From here you are able to view all scheduled bookings for the day. To change the date you are viewing, use the calendar option on the right side of the screen.

This screen will give you an indicator if it is the client's first booking. Keep an eye out for the red box saying 1<sup>st</sup>.

#### Bookings > Day List > All

## S Day List

#### Bookings > Day List > Classes

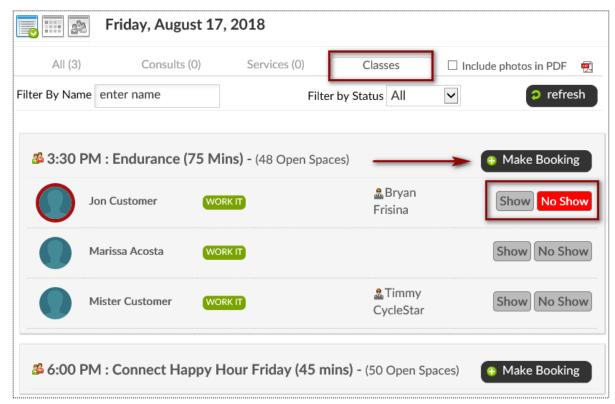

From the **Day List > Classes** tab you are able to book a client into a class click on the **Make Booking** button next to the class the client wishes to attend. The number of spaces available is provided next to each class name.

#### Sclasses: Add a Class to the Schedule

**Bookings > Classes** 

| TIME / DATE | MON 22                                                                      | C ADD A CLASS<br>TUE<br>JAN 23                                |
|-------------|-----------------------------------------------------------------------------|---------------------------------------------------------------|
| 6:00 AM     | <b>50</b><br>Classic (60 Mins)<br>6:00 AM - 7:00 AM<br>Demo L               | <b>50</b><br>Classic (60 Mins)<br>6:00 AM - 7:00 AM<br>Demo L |
| 8:00 AM     |                                                                             |                                                               |
| 9:00 AM     | <b>50</b><br>Connect (45 Mins)<br>9:00 AM - 9:45 AM<br><i>No Instructor</i> |                                                               |

Locate and select the day you want to add the class on the schedule. Click **ADD A CLASS.** 

|                  | MON JAN 22nd                                                        | E |
|------------------|---------------------------------------------------------------------|---|
|                  | Schedule A Class<br>Monday, January 22, 2018<br>Choose A Class Type |   |
| Intro Ride (30 M | ins)                                                                | Â |
| Classic (60 Mins | )                                                                   |   |
| Classic (45 Mins | )                                                                   |   |
| Connect (60 Mir  | ns)                                                                 |   |
| Connect (45 Mir  | ns)                                                                 |   |
| Performance (60  | ) Mins)                                                             |   |
| Performance (45  | 5 Mins)                                                             |   |
| Endurance (75 N  | 1ins)                                                               |   |
| Endurance (60 N  | 1ins)                                                               |   |
| Endurance (45 N  | 1ins)                                                               |   |

#### Now Choose A Class Type for the date selected.

#### Sclasses: Add a Class to the Schedule

|                                                                                                    | E   | Bookings > Classes |
|----------------------------------------------------------------------------------------------------|-----|--------------------|
| MON JAN 22nd                                                                                                    | 8   |                    |
| Schedule A 60 Mins<br>Classic (60 Mins) Class<br>Monday, January 22, 2018                                                                                                    |     |                    |
| add an optional additional class name                                                                                                    | _   |                    |
| Names Used Before For This Class Type                                                                                                    | •   |                    |
| Mashup Monday!                                                                                                    |     |                    |
| • note - clients will see this (optional) additional class name on their schedule<br>in their login area or published on your site - to change this so they do not see it go<br>classic (60 mins) class setup | oto |                    |
| Select A Class Instructor                                                                                                    | *   |                    |
| Charlie Clubowner                                                                                                    |     |                    |
| Demo Login                                                                                                    |     |                    |
| Choose The Instructor Later                                                                                                    | -   |                    |
| Back                                                                                                    |     |                    |

Type or select if you want to use a secondary name for the class for members to view when they book into the class.

| MON JAN 22nd                                                                                                    |
|----------------------------------------------------------------------------------------------------|
| Schedule A 60 Mins<br>Classic (60 Mins) Class<br>Monday, January 22, 2018                                                                                                    |
| add an optional additional class name                                                                                                    |
| Names Used Before For This Class Type                                                                                                    |
| Mashup Monday!                                                                                                    |
| • note - clients will see this (optional) additional class name on their schedule<br>in their login area or published on your site - to change this so they do not see it go to<br>classic (60 mins) class setup |
| Select A Class Instructor                                                                                                    |
| Charlie Clubowner                                                                                                    |
| Demo Login                                                                                                    |
| Choose The Instructor Later                                                                                                    |
| Normal Work Hours Only                                                                                                    |
| Available Start Times                                                                                                    |
| 7:00 AM (morning)                                                                                                    |
| 7:15 AM (morning)                                                                                                    |
| 7:30 AM (morning)                                                                                                    |
| Yes No Duplicate This New Class CLER                                                                                                    |

Assign instructor to the class.

Select the Start time for the class and click **Schedule This Class** to add your class to the schedule.

#### Schedule a Class Booking

Bookings > Classes

| TIME / DATE | MON 22                                                                      | © ADD A CLASS<br>TUE 23<br>JAN                                |
|-------------|-----------------------------------------------------------------------------|---------------------------------------------------------------|
| 6:00 AM     | <b>50</b><br>Classic (60 Mins)<br>6:00 AM - 7:00 AM<br>Demo L               | <b>50</b><br>Classic (60 Mins)<br>6:00 AM - 7:00 AM<br>Demo L |
| 8:00 AM     |                                                                             |                                                               |
| 9:00 AM     | <b>50</b><br>Connect (45 Mins)<br>9:00 AM - 9:45 AM<br><i>No Instructor</i> |                                                               |

Locate and select the class you want to book customer into. Click the option to **Make A New Booking**.

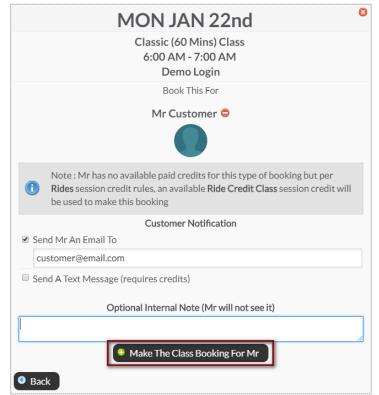

Use the search box to locate your client. **Send An Email To or Send A Text Message** to notify your client of their booking.

Select Make The Class The Booking to complete.

<u>Note</u>: Only staff with adequate permissions may book a member into a service without credits.

# Started

Bookings > Day List

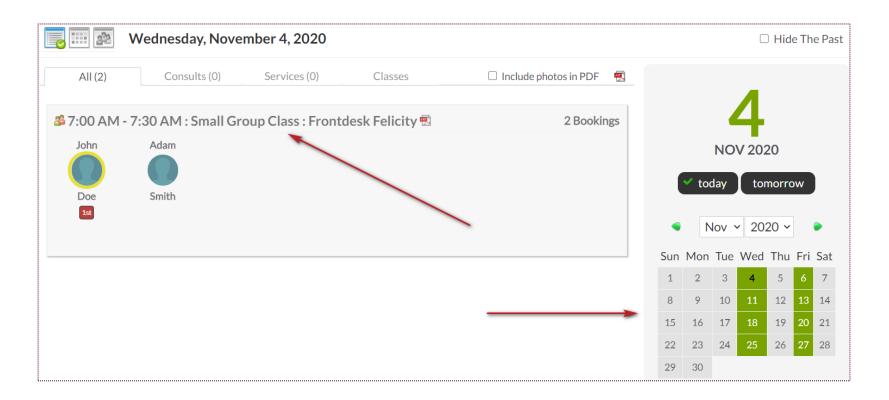

Locate and select the class you want to book customer into. You can also select a specific date from the calendar.

**NOTE**: Only staff with adequate permissions may book a member into a class scheduled in the past.

# Started Started

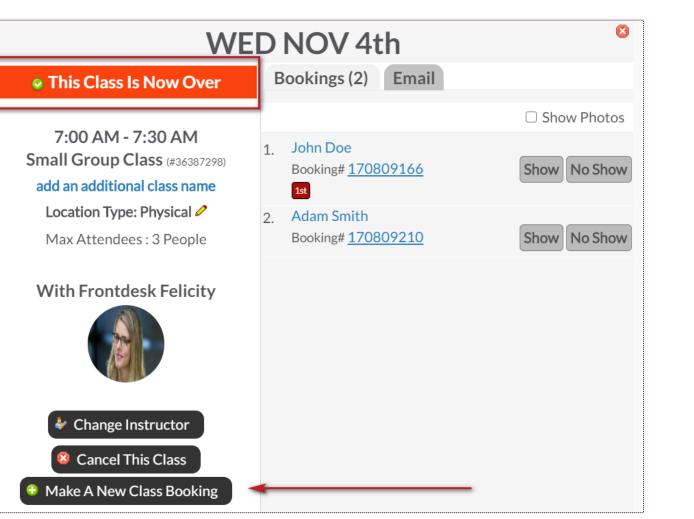

#### Click the option to Make A New Booking.

Use the search box to locate your client. **Send An Email To or Send A Text Message** to notify your client of their booking.

Select Make The Class The Booking to complete.

**NOTE**: Only staff with adequate permissions may book a member into a class set in the past.

#### Sclasses: Adding Credits to Account

#### Member Account > Bookings

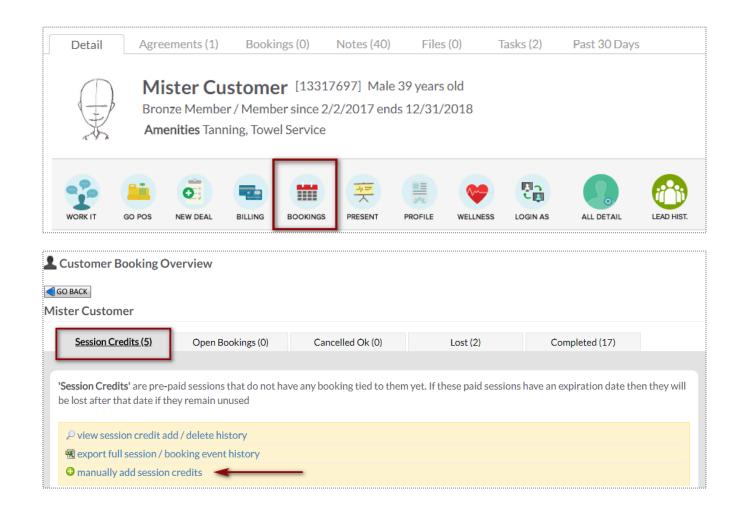

To access this screen search and select the desired client.

To start manually adding sessions click manually add session credits. Choose the quantity, session credit type and session expiration date.

### Schedule a Service

**Bookings > Grid View** 

|                            | 27th 28th                  | 29th | 30th | 31st | 1st                     | 2nd | 3rd | 4th            | 5th |
|----------------------------|----------------------------|------|------|------|-------------------------|-----|-----|----------------|-----|
| 👔 organize                 | FRONT<br>FELIC<br>Front De | TTY  |      |      | Trac<br>Train<br>Traine | er  |     |                |     |
| Time <b>7</b> :00 AM     ■ |                            |      |      |      | Ş                       |     |     | <b>7</b> :00 A | AM  |
| 8:00 AM                    |                            |      |      |      |                         |     |     | <b>8</b> :00 A | AM  |

1-on-1 services are scheduled via the Grid View. Select the date and click on the beginning time block under the provider performing the service.

|             | THU JAN 5th                                                             |        |
|-------------|-------------------------------------------------------------------------|--------|
|             | 8:00 AM - 8:30 AM<br>Tracy Trainer<br>Personal Training 30 Mins Session |        |
|             | Book This For                                                           |        |
|             | Mr Customer 😑                                                           |        |
|             | $\bigoplus$                                                             |        |
|             | Notify Mr                                                               |        |
| Send Mr An  | Email To                                                                |        |
| mrcustome   | er@clubready.com                                                        |        |
| Send A Text | : Message 🛕 No Cell Phone                                               |        |
|             | Optional Internal Note (Mr will not see it)                             |        |
|             |                                                                         | $\sim$ |
|             | 😝 Make The Booking For Mr                                               |        |
| Back        |                                                                         |        |

Click the Add New Booking button. Select the desired service and use the search box to search for your client. Send An Email To or Send A Text Message to notify your client of their booking. Select Make The Booking to complete.

<u>Note</u>: Only staff with adequate permissions may book a member into a service without credits.

### Scrid View: Cancel a Booking

**Bookings > Grid View** 

| 🔁 organize | FRONTDESK<br>FELICITY<br>Front Desk Staff | Tracy<br>Trainer<br>Trainer       |
|------------|-------------------------------------------|-----------------------------------|
| 1 Time     |                                           | P                                 |
| 7:00 AM    |                                           |                                   |
| 8:00 AM    |                                           | া M.Customer<br>Personal Training |

Select the session you wish to cancel and a window will open with management options.

|                   | Ir Customer [ID 2311063] WORK IT<br>Personal Training 30 Mins Booking #40329770<br>nursday, January 5, 2017 8:00 AM with Tracy Trainer<br>This session finished 5 hrs ago - has not yet been logged |
|-------------------|----------------------------------------------------------------------------------------------------|
| 0 Detail          | Notes (0) Cancel Re-Book Off                                                                                                    |
| F                 | Per Cancellation Policy - Customer will lose this session unless not customers fault                                                                                                    |
|                   | r wants to cancel (Aloses session credit)<br>is not Mr Customer's fault (does not lose session credit)                                                                                              |
| Notification      |                                                                                                    |
|                   | To<br>Oclubready.com<br>essage (requires credits)                                                                                                    |
| Optional Internal | Note                                                                                                    |
| Cancel This Bo    | poking                                                                                                    |

Select either **Customer wants to cancel** (client looses session) or **Cancellation is not Customer's fault** (client retains session).

## Scrid View: Manually Log a Session

**Bookings > Grid View** 

| 👔 organize | FRONTDESK<br>FELICITY<br>Front Desk Staff | Tracy<br>Trainer<br>Trainer     |
|------------|-------------------------------------------|---------------------------------|
| 1 Time     |                                           |                                 |
| 7:00 AM    |                                           |                                 |
| 8:00 AM    |                                           | M.Customer<br>Personal Training |

Select the session you wish to log off and a window will open with management options.

|                                                  | Mr Customer [ID 2311063] WORKIT<br>Personal Training 30 Mins Booking #40329770<br>Thursday, January 5, 2017 8:00 AM with Tracy Trainer<br>A This session finished 5 hrs ago - has not yet been logged |                                                                                                    |           |            |          |          |          |           |          |          |       |            |    |
|--------------------------------------------------|----------------------------------------------------------------------------------------------------|----------------------------------------------------------------------------------------------------|-----------|------------|----------|----------|----------|-----------|----------|----------|-------|------------|----|
| Detail                                           | Notes (0)                                                                                                    | 🔒 Ca                                                                                                   | ncel      | <u>6</u> 2 | Re-B     | look     |          | Log       | Off      |          |       |            |    |
| Previous 10 Bo<br>(mouse over icor               | 0                                                                                                    | Date<br>Showed<br>Checkin                                                                              | 9/21<br>S |            | 6/8<br>S | 6/8<br>S | 6/5<br>S | 5/13<br>S | 4/3<br>S | 4/1<br>S | 10/24 | 10/16<br>S |    |
| Customer Validation                              |                                                                                                    | No customer check-in logged<br>No Customer Booking Confirmation                                        |           |            |          |          |          |           |          |          |       |            |    |
|                                                  |                                                                                                    | A staff member with sufficient permissions can always change the payroll status later of this booking. |           |            |          |          |          |           |          |          |       |            |    |
| Click To Select Status                           |                                                                                                    | Booking Completed Successfully Customer Did Not Show Up                                                |           |            |          |          |          |           |          |          |       |            |    |
| Optional Note<br>(Client Does Not See This Note) |                                                                                                    | Booking                                                                                                | #4032     | 97701      | Note     | 1/5/2    | 017      |           |          |          |       | Fitness •  | 1. |
| Log The Booking  Log The Booking And Go To POS   |                                                                                                    |                                                                                                    |           |            |          |          |          |           |          |          |       |            |    |

To log a booking click the **Log Off** tab. Select whether to log the session as successfully completed or as a no show. Click **Log This Booking** to complete the process.

## Selock Time as Unavailable

Bookings > Grid view

|            | 27th | 28th           | 29th | 30th | 31st | 1st           | 2nd | 3rd | 4th            | Sat<br>5th |
|------------|------|----------------|------|------|------|---------------|-----|-----|----------------|------------|
| 🔁 organize |      | FRONT<br>FELIC | TTY  |      |      | Trac<br>Train | er  |     |                |            |
|            |      |                |      |      |      | Ş             |     |     | 7:00 4         | _          |
| 8:00 AM    |      |                |      |      |      |               |     |     | <b>8</b> :00 Å | M          |

| MON OCT 31st                                                      | 8      |
|-------------------------------------------------------------------|--------|
| 8:00 AM<br>Tracy Trainer                                          |        |
| Block Out Some Time                                               |        |
| How Long ?                                                        |        |
| 1 Hour   2 Hours   3 Hours   4 Hours   All Day                    |        |
| 15 mins (8:00 AM - 8:15 AM)                                       | ^      |
| 30 mins                                                           |        |
| 45 mins                                                           |        |
| 1 hr 15 mins (8:00 AM - 9:15 AM)                                  | $\sim$ |
|                                                                   |        |
|                                                                   |        |
| Add Optional Detail                                               |        |
| Add Comment Here                                                  | ^      |
|                                                                   | $\sim$ |
| Repeat this blocked out time for all staff if they are not booked |        |
|                                                                   |        |
| Make Unavailable                                                  |        |
|                                                                   |        |
| Back                                                              |        |
|                                                                   |        |

Locate the day and time you wish to mark as unavailable and click on the calendar to open your options. Choose the duration of time to mark as unavailable. You may choose the color for the unavailable period to display on your schedule and can also include a comment about the unavailable period. There is an option to repeat the unavailable period as well. Select **Make Unavailable**.

## Session History

|             |       | 11/1               | /201  | 6       |      |         |                            |          |         | 11/3   | 0/20 | 16        |          |    | Р                                                                | reset Date Range | es                       |                   |
|-------------|-------|--------------------|-------|---------|------|---------|----------------------------|----------|---------|--------|------|-----------|----------|----|------------------------------------------------------------------|------------------|--------------------------|-------------------|
| •           | N     |                    | 201   | 6 🗸     | 1    | >       |                            |          | N       | ov 🗸   | 20   | 16 🗸      |          |    | Today                                                            | Yesterday        | Prev 2 Days              |                   |
| <u> </u>    |       |                    |       |         |      |         | $\Rightarrow$              |          |         | Tue    |      |           | _        |    | This Week                                                        | Prev 7 Days      | Prev 14 Days             |                   |
| Sun         | Mon   | 1 ue               | Wed   | 3       |      |         |                            | Sun      | Mon     | 1 ue   | vved | 1 nu<br>3 | Fri<br>4 |    | This Month (Jan)                                                 | Jan 1 - 15       | Jan 16 - 31              |                   |
| 6           | 7     | 8                  | 2     | 3<br>10 |      |         |                            | 6        | 7       | 8      | 2    |           | 4        |    | Prev Month (Dec)                                                 | Dec 1 - 15       | Dec 16 - 31              |                   |
| 13          | 14    | 15                 |       | 17      |      |         |                            | 13       | 14      | 15     | 16   | 17        | 18       | 19 | Nov '16                                                          | Oct '16          | Sep '16                  |                   |
| 20          | 21    | 22                 | 23    | 24      | 25   | 26      |                            | 20       | 21      | 22     | 23   | 24        | 25       | 26 | 2017                                                             | 2016             | 2015                     |                   |
| 27          | 28    | 29                 | 30    |         |      |         |                            | 27       | 28      | 29     | 30   |           |          |    | L                                                                |                  |                          | 1                 |
| ote :       | ŕ     |                    |       | t have  | e be | en log  | gged are i                 | included | l in th | is rep | ort. |           |          |    |                                                                  |                  |                          |                   |
|             | ions, | 2 Cla              | isses |         |      |         |                            |          |         |        |      |           |          |    |                                                                  |                  |                          | 💌 expor           |
|             | ions, | 2 Cla              | ate   |         |      | ٦       | Time                       |          |         |        | Cust | ome       | er       |    | Session Type                                                     |                  | Pay \$                   | 🗟 expor<br>Status |
| Sess        | ions, | 2 Cla<br>D         |       |         |      |         | <b>Time</b><br>M - 9:00 AN | И        |         |        | Cust |           |          |    | Session Type<br>FRONTDESK FELICITY<br>Fundamentals of Yoga Class |                  | <b>Pay \$</b><br>\$20.00 |                   |
| Sess<br>#ID | ions, | 2 Cla<br>D<br>11/1 | ate   |         |      | 8:00 AI |                            |          |         | 2      |      | ttende    | e(s)     |    | FRONTDESK FELICITY                                               |                  |                          | Status            |

#### Bookings > My Session History

Select the dates you wish to generate the report for by clicking on the to and from calendar or choosing a Preset Date Range. Click **Generate Report**. Your results will show on the webpage and includes the booking ID, date and time of the booking, customer name, type of session, your pay for the booking, and the status of the booking.

## S ClubReady

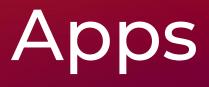

### SclubReady Class Kiosk App: Login Screen

Use your staff login and password to access the ClubReady Class Kiosk App

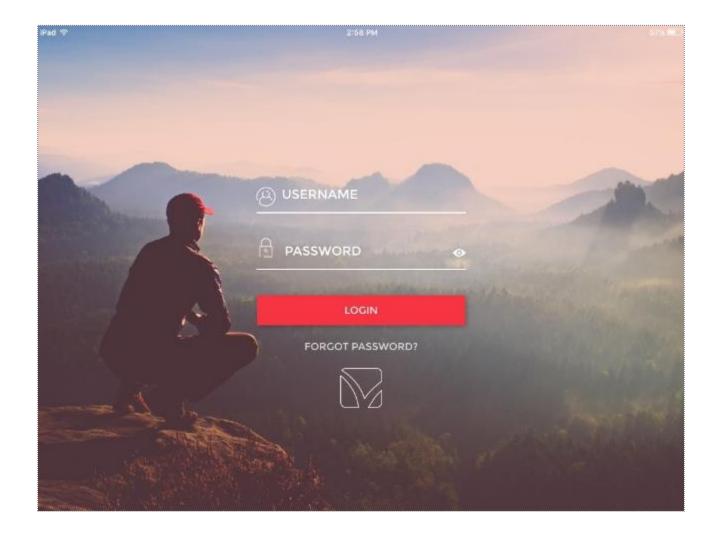

# SclubReady Class Kiosk App: View Upcoming Classes

After logging in, you will see a list of all upcoming classes.

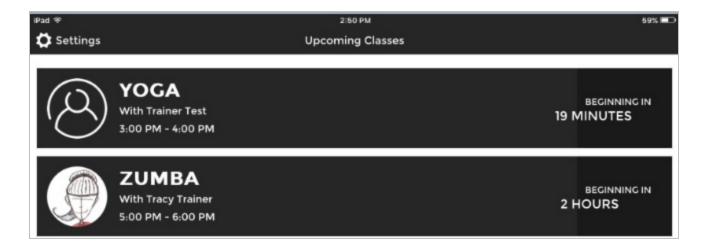

## SclubReady Class Kiosk App: Viewing Current Bookings

Choose to checkin an already registered member or have a new member join the class.

| ÷                  | 10:05 PM                                                                |          |
|--------------------|-------------------------------------------------------------------------|----------|
|                    | FUNDAMENTALS OF YOGA<br>10:30 PM - 11:30 PM with TRAINER EXTRAORDINAIRE |          |
| Not Yet Checked-In |                                                                         |          |
| (A) MR C.          |                                                                         | I'M HERE |
| Checked-In         |                                                                         |          |
|                    |                                                                         |          |
|                    |                                                                         |          |
|                    |                                                                         |          |
|                    | JOIN NOW                                                                |          |

### SclubReady Class Kiosk App: Confirm Check In

You can have your registered member enter their phone number to check in to the class.

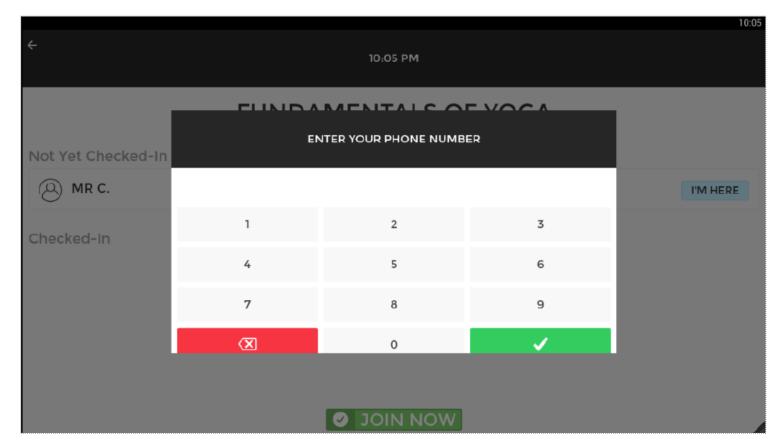

# SclubReady Class Kiosk App: Making A New Class Booking

After a new member is booked, select AWESOME! to go back to the class list.

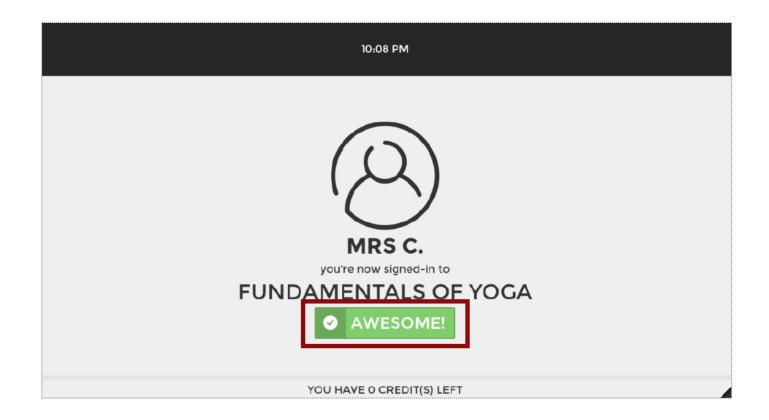

# Science ClubReady Class Kiosk App: Successful Check

Confirmation will be seen for the member.

| ÷                  | 10:08 PM                                                                |  |
|--------------------|-------------------------------------------------------------------------|--|
|                    | FUNDAMENTALS OF YOGA<br>10:30 PM - 11:30 PM with TRAINER EXTRAORDINAIRE |  |
| Not Yet Checked-In |                                                                         |  |
| Checked-In         | Success!                                                                |  |
| (A) MR C.          | Thanks for checking-<br>in. You're all set!                             |  |
| (A) MRS C.         | ок                                                                      |  |
|                    |                                                                         |  |
|                    |                                                                         |  |
|                    |                                                                         |  |
|                    |                                                                         |  |

# Settings

Adjust your personal settings from the app, including Lead Time, Members Name Display and Log Out.

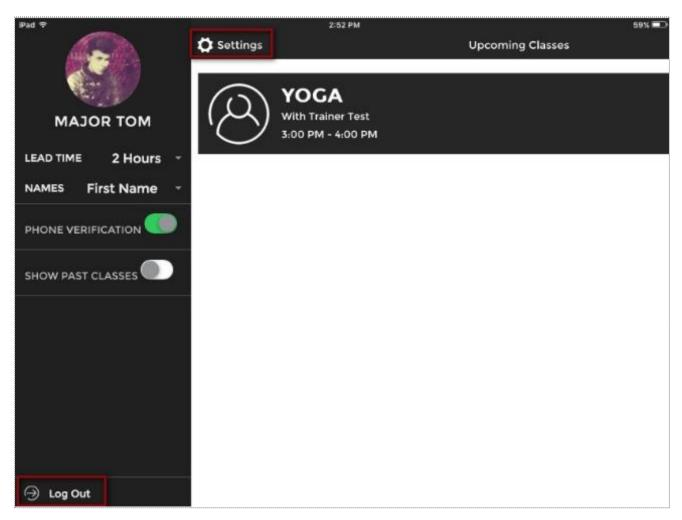

#### SclubReady Member App: Download

Members can login to the App using ClubReady username and password.

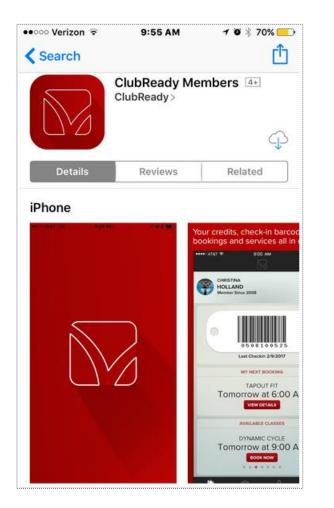

The ClubReady Member app is available for iPhone and Android. With your smart phone, download the ClubReady Team app from the Google Play store (if using your Android) or iTunes App Store (if using the iPhone).

### SclubReady Member App: Book Into Class

App for members to access Class Schedule and book.

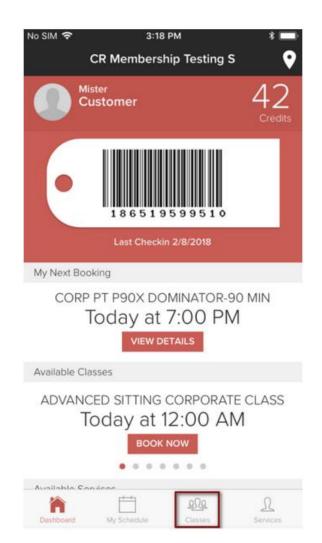

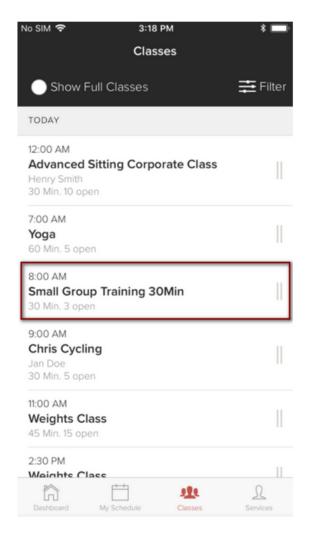

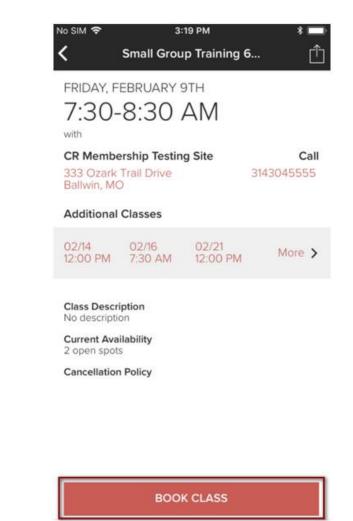

### SclubReady Member App: Book A Service

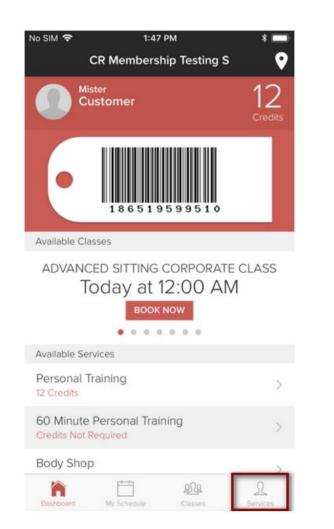

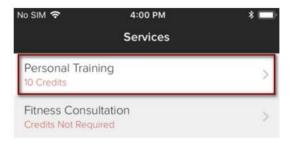

Ħ

My Schedule

202

1

â

| No SIM | Ŷ         |       | 4:00 PM | į          |    | * 🗖 |  |  |  |  |  |
|--------|-----------|-------|---------|------------|----|-----|--|--|--|--|--|
| <      |           | Perso |         |            |    |     |  |  |  |  |  |
| All St | All Staff |       |         |            |    |     |  |  |  |  |  |
| <      |           | Febr  | uary 3  | ary 2018   |    |     |  |  |  |  |  |
| Su     | Мо        | Tu    | We      | Th         | Fr | Sa  |  |  |  |  |  |
|        |           |       |         | <u></u> [1 | 2  | 3   |  |  |  |  |  |
|        |           |       |         |            | 9  | 10  |  |  |  |  |  |
| 11     | 12        | 13    | 14      | 15         | 16 | 17  |  |  |  |  |  |
| 18     | 19        | 20    | 21      | 22         | 23 | 24  |  |  |  |  |  |
| 25     | 26        | 27    | 28      |            |    |     |  |  |  |  |  |
| 4:30   | PM        |       |         |            |    |     |  |  |  |  |  |
| 5:00 F | PM        |       |         |            |    |     |  |  |  |  |  |
| 5:30   | PM        |       |         |            |    |     |  |  |  |  |  |
| 6:00 f | PM        |       |         |            |    |     |  |  |  |  |  |
| 6:30   | PM        |       |         |            |    |     |  |  |  |  |  |
| 7:00 F | PM        |       |         |            |    |     |  |  |  |  |  |

## SclubReady Member App: Book A Service

| No SIM 🧟 | > 4:00 PM * 🗔       |
|----------|---------------------|
| ×        | Available Staff     |
| Persona  | al Training         |
|          | bruary 8th 12:00 AM |
| ind ret  |                     |
| All Sta  | ff                  |
| >        | Super Trainer       |
| <b>P</b> | Sally Sales         |
|          | Charlie Clubowner   |
|          | Amazing Trainer     |
|          |                     |

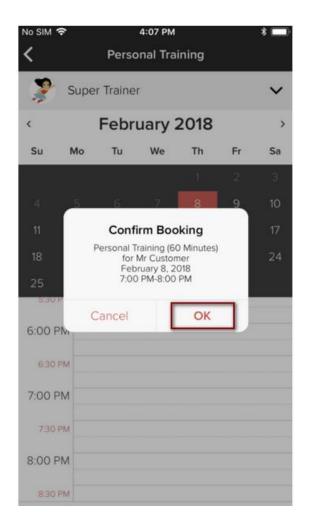

### SclubReady Team App: Download

Y6 staff can login to the App using ClubReady username and password.

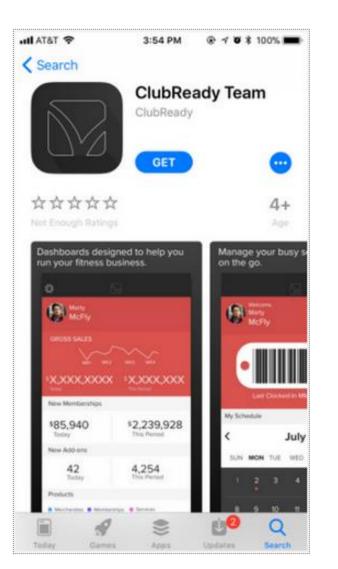

The ClubReady Team app is available for iPhone and Android. With your smart phone, download the ClubReady Team app from the Google Play store (if using your Android) or iTunes App Store (if using the iPhone).

### SclubReady Team App: Book Member Into Class

App for Y6 staff to access Class Schedule and book members.

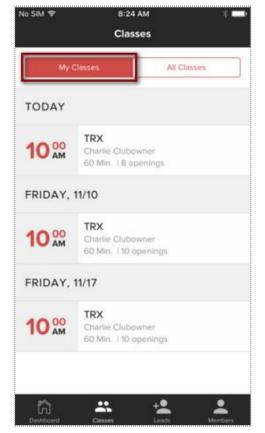

To schedule a member from the App, select the **Classes** icon in the Navigation Bar. Click on the specific class you wish to add a booking.

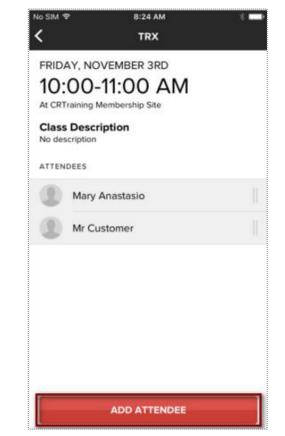

Click on **ADD ATTENDEE** to search for the member you wish to add to your class. Using the search tool, type the members name and select the account. Click on **OK** to confirm their booking.

### SclubReady Team App: Book Member Into Class

App for Y6 staff to access Class Schedule and book members.

| lo SIM Ҿ                     | 10:27 AM          | * 🗕          |
|------------------------------|-------------------|--------------|
| `                            | TRX               |              |
| 10.00                        | Class Has Started |              |
|                              | -11:00 AM         |              |
| At CRTraining                | Membership Site   |              |
| Class Desc<br>No description |                   |              |
|                              |                   |              |
| ATTENDEES                    |                   | Check-In All |
| Lady                         | Customer          | 1            |
|                              |                   |              |
|                              |                   |              |
|                              |                   |              |
|                              |                   |              |
|                              |                   |              |
|                              |                   |              |
|                              |                   |              |
|                              |                   |              |
|                              |                   |              |
| P                            |                   |              |

On your dashboard, select the **Classes** option in the navigation bar. Select the name of the class your member is booked in.

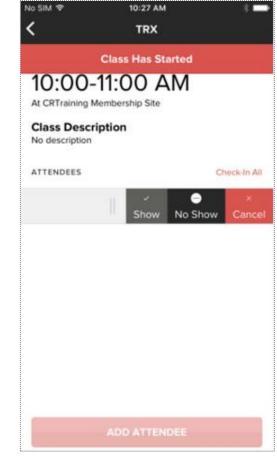

To cancel this booking, slide the customer's name to the left. Select: **Show, No Show or Cancel.** 

## S ClubReady

## Staff Management

### Se Your Login: Profile

Updating your profile and availability

| My Profile             | My Availability           | My Notify Settings  | My Notify Settings My Photo |                                  |  |  |
|------------------------|---------------------------|---------------------|-----------------------------|----------------------------------|--|--|
| Last Updated Wednesday | , October 5, 2016 9:22 AM |                     |                             |                                  |  |  |
| First Name             |                           | Sally               |                             |                                  |  |  |
| Last Name              |                           | Sales               |                             |                                  |  |  |
| Gender                 |                           | Female              |                             |                                  |  |  |
| Address                |                           |                     |                             |                                  |  |  |
| City                   |                           |                     |                             |                                  |  |  |
| State                  |                           |                     |                             |                                  |  |  |
| ZIP                    |                           |                     |                             |                                  |  |  |
| Email                  |                           | sally@clubready.com |                             |                                  |  |  |
| Cell Phone             |                           |                     |                             |                                  |  |  |
| Phone                  |                           |                     |                             |                                  |  |  |
| Login Information      |                           |                     |                             |                                  |  |  |
| User Name              |                           | Sally2431           |                             | between 4 and 255 characters lor |  |  |
| Password               |                           | ****                |                             | between 4 and 10 characters long |  |  |
| Re Enter Password      |                           | ••••                |                             |                                  |  |  |

Select the **My Profile** tab. Update your information. Entering your email is important for notifications from ClubReady. The log in section will allow you to change your username (if what you want is not already taken) and password. Click update to save your changes.

### Sequence Your Login: Availability

Updating your profile and availability

| My Standard Weekly                            | Availability              |                               |                              |                                      |                               |                                    |                                     |
|-----------------------------------------------|---------------------------|-------------------------------|------------------------------|--------------------------------------|-------------------------------|------------------------------------|-------------------------------------|
| My Profile                                    | <u>My Availability</u>    | My Notify Settings            | My Photo                     |                                      |                               |                                    |                                     |
| In order to accept booking work hours change. | gs your typical weekly we | ork hours must be setup. Th   | is is used when customers bo | ok online to define what time perio  | ds are available for booking  | s. You only need to set this up or | ice and then only change it if your |
| Click in any time cell and                    | move the mouse down to    | o drag periods. Release the r | nouse button to create the p | eriod. You can duplicate days by usi | ng the copy tool. 'Clear All' | will remove all the entered period | ds.                                 |
| Copy Sun 🗸                                    | ⇒                         | Sun 🗌 Mon 🗌 Tue 🗌 V           | Ved 🗆 Thu 🗆 Fri 🗆 Sat 🛛 Co   | ру                                   |                               |                                    | Clear All                           |
| Time                                          | Sun                       | Mon                           | Tue                          | Wed                                  | Thu                           | Fri                                | Sat                                 |
| 6:30 AM                                       |                           |                               |                              |                                      |                               |                                    |                                     |
| 6:45 AM                                       |                           |                               |                              |                                      |                               |                                    |                                     |
| 7:00 AM                                       |                           | 7:00 AM                       | 8                            | 7:00 AM                              | 3:00 AM                       | 3:00 AM                            | 8 7:00 AM 8                         |
| 7:15 AM                                       |                           |                               |                              |                                      |                               |                                    |                                     |
| 7:30 AM                                       |                           |                               |                              |                                      |                               |                                    |                                     |
| 7:45 AM                                       |                           |                               |                              |                                      |                               |                                    |                                     |
| 8:00 AM<br>8:15 AM                            |                           |                               |                              |                                      |                               |                                    |                                     |
| 8:30 AM                                       |                           |                               |                              |                                      |                               |                                    |                                     |
| 8:45 AM                                       |                           |                               |                              |                                      |                               |                                    |                                     |
| 9:00 AM                                       |                           |                               |                              |                                      |                               |                                    |                                     |
| 9:15 AM                                       |                           |                               |                              |                                      |                               |                                    |                                     |
| 9:30 AM                                       |                           |                               |                              |                                      |                               |                                    |                                     |
| 9:45 AM                                       |                           |                               |                              |                                      |                               |                                    |                                     |
| 10:00 AM                                      |                           |                               |                              |                                      |                               |                                    |                                     |
| 10:15 AM                                      |                           |                               |                              |                                      | ·····                         |                                    |                                     |
| 10:30 AM                                      |                           |                               |                              |                                      |                               |                                    |                                     |
| 10:45 AM 10                                   | ):45 AM                   | 😵 11:00 AM                    |                              | 11:00 AM                             |                               |                                    |                                     |

Select **My Availability** tab. To select a time period as available click on the day and starting time that you are available. You will want to hold down the left mouse button as you drag to highlight the desired length time.

**Copy** - You can copy the available time from one day to another using this tool.

**Select Location -** if you have access to more than one location, you will be able to set your availability at each location using this drop-down.

Clear All - will remove all available times.

## Se Your Login

Updating your profile and availability

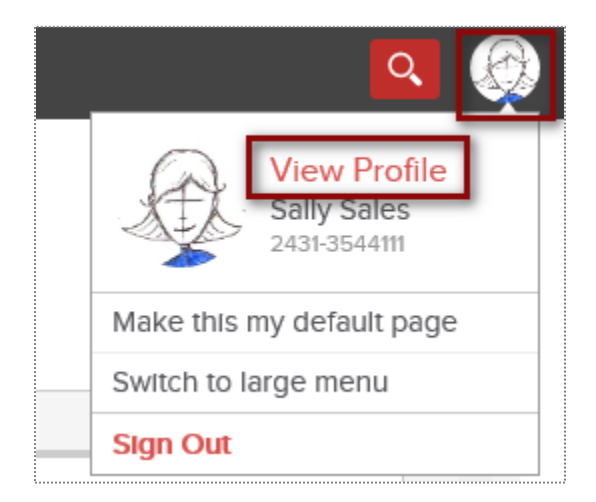

Log into your site. In the top-right corner click on your picture icon. Select option View Profile.

### Setup Staff Clock In/Out Barcode

Staff > locate staff member > Go To Options > Time Clock Barcode

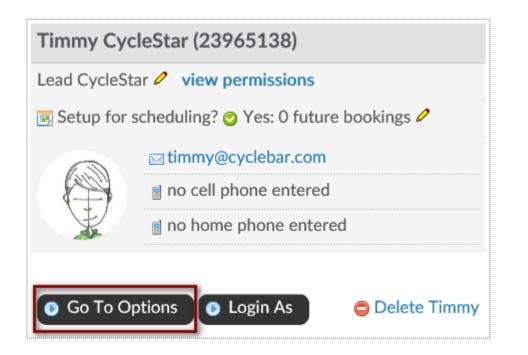

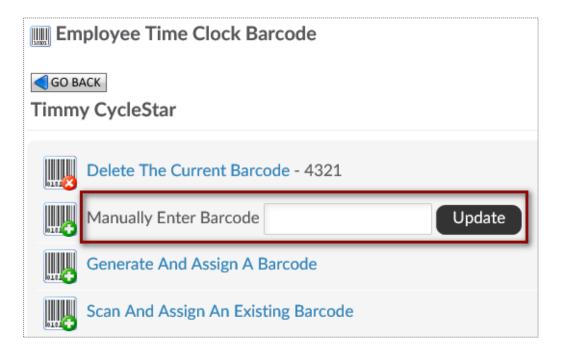

Employee must be assigned a barcode to keep track of their clocked hours. You can choose to **Manually Enter Barcode** for the staff. Any alpha numeric code that is more than 2 characters.

#### Setup Staff Hourly Pay Rate

Staff > locate staff member > Go To Options > Time Clock Pay Rate

| Admini   | strative                     |                                  |
|----------|------------------------------|----------------------------------|
|          | Access Their Login Area      | Employee Time Clock Pay Rate     |
| 2        | Edit Profile                 | GO BACK<br>Frontdesk Felicity    |
| 2        | Disciplinary History & Entry | Time Clock Pay Rate \$ 14.00 /hr |
|          | Time Clock Barcode           |                                  |
| <b>1</b> | Time Clock Pay Rate          |                                  |

Employee must be assigned an hourly pay rate to know what will be their total pay when running the Time Clock Payroll Report. Type in **the Time Clock Pay Rate** and click **Update**.

#### Scheck In Web Kiosk

Setup > General > Check In Web Kiosk

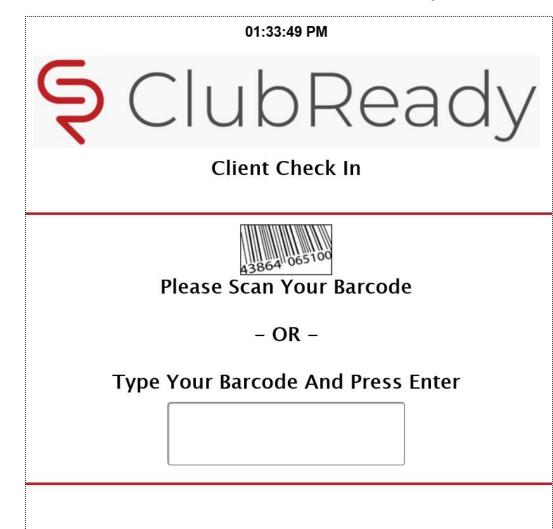

Once the employee has a barcode and an hourly pay rate assigned to them, they can start to clock in/out of ClubReady.

After logging in to activate the kiosk, the screen will update requesting staff to type their assigned barcode.

\*The Check In Web Kiosk will be used for staff to document their worked hours.

### Staff Time Clock

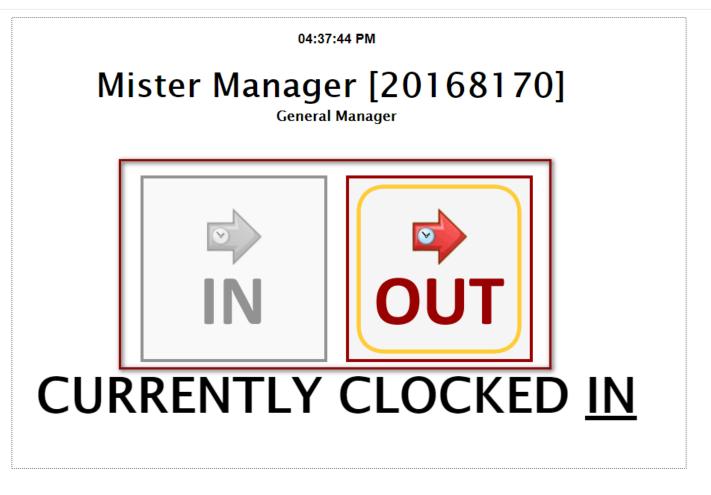

Once they are done typing the barcode, staff will need to manually select **IN** or **OUT** to document their hours.

### STime Clock Report

#### Reports > Staff > Time Clock Payroll

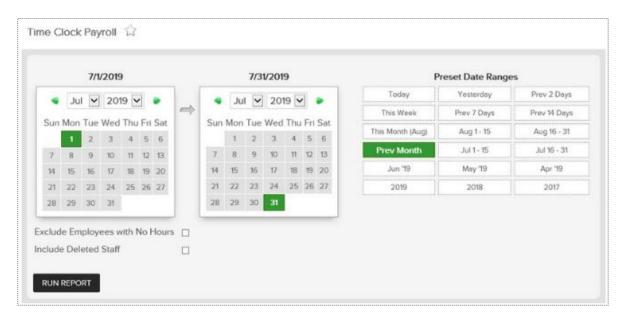

Time Clock Payroll Summary - CRTraining Membership Site (2829) 7/1/2019 - 7/31/2019

| User ID  | Employee Name      | Home Location              | Clocked<br>Hours | Clocked<br>Mins | Total<br>Minutes | Pay Rate | Total Pay  |
|----------|--------------------|----------------------------|------------------|-----------------|------------------|----------|------------|
| \$       | :                  | •                          | \$               | •               |                  | •        | \$         |
| 4670167  | Charlie Clubowner  | CRTraining Membership Site | 29               | 32              | 1.772            | \$12.75  | \$376.55   |
| 4711678  | Frontdesk Felicity | CRTraining Membership Site | 10               | 35              | 635              | \$18.00  | \$190.50   |
| 9618414  | John Cena          | CRTraining Membership Site | 9                | 42              | 582              | \$25.00  | \$242.50   |
| 18351031 | Mike Trout         | CRTraining Membership Site | 14               | 30              | 870              | \$17.00  | \$246.50   |
|          |                    |                            | 62               | 139             | 3,859            | \$72.75  | \$1,056.05 |

After you have setup Employee Check In, you can run the Time Clock Payroll Report. Select the date range from the calendars or select from the preset date ranges. Click **Generate Report**.

The online report will display **Employee Name**, their **Home Location**, total **Clocked Hours**, total **Clocked Mins**, **Total Minutes**, **Pay Rate** and **Total Pay**. Click the <u>hyperlink</u> for **Total Minutes** to view additional information for that staff member.

To export the data, select the floppy disk and choose your method of export: **CSV** (comma delimited), **PDF**, or **Excel**.

# S ClubReady

# ClubReady Billing

#### S ClubReady Billing: Fees

Breakdown of potential fees. Please refer to your ClubReady contract for full details.

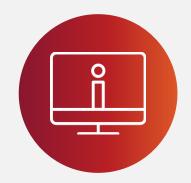

#### **ClubReady Fees**

- Software Fee
- Tech Fee
- PCI Fee
- ACH Service Fee
- Remit Statement Fee

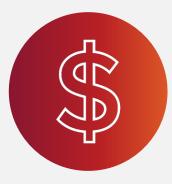

#### **Billing Fees**

- Account Updater
- CC Chargeback
- ACH Return
- Draft Transactions

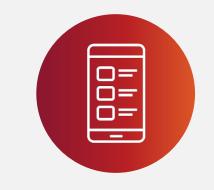

#### Misc. Fees

- Text Messages
- leadSPEAK
- Franchise Fees

### SolubReady Payments: How do funds flow?

ClubReady offers a single-source payments solution. Now you have one trusted partner to facilitate your payments quickly, reconcile payments simply, gain better reporting on payments, all while reducing the number of vendors you have to depend upon.

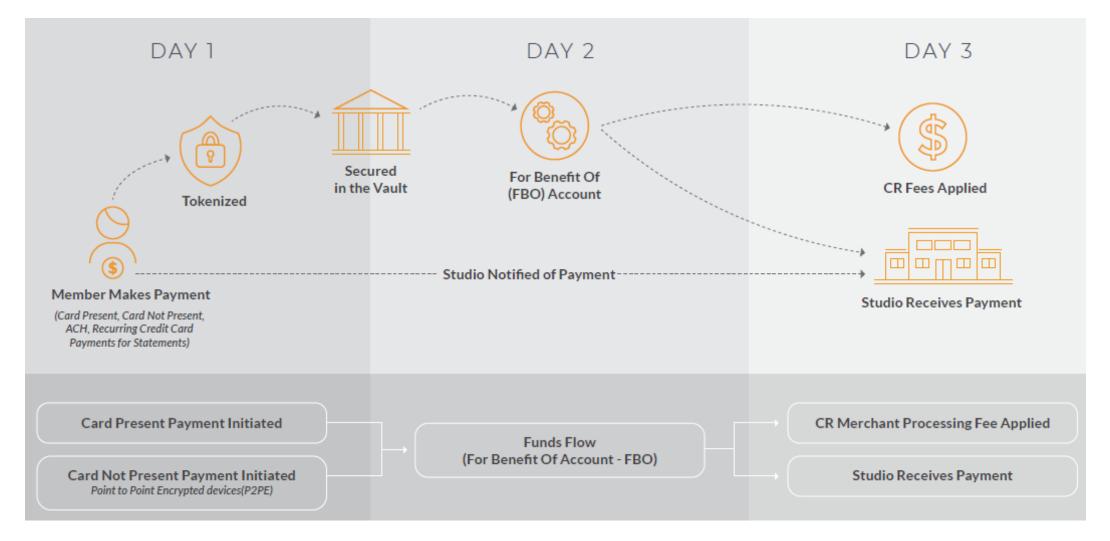

#### ClubReady Billing: Chargebacks

Click the video below to understand our Chargeback process and how it works.

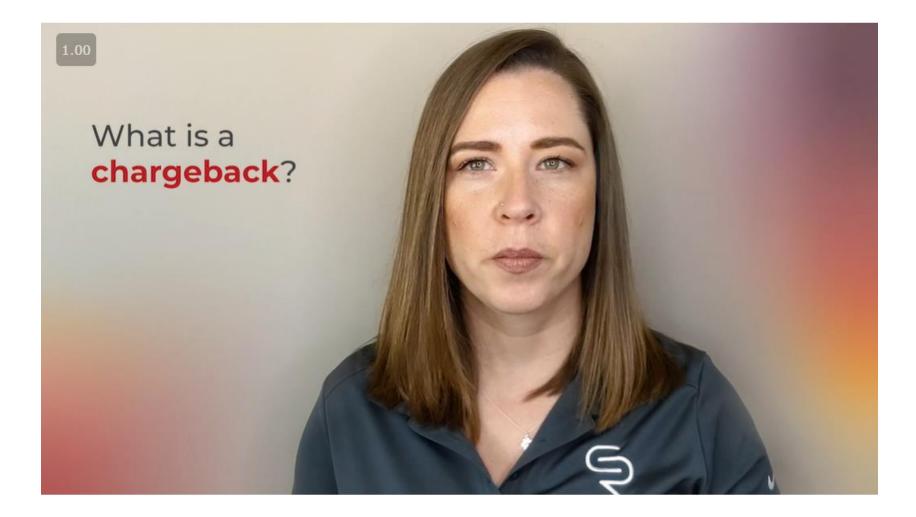

# S ClubReady

# **Remit Report**

**Understanding your Remit** 

### Seceiving Remit By Email

Setup > ClubReady Invoices > Payment Preferences

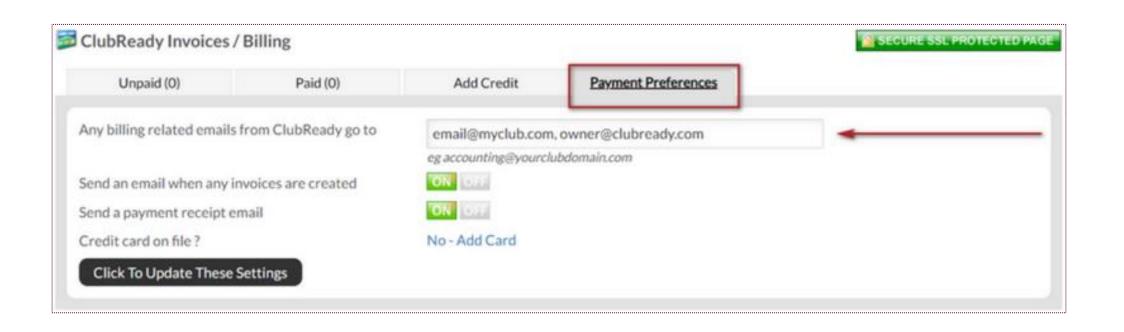

Set to receive an email notification when a remit report is ready by entering the email address and **Click To Update These Settings**.

### Solution Viewing Remits in ClubReady

| - 1                | Main               | Book    | ings  | Prospects    | Mem   | bers    | Staff      | Report | s Setup   | Tools          | Help |
|--------------------|--------------------|---------|-------|--------------|-------|---------|------------|--------|-----------|----------------|------|
| R                  | Report \           | /iewer  | Со    | mmunity      | Exerc | ise Lib | rary Ad    | d News | Past News |                |      |
| ~                  | <b>À</b><br>Filter |         |       |              | Re    | mit R   | eport      |        |           |                |      |
| ET HEL             |                    |         |       |              | 1     | In      | dividual F | Remit  | М         | ultiple Remits | 5    |
| SUPPORT + GET HELP |                    |         | Fa    | vorites      |       |         |            |        |           |                |      |
| SUPPO              | Communications     |         |       |              |       | Excel   | Export C   | inly 🗆 |           |                |      |
|                    | Credits/Bookings   |         |       |              |       | RUN     | I REPORT   |        |           |                |      |
|                    |                    | I       | ntell | ligence      |       |         |            |        |           |                |      |
|                    |                    |         | Me    | embers       |       |         |            |        |           |                |      |
|                    |                    |         |       | Misc         |       |         |            |        |           |                |      |
|                    |                    | Agree   | ment  | ts Liability |       |         |            |        |           |                |      |
|                    | Co                 | nverteo | d Tra | nsactions    |       |         |            |        |           |                |      |
|                    |                    | fitRe   | ward  | ds Earned    |       |         |            |        |           |                |      |
|                    |                    |         | Ren   | nit Report   | -     | _       |            |        |           |                |      |

Remit Reports are saved and available in ClubReady. Navigate to **Reports > Misc Reports > Remit Report**.

### Solution Viewing Remits in ClubReady

| emit Report 🛱               |                                        |           |
|-----------------------------|----------------------------------------|-----------|
| Individual Remit Multi      | iple Remits                            |           |
| Select Remit #34463 (10/18) | /2021 - 10/20/2021) 🖍                  |           |
| Excel Export Only           |                                        |           |
|                             | of 10 > ⊳I                             |           |
| Document Map                | Settlement Summary                     |           |
| Remit Report - 5507         | 10/18/2021 - 10/20/2021 (#34463        | 3)        |
| Summary                     |                                        | Upfront   |
| Transaction Fees            | Cash                                   | \$0.00    |
| Down                        | External Terminal                      | \$0.00    |
| Products                    | Written Check                          | \$0.00    |
|                             | Credit Card                            | \$668.00  |
| Draft                       | e-Check                                | \$0.00    |
| PDC                         | Total                                  | \$668.00  |
| Refunds                     | Sales Tax*                             |           |
| Returns                     | Total Less Sales Tax*                  |           |
| Fees                        | Total Revenue Subject to Franchise Fee |           |
| Adjustments                 |                                        |           |
|                             | Totals Through ClubReady               | \$668.00  |
|                             | ClubReady Transaction Fees             | (\$19.71) |

Use the **Document Map** on the left to view additional details.

### Solution Viewing Remits in ClubReady: Helpful Tip

| port Viewer Community E | Exercise Library Add News P | ast News           |
|-------------------------|-----------------------------|--------------------|
| <b>i</b> lter           | Remit Report 🛱              |                    |
| inter                   | Individual Remit            | Multiple Remits    |
| Favorites               | Select Remit Rem            | it Deposit Summary |
| Communications          | Excel Export Only           |                    |
| Credits/Bookings        | RUN REPORT                  |                    |
| Intelligence            |                             |                    |
| Members                 |                             |                    |
| Misc                    |                             |                    |
|                         |                             |                    |

To view all your remit deposits at once, and to reconcile your deposits to your bank statement, this is a handy tool to use:

- On **Individual Remit tab**, leave the "Select Remit" drop down box populated to "Remit Deposit Summary" (do not input a date).
- Check the "Excel Export Only" box > click "Run Report"

An excel report will be generated and show all your deposits or negative balances.

#### Solution Viewing Remits in ClubReady: Excel Export

|    |          | v          | U          | L              | 1               |
|----|----------|------------|------------|----------------|-----------------|
| 1  | Remit ID | From       | То         | Deposit Amount | Accrual Balance |
| 2  | 34813    | 11/11/2021 | 11/14/2021 | \$2,940.69     | 0.00            |
| 3  | 34760    | 11/8/2021  | 11/10/2021 | \$6,586.90     | 0.00            |
| 4  | 34715    | 11/4/2021  | 11/7/2021  | \$5,180.14     | 0.00            |
| 5  | 34662    | 11/1/2021  | 11/3/2021  | \$5,642.54     | 0.00            |
| 6  | 34603    | 10/28/2021 | 10/31/2021 | \$5,873.30     | 0.00            |
| 7  | 34550    | 10/25/2021 | 10/27/2021 | \$3,569.10     | 0.00            |
| 8  | 34493    | 10/21/2021 | 10/24/2021 | \$3,473.29     | 0.00            |
| 9  | 34463    | 10/18/2021 | 10/20/2021 | \$6,065.35     | 0.00            |
| 10 | 34392    | 10/14/2021 | 10/17/2021 | \$4,138.56     | 0.00            |
| 11 | 34363    | 10/11/2021 | 10/13/2021 | \$2,576.44     | 0.00            |
| 12 | 34306    | 10/7/2021  | 10/10/2021 | \$2,877.17     | 0.00            |
| 13 | 34251    | 10/4/2021  | 10/6/2021  | \$4,720.56     | 0.00            |
| 14 | 34209    | 10/1/2021  | 10/3/2021  | \$3,137.12     | 0.00            |
| 15 | 34178    | 9/30/2021  | 9/30/2021  | \$1,369.37     | 0.00            |
| 16 | 34151    | 9/27/2021  | 9/29/2021  | \$5,827.49     | 0.00            |
| 17 | 34081    | 9/23/2021  | 9/26/2021  | \$3,332.10     | 0.00            |
| 18 | 34051    | 9/20/2021  | 9/22/2021  | \$2,660.63     | 0.00            |
| 19 | 33993    | 9/16/2021  | 9/19/2021  | \$2,651.60     | 0.00            |
| 20 | 33952    | 9/13/2021  | 9/15/2021  | \$4,500.33     | 0.00            |
| 21 | 33883    | 9/9/2021   | 9/12/2021  | \$5,019.00     | 0.00            |
| 22 | 33841    | 9/6/2021   | 9/8/2021   | \$3,828.75     | 0.00            |
| 23 | 33796    | 9/2/2021   | 9/5/2021   | \$961.74       | 0.00            |
| 24 | 33744    | 9/1/2021   | 9/1/2021   | \$328.44       | 0.00            |
| 25 | 33726    | 8/30/2021  | 8/31/2021  | \$3,129.30     | 0.00            |
| 26 | 33682    | 8/26/2021  | 8/29/2021  | \$2,579.46     | 0.00            |

#### Semit Report: Summary

**Upfront (Downpayments)** - Payments made on invoices due and paid the day of the purchase.

**Products -** Products that have been created in your site and sold at POS.

**Draft** - Payments made on a future invoice.

PDC - Past due invoices

**Refunds & Returns:** Refunds are invoices paid and returned to the customer's CC/ACH. Returns are invoices paid and returned by the customer's bank or CC (chargeback due to customer dispute)

| Settlement Summary<br>10/18/2021 - 10/20/2021 (#3446 | 3)       |          |            |        |         |         |            |  |
|------------------------------------------------------|----------|----------|------------|--------|---------|---------|------------|--|
|                                                      | Upfront  | Products | Draft      | PDC    | Refunds | Returns | Totals     |  |
| Cash                                                 | \$0.00   | \$0.00   | \$0.00     | \$0.00 | \$0.00  | \$0.00  | \$0.00     |  |
| External Terminal                                    | \$0.00   | \$0.00   | \$0.00     | \$0.00 | \$0.00  | \$0.00  | \$0.00     |  |
| Written Check                                        | \$0.00   | \$0.00   | \$0.00     | \$0.00 | \$0.00  | \$0.00  | \$0.00     |  |
| Credit Card                                          | \$668.00 | \$0.00   | \$1,074.00 | \$0.00 | \$0.00  | \$0.00  | \$1,742.00 |  |
| e-Check                                              | \$0.00   | \$0.00   | \$0.00     | \$0.00 | \$0.00  | \$0.00  | \$0.00     |  |
| Total                                                | \$668.00 | \$0.00   | \$1,074.00 | \$0.00 | \$0.00  | \$0.00  | \$1,742.00 |  |

#### Semit Report: Rows

**Payment Method** - Cash, External Terminal, Written Check are listed but should be deposited by the club to their bank. Credit Card, and Echeck are deposited by ClubReady minus the fees and adjustments. **Sales Tax** - Total sales tax paid that is due to your state.

Total Revenue Subject to Franchise Fee - Additional fees to Corporate.

**Totals Through ClubReady** - This is your total for the Credit Card and Echeck. **ClubReady Transaction Fees** - Fees assessed for Credit Card and Echeck transactions. **Other Fees** - Any additional fees charged such as a Software or Collections fee. These will be explained under the Fees tab of the spreadsheet.

**Total Deductions** - Combines the Transaction Fees and Other Fees **Total Before Adjustments** - This is the totals through ClubReady (CC/ACH) minus Fees. **Total Adjustments** - Could be adjustments due to a Hardware purchase or Swipe vs. Manual Credit Card purchase which may give a positive adjustment. These will be explained under the Adjustments tab of the spreadsheet.

Net ACH Transfer - The final deposit amount.

Club Accrual Balance - If there is a negative accrual which will be deducted from the next remit. You will see the deduction as an adjustment.

#### Semit Report: Rows

#### Settlement Summary

10/18/2021 - 10/20/2021 (#34463)

|                                        | Upfront   | Products | Draft      | PDC    | Refunds | Returns | Totals     |
|----------------------------------------|-----------|----------|------------|--------|---------|---------|------------|
| Cash                                   | \$0.00    | \$0.00   | \$0.00     | \$0.00 | \$0.00  | \$0.00  | \$0.00     |
| External Terminal                      | \$0.00    | \$0.00   | \$0.00     | \$0.00 | \$0.00  | \$0.00  | \$0.00     |
| Written Check                          | \$0.00    | \$0.00   | \$0.00     | \$0.00 | \$0.00  | \$0.00  | \$0.00     |
| Credit Card                            | \$668.00  | \$0.00   | \$1,074.00 | \$0.00 | \$0.00  | \$0.00  | \$1,742.00 |
| e-Check                                | \$0.00    | \$0.00   | \$0.00     | \$0.00 | \$0.00  | \$0.00  | \$0.00     |
| Total                                  | \$668.00  | \$0.00   | \$1,074.00 | \$0.00 | \$0.00  | \$0.00  | \$1,742.0  |
| Sales Tax*                             |           |          |            |        |         |         | \$0.00     |
| Total Less Sales Tax*                  |           |          |            |        |         |         | \$1,742.00 |
| Total Revenue Subject to Franchise Fee |           |          |            |        |         |         | \$1,742.00 |
| Totals Through ClubReady               | \$668.00  | \$0.00   | \$1,074.00 | \$0.00 | \$0.00  | \$0.00  | \$1,742.00 |
| ClubReady Transaction Fees             | (\$19.71) | \$0.00   | (\$33.57)  | \$0.00 |         |         | (\$53.28)  |
| Other Fees (See Tab)                   |           | -        |            | \$0.00 |         |         | (\$203.26  |
| Total Deductions                       |           |          |            |        |         |         | (\$256.54  |
| Total Before Adjustments               |           |          |            |        |         |         | \$1,485.4  |
| Total Adjustments                      |           |          |            |        |         |         | \$0.00     |
| Net ACH Transfer to Club               |           |          |            |        |         |         | \$1,485.4  |
| Club Accrual Account Balance           | \$0.00    |          |            |        |         |         |            |

"Sales tax is not deducted from your remit and is sent with your total deposit.

### Semit Report: Transaction Fees

Transaction Fees tab will list any fees assessed for Credit Card and e-Check transactions.

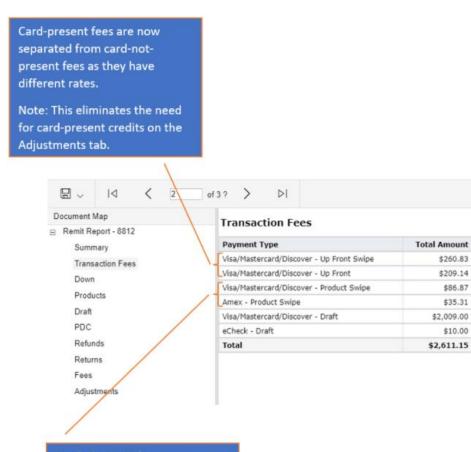

Fee Amount

(\$6.52)

(\$6.27)

(\$2.17)

(\$1.06)

(\$67.30)

(\$0.24)

(\$83.56)

Fee Rate

2.50%

3.00%

2.50%

3.00%

3.35%

2.35%

Similarly, VMD fees are now separated from Amex fees as they have different rates.

## Semit Report: Down, Products & Draft

**Downpayments** and **Products** tab will list each transaction individually with customer name, date, amount before tax, sales tax, payment method, and the detail of the invoice.

| Down Payments |       |            |                                                  |                         |          |           |  |  |
|---------------|-------|------------|--------------------------------------------------|-------------------------|----------|-----------|--|--|
| Client Name   | Email | Date       | Detail                                           | Payment                 | Amount   | Sales Tax |  |  |
|               |       | 10/18/2021 | 4 sessions per month                             | MasterCard (through CR) | \$189.00 | \$0.00    |  |  |
|               |       | 10/19/2021 | 4 sessions per month - renewal month to month 99 | MasterCard (through CR) | \$180.00 | \$0.00    |  |  |
|               |       | 10/20/2021 | 8 sessions per month                             | Visa (through CR)       | \$299.00 | \$0.00    |  |  |
| Total         |       |            |                                                  |                         | \$668.00 | \$0.00    |  |  |

\*Transactions on this tab include any transactions paid using Credit on Account.

Revenue amounts on the Summary tab, however, do not include Credit on Account transactions.

**Draft** tab lists the customer name and each individual draft invoice that was successful, the amount before tax, sales tax, payment method, detail of the draft invoice. Also provided is the agreement date and it's auto-renew status.

| Draft       |       |            |                      |                       |                              |                 |            |           |
|-------------|-------|------------|----------------------|-----------------------|------------------------------|-----------------|------------|-----------|
| Client Name | Email | Date       | Detail               | Payment               | Associated<br>Agreement Date | Auto-<br>Renew? | Amount     | Sales Tax |
|             |       | 10/18/2021 | 4 sessions per month | Amex (through CR)     | 8/18/2021                    | NO              | \$189.00   | \$0.00    |
|             |       | 10/18/2021 | 4 sessions per month | Amex (through CR)     | 5/18/2021                    | NO              | \$189.00   | \$0.00    |
|             |       | 10/19/2021 | 79 maintenance       | Visa (through CR)     | 1/19/2018                    | YES             | \$79.00    | \$0.00    |
|             |       | 10/19/2021 | 4 sessions per month | Visa (through CR)     | 4/28/2021                    | NO              | \$140.00   | \$0.00    |
|             |       | 10/20/2021 | 4 sessions per month | Discover (through CR) | 7/20/2021                    | NO              | \$189.00   | \$0.00    |
|             |       | 10/20/2021 | 4 sessions per month | Visa (through CR)     | 7/20/2021                    | NO              | \$189.00   | \$0.00    |
|             |       | 10/20/2021 | 99 maintenance       | Visa (through CR)     | 2/20/2020                    | YES             | \$99.00    | \$0.00    |
| Total       |       |            |                      |                       |                              |                 | \$1,074.00 | \$0.00    |

\*Transactions on this tab include any transactions paid using Credit on Account. Revenue amounts on the Summary tab, however, do not include Credit on Account transactions.

### Semit Report: PDC

PDC fees and their associated transaction fees are calculated in your report.

| 0/18/2021 - 10/20/2021                 |           |          |            |        |         |         |            |
|----------------------------------------|-----------|----------|------------|--------|---------|---------|------------|
|                                        | Upfront   | Products | Draft      | PDC    | Refunds | Returns | Totals     |
| Cash                                   | \$0.00    | \$0.00   | \$0.00     | \$0.00 | \$0.00  | \$0.00  | \$0.00     |
| External Terminal                      | \$0.00    | \$0.00   | \$0.00     | \$0.00 | \$0.00  | \$0.00  | \$0.00     |
| Written Check                          | \$0.00    | \$0.00   | \$0.00     | \$0.00 | \$0.00  | \$0.00  | \$0.00     |
| Credit Card                            | \$668.00  | \$0.00   | \$1,074.00 | \$0.00 | \$0.00  | \$0.00  | \$1,742.00 |
| e-Check                                | \$0.00    | \$0.00   | \$0.00     | \$0.00 | \$0.00  | \$0.00  | \$0.00     |
| Total                                  | \$668.00  | \$0.00   | \$1,074.00 | \$0.00 | \$0.00  | \$0.00  | \$1,742.00 |
| Sales Tax*                             |           |          | L          |        | -       |         | \$0.00     |
| Total Less Sales Tax*                  |           |          |            |        |         |         | \$1,742.00 |
| Total Revenue Subject to Franchise Fee |           |          |            |        |         |         | \$1,742.00 |
| Totals Through ClubReady               | \$668.00  | \$0.00   | \$1,074.00 | \$0.00 | \$0.00  | \$0.00  | \$1,742.00 |
| ClubReady Transaction Fees             | (\$19.71) | \$0.00   | (\$33.57)  | \$0.00 |         |         | (\$53.28)  |
| Other Fees (See Tab)                   |           |          |            | \$0.00 |         |         | (\$203.26) |
| Total Deductions                       |           |          |            |        |         |         | (\$256.54  |
| Total Before Adjustments               |           |          |            |        |         |         | \$1,485.46 |
| Total Adjustments                      |           |          |            |        |         |         | \$0.00     |
| Net ACH Transfer to Club               |           |          |            |        |         |         | \$1,485.40 |
| Club Accrual Account Balance           | \$0.00    |          |            |        |         |         |            |

#### Settlement Summary

10/18/2021 - 10/20/2021

\*Sales tax is not deducted from your remit and is sent with your total deposit.

### Semit Report: Refunds & Returns

**Refund** and **Returns** tab provides the customer name, the date of the refund and the total amount refunded, the detail of the invoice that was refunded.

#### Refunds

| Client Name | Email | Date      | Detail   | Amount     | Tax Amount |
|-------------|-------|-----------|----------|------------|------------|
|             |       | 3/23/2021 | Approved | (\$280.00) | \$0.00     |
|             |       | 5/11/2021 | Approved | (\$99.00)  | \$0.00     |
|             |       | 6/7/2021  | Approved | (\$320.00) | \$0.00     |
| Total       |       |           |          | (\$699.00) | \$0.00     |

#### Returns

| Client Name | Email | Date      | Detail                                                                                                    | Amount     |
|-------------|-------|-----------|----------------------------------------------------------------------------------------------------|------------|
|             |       | 4/14/2020 | Chargeback by Customer on 04/14/2020 - Merchandise Not Received                                                 | (\$200.00) |
|             | _     | 4/13/2020 | Chargeback by Customer on 04/13/2020 - Charge Submitted After<br>You Were Advised to Discontinue Future Billing | (\$20.00)  |
| Total       |       |           |                                                                                                    | (\$220.00) |

#### Semit Report: Fees

Fees tab will list any fees assessed by the Franchise or Collections. The fees are broken out by detail, amount, and who the fee is paid to.

#### Fees

| Detail                    | Additional Detail | Amount     | Tax Amount |
|---------------------------|-------------------|------------|------------|
| Franchise Fee             | Chain             | (\$104.52) | \$0.00     |
| Remit Statement Fee       | ClubReady         | (\$4.95)   | \$0.00     |
| PCI Compliance Fee        | ClubReady         | (\$19.95)  | \$0.00     |
| Custom Branded Mobile App | ClubReady         | (\$39.00)  | \$0.00     |
| Media Fund                | Chain             | (\$34.84)  | \$0.00     |
| Total                     |                   | (\$203.26) | \$0.00     |

#### Semit Report: Adjustments

Adjustments tab provides the detail of the adjustment as well as the amount.

#### Adjustments

| Detail                                                               | Additional Detail | Amount    | Tax Amount |
|----------------------------------------------------------------------|-------------------|-----------|------------|
| Amex Draft Fee (280.00 drafted at 0.50% from 1/20/2020 to 1/22/2020) | Club/ClubReady    | (\$1.40)  | \$0.00     |
| Amex Draft Fee (320.00 drafted at 0.50% from 1/23/2020 to 1/26/2020) | Club/ClubReady    | (\$1.60)  | \$0.00     |
| Amex Draft Fee (89.00 drafted at 0.50% from 1/27/2020 to 1/29/2020)  | Club/ClubReady    | (\$0.45)  | \$0.00     |
| Add To Credit Balance For SMS, Mail etc - \$60.00                    | Club/ClubReady    | (\$60.00) |            |
| Amex Draft Fee (360.00 drafted at 0.50% from 2/3/2020 to 2/5/2020)   | Club/ClubReady    | (\$1.80)  | \$0.00     |
| Amex Draft Fee (320.00 drafted at 0.50% from 2/10/2020 to 2/12/2020) | Club/ClubReady    | (\$1.60)  | \$0.00     |
| Feb Tech Fee                                                         | Club/ClubReady    | (\$50.00) | \$0.00     |
|                                                                      |                   |           |            |

### Semit Report: Deposits

#### FAQS: REMIT PROCESS Q. HOW OFTEN WILL I RECEIVE REMIT DEPOSITS?

A. You will receive twice weekly remit deposits. Please see the deposit schedule below to understand which day(s) are included in your corresponding deposit.

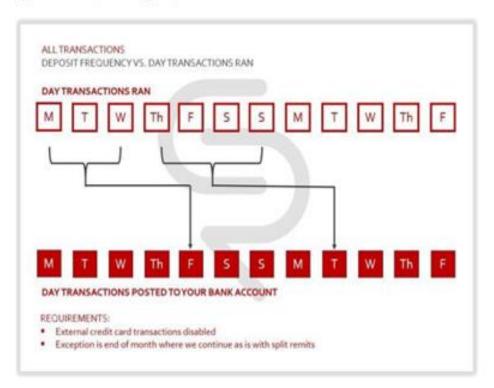

#### Q. WHY IS THERE A 'LAG' IN GETTING MY DAILY DEPOSITS?

A. There is a 2 business-day delay in receiving your funds because ClubReady must first have the funds deposited into our trust account before we can initiate funds into your bank account.

### Second Additional Training Resources

**Overview Of Full Service Remit** 

https://clubready.zendesk.com/hc/en-us/articles/360042106232-Overview-Of-Full-Service-Remit

Troubleshooting: Remit Report (Full Service Only)

https://clubready.zendesk.com/hc/en-us/articles/360042106192-Troubleshooting-Remit-Report-Full-Service-Only-

# **S**ClubReady

# Hardware

### Sequence Hardware

After the units have been received and setup in place please email <u>support@clubready.com</u> to schedule a remote computer setup session.

#### Windows 7-10 PC with Internet Access:

Intel Core 2 Duo or better processor 4-8 GB of RAM At least six USB ports Microsoft Office or Open Office (version that includes Word & Excel) Internet Explorer 11

#### Member Check-In Scanner:

Manufacturer: Honeywell Model Name: Genesis Model Number: 7580G-2 Part Number: MK7580-30B38-02-A

Electronic Signature Pad: Manufacturer: Topaz Systems Model Name: Topaz SigLite Backlit LCD 1x5 Part Number: T-LBK460-HSB-R

#### **Credit Card Reader:**

Manufacturer: Magtek, Inc. Model Name: CENTURION Part Number: mag-21073062 Security Level: 2

#### **Receipt Printer:**

Manufacturer: Star Micronics Model Name: TSP100 Part Number: TSP143U

#### **Cash Drawer:**

Manufacturer: LOGIC CONTROLS Model Name: Titan Jr (Dark Grey) Part Number: log-cr1000gy

# S ClubReady

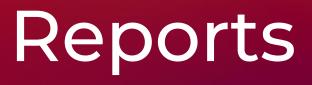

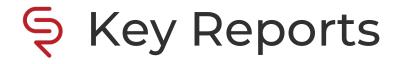

Help > Knowledgebase Articles

Complete Guide To Intelligence Reports:

https://clubready.zendesk.com/hc/en-us/articles/4412518236301-Complete-Guide-Of-Intelligence-Reports

Complete Guide To Credits / Bookings Reports:

https://clubready.zendesk.com/hc/en-us/articles/4412517825165-Complete-Guide-Of-Credits-Bookings-Reports

Complete Guide To Member Reports:

https://clubready.zendesk.com/hc/en-us/articles/4412496626317-Complete-Guide-Of-Member-Reports

Complete Guide To Staff Reports:

https://clubready.zendesk.com/hc/en-us/articles/4412510550413-Complete-Guide-Of-Staff-Reports

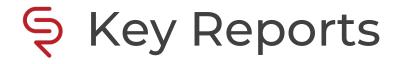

Help > Knowledgebase Articles

#### Complete Guide To Sales Reports:

https://clubready.zendesk.com/hc/en-us/articles/4412518710285-Complete-Guide-Of-Sales-Reports

Complete Guide To Product Reports:

https://clubready.zendesk.com/hc/en-us/articles/4412517412493-Complete-Guide-Of-Products-Reports

Complete Guide To Communication Reports:

https://clubready.zendesk.com/hc/en-us/articles/4412501086989-Complete-Guide-Of-Communications-Reports

Complete Guide To Misc. Reports:

https://clubready.zendesk.com/hc/en-us/articles/4412500915469-Complete-Guide-Of-Misc-Reports

# S ClubReady

# Training & Support

### Reminder: Onboarding Steps

Complete onboarding survey

Schedule conversion date with conversion team

Request exit file from current software company when conversion date is set

Access ClubReady training page

Register for CRUniversity

Download the ClubReady user guide

- O Download the hardware guide
- Complete the hardware form

Complete the CRUniversity learning path

- Attend ClubReady Foundations webinar(s)
- Login to the Demo Site and Practice, Practice, Practice
- Ask a lot of questions!

### ClubReady Support Emails

<u>support@clubready.com</u>

- <u>chargebackinquiries@clubready.com</u>
- pdc@clubready.com
- sales@clubready.com

#### Sequence Help Tab: Register for a Webinar

Click **Help > Training Calendar** in ClubReady to locate our available webinars.

|               |                 | <b>ORHelp</b>                                     |                                |
|---------------|-----------------|---------------------------------------------------|--------------------------------|
| CRUniversit   | У               | Video On Demand                                   | Training Calendar              |
| Recent Cha    | nges            | -m- Knowledgebase<br>Articles                     |                                |
|               |                 |                                                   |                                |
| Thursday, Sep | tember 30, 20   | 21                                                |                                |
| 10:00 AM EST  | All Club Staff  |                                                   |                                |
|               | ClubReady Fou   | ndations for Staff Members (90 mins) • view of    | details 🔫                      |
|               | This class cove | ers the basics of ClubReady for Staff, Trainers   | and Managers. This includes: • |
|               | Prospect Mana   | agement • Work It • Agreement Write Up • Sch      | neduling                       |
|               | webinar URL     | https://clubready.zoom.us/webinar/register/WN_2gH | HAQjEmRmGx8HLtBmQ0fw           |

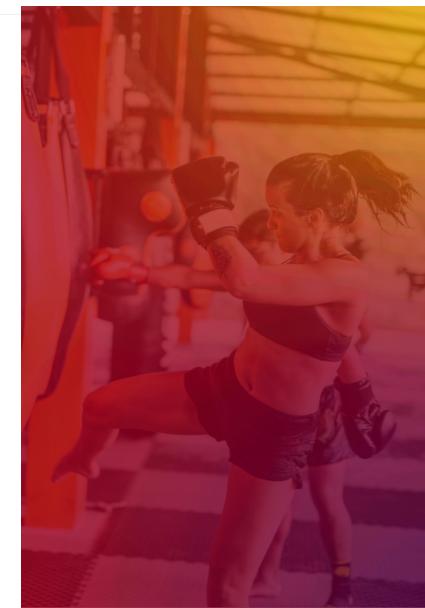

#### Sectional Resources

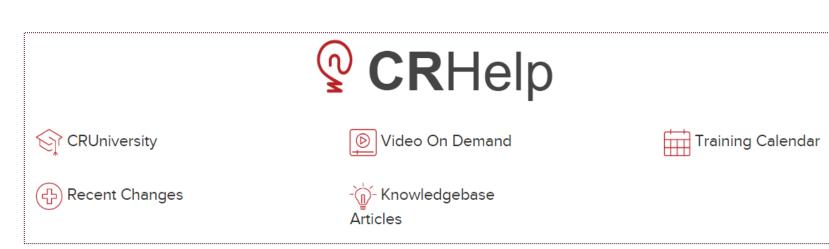

Click the **Help** tab in ClubReady to locate more resources such as:

- **CRUniversity** Access our learning portal for video tutorials.
- Recent Changes Read more on our latest updates.
- Video On Demand Watch our key topic videos.
- Knowledgebase Articles Search for our 'how to' guides.
- Training Calendar View and register for available webinars.

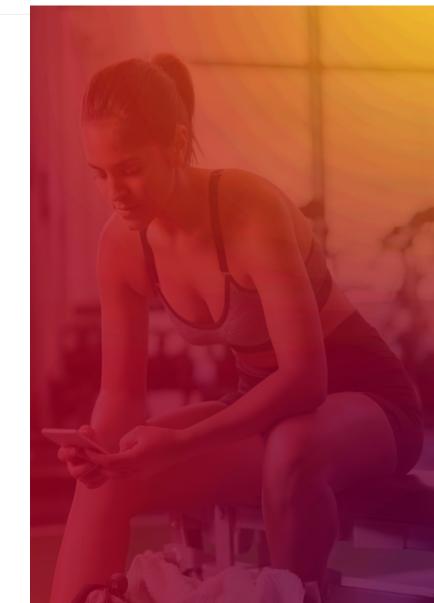

## Section CRUniversity

CRUniversity provides Learning Paths and Courses designed to assist you in mastering ClubReady through a series of video tutorials. The Courses cover everything from the Menu and how to navigate the site, how to sell agreements, using the Point of Sale, Scheduling, and more!

The following codes will automatically register you for the appropriate Foundations Learning Path:

- For Membership Clubs, enter the code: FoundationsMember

- For Studio Clubs, enter the code: StudioFoundations

Copy the corresponding code that applies to your location and click on the following link to create your account: <u>https://cruniversity.litmos.com/self-signup/</u>

You will then receive an email that creates your login and password at <u>https://cruniversity.litmos.com</u>

Each Learning Path is made up of several courses that train the user on using the ClubReady software. You can follow the Learning Path that has been constructed, or you can look at different courses based on your individual needs in the Course Library.

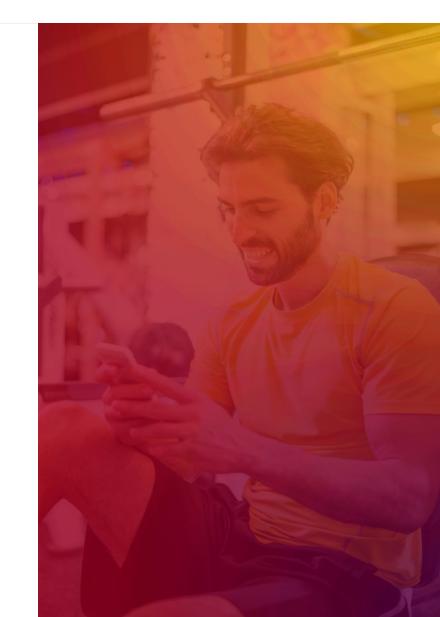

### Training Home Page

Locate all ClubReady resources in our customized Training Page from CRUniversity, User Guide, and On Demand Videos in a "one-stop" shop:

https://www.clubready.club/foundations-training

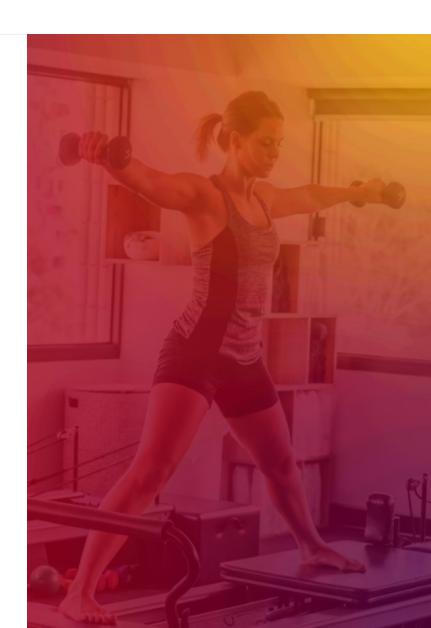

### Support + Get Help

Got a problem or need help? Please open a support request by using the green **"SUPPORT + GET HELP"** tab on the left-hand side of your screen or send an email to support@clubready.com

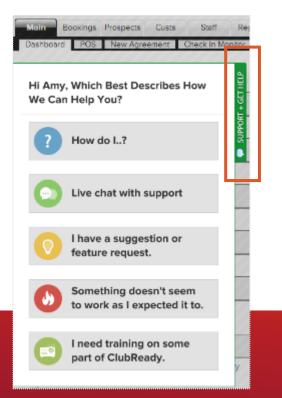

Live chat shows as an option in the support slide out and allows you to chat directly with the support team. Chats can also be converted into help desk support tickets if a resolution is not available during the chat session.

| 🕼 Disk Paulsen i FFT Pert Dar                          | 12/100 12 12 12 12 12 12                                                                               |
|--------------------------------------------------------|----------------------------------------------------------------------------------------------------|
| H Andrew, Which Rest Describes<br>How We Gan Help You? | Chat Live with ClubReady Support 🛛 🗸 🗙                                                                 |
| 1 How do L?                                            | Chris Hammond                                                                                          |
| O Darichat with suggest                                | Cline Harroand<br>Hello text. How may I help you?                                                      |
| O lines a suggestion or heater request                 | hello - I need some help                                                                               |
| O to wat an important to a                             | Chris Instrumed<br>Tensult be glad to help you today, what specifically<br>do you have questions with? |
| C Inseed Scarsing on survey                            |                                                                                                    |
| Print and                                              |                                                                                                    |

You can also reach our support team at 1-800-405-4818 MON – FRI: 6AM – 9PM CST | SAT – SUN: 8AM – 5PM CST

#### Stay Connected with ClubReady!

#### Need Help? Here's How to Get It

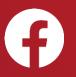

Like us on Facebook for updates on enhancements, how-to's and ClubReady news.

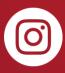

Follow us on Instagram for updates on enhancements, how-to's and ClubReady news.

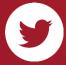

For updates on enhancements and ClubReady news follow @ClubReady

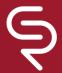

Subscribe to receive status notifications on active incidents or upcoming maintenances <u>http://status.clubready.com/</u>

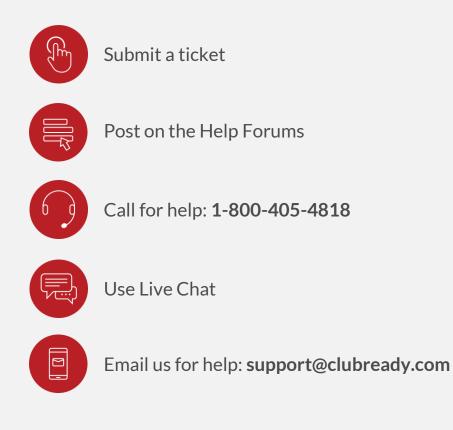

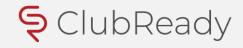